**HALİÇ ÜNİVERSİTESİ SOSYAL BİLİMLER ENSTİTÜSÜ TÜRK MUSİKİSİ ANASANAT DALI** 

**T.C.** 

## **LOGIC PRO 8 KULLANIMI, TERMİNOLOJİSİ VE KULLANICI YORUMLARI**

**YÜKSEK LİSANS TEZİ** 

**Hazırlayan** 

**Ercüment Ekin** 

**Tez Danışmanı** 

**Yrd.Doç.Çetin Körükçü** 

**Mayıs, 2009** 

**İstanbul** 

## T.C.

# HALİÇ ÜNİVERSİTESİ SOSYAL BİLİMLER ENSTİTÜSÜ MÜDÜRLÜĞÜNE

Türk Musikisi Anasanat Dalı Türk Musikisi programı yüksek lisans öğrencisi Ercüment EKİN tarafından hazırlanan "Logic Pro 8 Kullanımı Terminolojisi ve Kullanıcı Yorumları" adlı bu çalışma jürimizce Yüksek Lisans Tezi olarak kabul edilmiştir.

Sinav Tarihi: 25.05.2009

(Jüri Üyesinin Ünvanı, Adı, Soyadı ve Kurumu):

Jüri Üyesi: Yrd.Doç.Çetin KÖRÜKÇÜ Danışman-HAL.Ü.Türk Musikisi ASD Öğr.Üyesi

Imzası:

Jüri Üyesi: Prof.Dr.Metin BALAY Yeditepe Üniv. Öğr. Üyesi

Jüri Üyesi: Prof.Mutlu TORUN

HAL.Ü.Türk Musikisi ASD Öğr.Üyesi

#### **ÖNSÖZ**

Bu çalışma, T.C. Haliç Üniversitesi Sosyal Bilimler Enstitüsü Türk Musikisi Ana Sanat Dalı Yüksek Lisans programı bitirme tezi olarak hazırlanmıştır.

Günümüzde müziği kaydetme ve dinleyicilere ulaştırma en az müzik kadar önem kazanmıştır. Bu tezde stüdyo aşamasını (kayıttan masteringe kadar) oluşturan müzik yazılım programlarının en önemlilerinden biri olan LOGIC PRO 8 programı incelendi.

Tezin oluşumunda yardımlarını esirgemeyen danışmanım Sayın Yrd. Doç. Çetin KÖRÜKÇÜ'ye, Sayın Prof. Dr. Mutlu TORUN'a, ulaşamadığım belgeler konusunda bana yardımcı olan, yoğun zamanlarından bana ayırıp, çözemediğim konularda bana yol gösteren Yıldıray Gürgen, Enver Akarcalı, Tarık Ceran, Mustafa Beyazkuş, Caner Tepecik, Muammer Tokmak, Seha Akbaş, Mehmethan Dişbudak, Suat Aydoğan ve Koray Püskül'e, İngilizce çevirilerde değerli vaktini bana ayıran Şengül Ekin Gebeş'e ve öğrenim hayatım boyunca bana emeği geçen tüm hocalarıma teşekkür ederim.

> Ercüment Ekin Mayıs 2009

# **İÇİNDEKİLER**

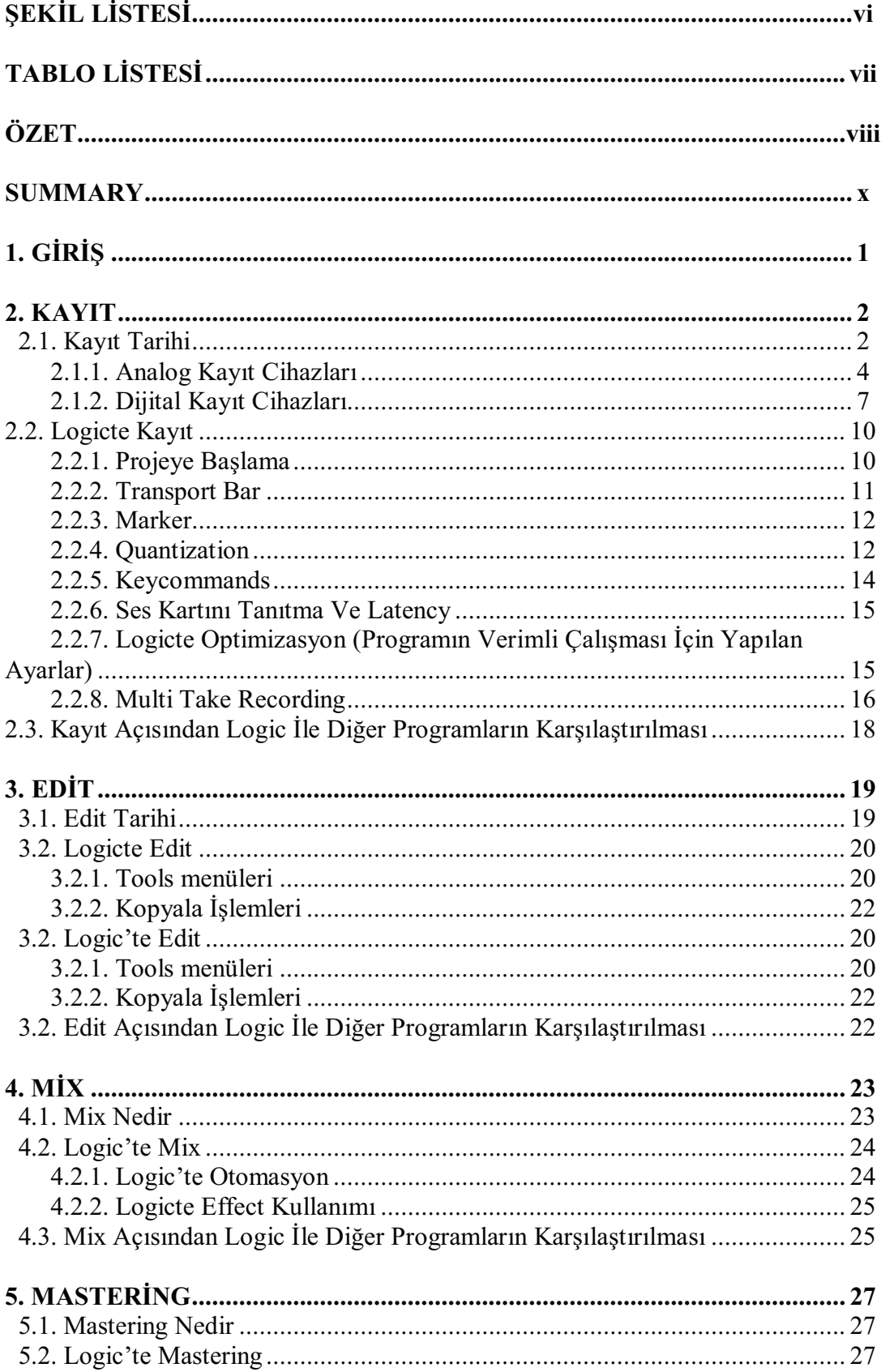

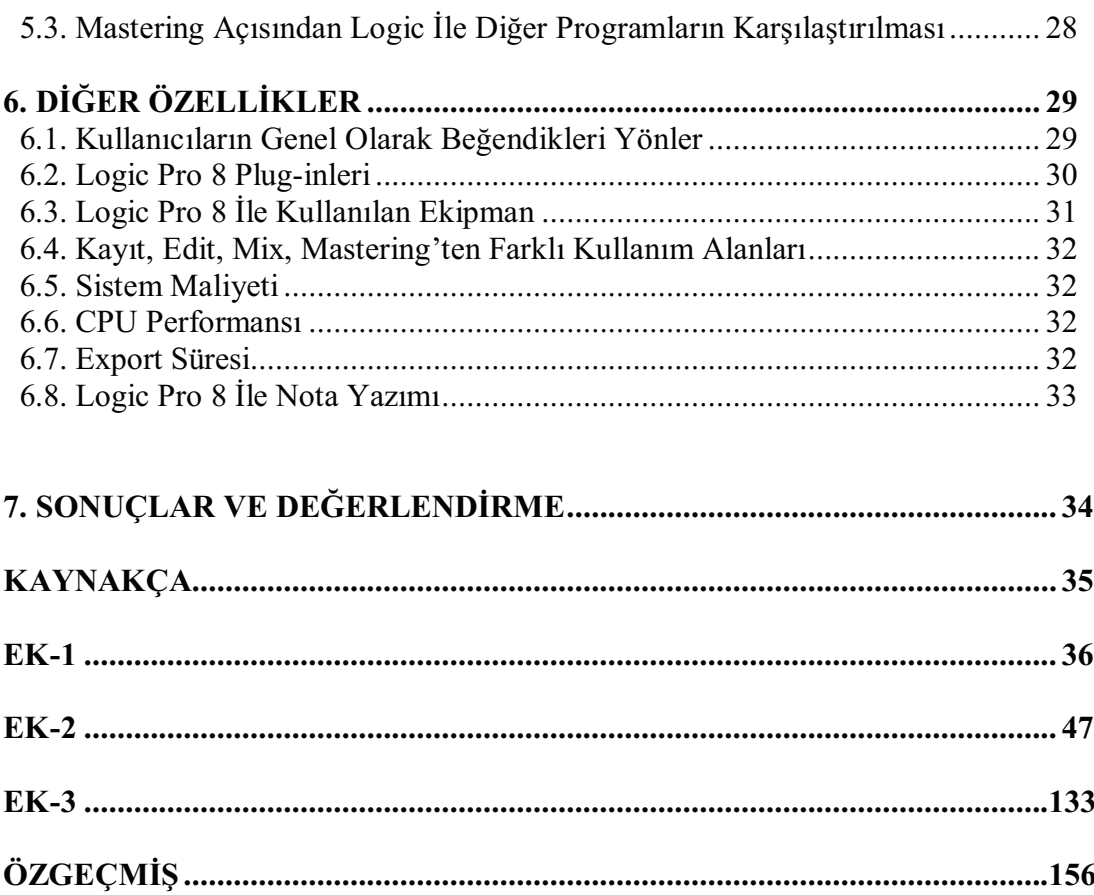

## ŞEKİL LİSTESİ

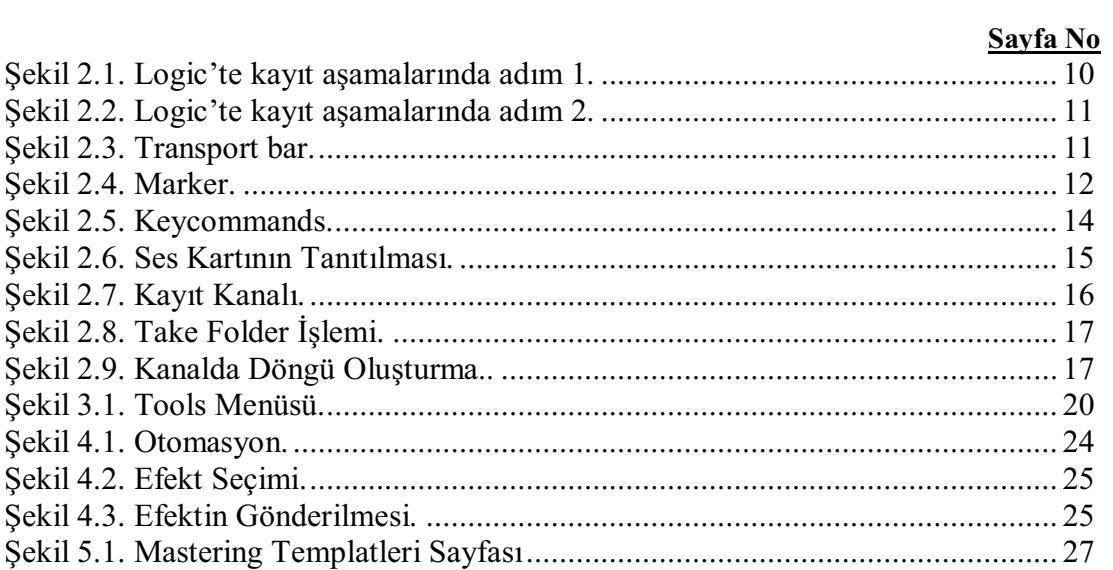

## **TABLO LISTESI**

#### T.C. HALİÇ ÜNİVERSİTESİ SOSYAL BİLİMLER ENSTİTÜSÜ TÜRK MUSİKİSİ ANASANAT DALI YÜKSEK LİSANS TEZİ

Logıc Pro 8 Kullanımı, Terminolojisi Ve Kullanıcı Yorumları

Hazırlayan Ercüment Ekin

Tez Danışmanı Yrd.Doç. Çetin Körükçü

> Mayıs, 2009 İstanbul

#### **ÖZET**

Bu tezde kayıt tarihi ve zaman içinde gelişimi incelenmiş, analog kayıttan dijital kayıda nasıl geçildiği ele alınmış, Logic pro 8 'de nasıl kayıt yapıldığı anlatılmıştır. Edit tarihi ve Logic pro 8 'de editing açıklanmıştır. Gelişen teknoloji ile Mix ve Mastering'in tanımı yapılmış Logic pro 8 'de Mix ve Mastering'in nasıl yapılacağı ve günümüz teknolojisiyle ne kadar gelişmiş olduğuna değinilmiştir. Bununla birlikte eklerde, günümüzde kendi alanlarında başarılı olan Logic pro 8 kullanıcılarının yorumları alınmıştır. Programda kullanılan menüler incelenerek ciddi bir sözlük çıkarılmıştır. Sonuç olarak Logic Pro programının yükselen bir kullanıcı sayısına ulaşması, sistem ve kullanıcı dostu bir çizgi izlediği ve gelişen müzik teknolojisiyle beraber sürekli kendini geliştirdiği gözlenmiştir.

Anahtar Kelimeler: Logic pro 8, Müzik editleme, Bilgisayar programı.

#### REPUBLIC OF TURKEY HALİÇ UNIVERSITY INSTITUTE OF SOCIAL SCIENCES TURKISH MUSIC DEPARTMENT MASTER THESIS

Logic Pro 8, And Users Commend

Prepared By Ercument Ekin

Thesis Consultant Assist.Prof. Cetin Korukcu

> May, 2009 Istanbul

#### **SUMMARY**

In this thesis recording history and its improvement in time were analyzed, how we started using digital recording after analog recording was handled and how recording is made in Logic pro 8 was emphasized. Edit history and editing in Logic pro 8 was explained. Definitions of Mix and Mastering were defined with developing technology, it was stated how to do Mix and Mastering in Logic pro 8 and how much it improved with the help of today's technology. Besides this, interpretatins of Logic pro 8 users who are very successful in their fields, were enclosed. By studying menus which are used in the programme, a serious dictionary was formed. All in all, it was observed that Logic pro programme has reached an inreasing number of users, it has been following system and users friendly way and with the help of developing music technology it has renewed itself.

Key terms: Logic pro 8

### **1. GİRİŞ**

Tarihi süreç içerisinde başlayan kayıt teknolojisi pek çok aşamadan geçmiştir. Analog sistemlerle başlayan kayıtlar bugün digital ortama taşınmıştır. Günümüzde müziği digital ortama kaydetme de müziği icra etmek kadar önemlidir. Durum böyle olunca müzik eğitim kurumlarında müzik teknolojileri dersi verilmeye başlanmış, müzik icrası ile müzik teknolojileri bir bütün olmuştur.

Digital kayıtlar, yazılımlar (software) aracılığıyla yapılmaktadır. Profesyonel studyolar, konser salonları vb. da tercih edilen profesyonel yazılımlar tüm dünyada yaygın olarak kullanılmaktadır. Bu yazılımlarından Logic pro, kulanıcıların tercih bakımından öne çıkmaktadır.

Kayıttan master CD nin hazırlanmasına kadar olan işlemler (kayıt, edit, mix, mastering) ayrı ayrı işlenmiş, tecrübelerimiz ve kullanıcı yorumlarından faydalanılarak Logic Pro'nun diğerlerine göre avantaj ve dezavantajları tespite çalışılmıştır.

#### **2. KAYIT**

#### **2.1. Kayıt Tarihi**

Dünyada yaşanan teknolojik gelişmelerin müzik endüstrisine yansıması ilk olarak 19. yy.da sesin kayıt altına alınması ile başlamıştır.

*"Ses kayıt tarihinin başlangıcı 1800'lerin başına dayanır. 1807'de Amerikalı Thomas Young akustik titreşimleri bir silindir üzerine geçirebilen bir cihaz yapmıştı. "1877"de Thomas Edison phonograph adı verilen ses dalgalarını alüminyum folyo sarılı bir silindir üzerine kaydedebilen bir cihaz geliştirdi. Manyetik band üzerine kayıt denemeleri 1888'de Oberlein Smith'in çalışmaları ile başlamıştır. İlk manyetik band kaydı 1889'da Danimarkalı fizikçi Valdeman Poulsen tarafından yapılmıştır. Ponken 'in geliştirdiği cihazın adı telegraphon 'du"<sup>1</sup>*

20. yy.' da sesi manyetik enerjiye çevirip manyetik bant üzerine kaydeden analog kayıt cihazlarının, çok kanallı analog kayıt teknolojilerinin geliştirildiği asırdır.

*"Daha sonraları standart hale gelecek formattaki ilk manyetik band kayıt cihazı 1931 'de Pfleumer ve AEG tarafından üretilmiştir. 1934 'de BASF bu makineler için prodüksiyonlarda kullanılmak üzere toplam 50 km uzunluğunda plastik bazlı manyetik band üretmiştir. Daha sonra ticari makineler ve bandların yavaş yavaş yaygınlaşmasıyla, özellikle Avrupa 'da Tele/unken ve Amerika 'da Ampex firmalarının ürünleri sayesinde, kaydedilen ses kalitesinde büyük ilerlemeler sağlandı."<sup>2</sup>*

1955 yılına kadar kanal kaydı yapabilecek cihazlar üretilmemesine rağmen manyetik bant kayıt kalitesinde yaşanan ilerlemeler ve insanın pratik zekası sayesinde farklı yöntemler kullanılarak kanal kaydı yapılabiliyordu.

*"Birinci makinede kaydedilmiş müziği mixere getirip bunu dinlerken aynı anda farklı bir enstrümanı çalıp, hem birinci makinedeki müziği hem de canlı çalman enstrümanı o anda mixleyip ikinci makineye yeni bir kayıt olarak aktarmak mümkündü. Örnek olarak davul ve basgitarı aynı anda bir banta kaydedip daha*   $\overline{a}$ 

<sup>1</sup> ÖNEN Ufuk "Ses Kayıt ve Müzik Teknolojileri" , Çitlembik Yayınları, İstanbul, 2007 s.147.

 $2^{2}$  a.g.e., s.147.

*sonra bu bandı dinlerken bir gitar bölümü çalıp, ilk banttaki enstrümanlarla sonradan çalınan gitar bölümünü, canlı olarak, diğer bir deyişle gitarın çalındığı anda mixleyip, ikinci bir banda kaybetmek gibi."*<sup>3</sup> Bu işlem üst üste tekrarlandığında manyetik bant teknolojisinin doğası gereği ses kalitesinde kayıp olurken dip ses artmaktaydı.

1956 yılı, ilk kanal kayıt cihazının yapıldığı yıldır.

*"1955 yılında Les Paul, kendisine özel " genişliğinde bant kullanan 8 kanal kayıt cihazı yapması için Ampex firmasıyla bağlantıya geçti. Ampex 1956'da cihazın yapımını tamamladı. Bugün ses kayıt dünyasında kullanılan kanal kayıt tekniklerini en temel olanları dahil olmak üzere birçoğu Les Paul tarafından geliştirilmiştir.* 

*1960 yılında Ampex 1/2 inç genişliğinde bant kullanan 3 kanal kayıt yapan bir cihaz piyasaya sundu. Bu kayıt cihazı, ilk iki kanalı müzik, üçüncü kanalı da anonslar için kullanabildiğinden özellikle jingle ve reklam sektörü için çalışanlar arasında büyük ilgi gördü.* 

*1970'lere gelindiğinde artık 16 kanallı kayıt cihazı standart olmuştu. Daha sonra Dolby firmasının ürettiği noise reduction (dip gürültü azaltıcı) sistemler sayesinde çok kaliteli 24 kanal kayıt yapan cihazlar üretilmeye başlandı"<sup>4</sup>*

Kayıt cihazlarının tarihine değinirken daha fazla kanal kaydı yapabilen cihazların teknolojik gelişim olarak görünmediğini belirtmemiz gerekiyor*. "1977"de 3M firması, DDS adında 32 kanal kayıt yapabilen dijital bir kayıt cihazı piyasaya sundu. Fiyatın çok yüksek olması sebebiyle 5 yıl içinde bu cihazlardan 50 adet bile satamayan 3M cihazın üretimini 1982'de durdurdu. "<sup>5</sup>*

Analog sistemi dijitale çevrilip veri olarak saklanma tekniği olan dijital kayıt cihazlarının yaygın olarak kullanılmaya başlanması 1980'lerin ortalarındadır.

*"1980'lerin ortalarında Sony firmasının kaliteli analog-dijital çeviriciler sayesinde stereo kayıtlar 1/2" ve 3/4" genişliğinde bant kullanan video deckler üzerinde saklanıyordu. Sony 1984'de DASH formatında, 24 kanal kayıt yapabilen PCM-3324 ve daha sonra, 1989 'da, 48 kanal kayıt yapabilen PCM-3348 dijital kayıt cihazlarını piyasaya sürdü.* 

 $3$  a.g.e., s.147-148.

<sup>4</sup> a.g.e., s.147.

<sup>5</sup> a.g.e., s.147.

*1990'larda DAT stereo miksler için tüm dünyada standart haline geldi. Yine aynı yıllarda videobant üzerine dijital ses kaydı yapan modüler kanal kayıt cihazları yavaş yavaş tüm stüdyolarda yerini almaya başladı. Bu cihazların en çok kullanılanları Alesis firmasının ürettiği ADAT ve TASCAMfirmasının ürettiği DA serisidir. 90'lı yıllarda Apple Macintosh bilgisayarları üzerinde çalışan Pro Tools özellikle editing için vazgeçilmez bir standart haline geldi. "<sup>6</sup>*

20. yy. sonu ve 21. yy. başında manyetik banta dijital veya analog sinyal kaydı yerine hard diskler üzerine dijital sinyal kaydı yapmanın kayıt stüdyoları tarafından tercih edildiği görülmektedir**.** *"Bu sistemler bantlı sistemlere göre birçok avantaja ve kolaylığa sahiptir. Hard disk üzerinde çalışan sistemlerde ileri geri sarma derdi yoktur. Editing ve yedekleme işlemleri çok kolay ve hızlı şekilde yapılabilir. Hard disk tabanlı sistemlerde bakım ihtiyacı ve arıza riski bantla çalışan analog ve dijital kayıt cihazlarına göre çok daha azdır. "<sup>7</sup>*

Anlattığımız bu kısaca tarihçeden de anlaşılacağı gibi, bugüne kadar ses iki farklı veri tipi halinde (analog ve dijital) iki farklı saklama biçiminde (manyetik banda ve hard diske) kayıt edilmiştir. Sesin hard diskte saklanma biçimi dijital sistemlerin içine girdiği için çalışmamızda ses kayıt sistemlerini analog ve dijital kayıt cihazları olarak iki başlık halinde anlatacağız.

#### **2.1.1. Analog Kayıt Cihazları**

Analog kayıt cihazları, yukarıda anlatıldığı gibi elektrik enerjisini manyetik enerjiye dönüştürüp manyetik bant üzerinde saklama prensibi ile çalışır. Manyetik bant üç farklı katmandan meydana gelmiştir. Temel katman, hemen arkasındaki backing katmanı ve temel katmanın hemen üstünde oksit katmam bulunur. Yapı olarak manyetik bant teknolojisi hassas ve dikkatle kullanılması gereken özelliğe sahiptir.

*"Hoparlör, mıknatıs vb. manyetik alan yaratan nesneler analog bantlara kolaylıkla hasar verebileceğinden dolayı bantlar bu tip alteler ve nesnelerden uzak tutulmalıdır. Bantlar ideal olarak 18°C'de saklanmalıdır; saklama ısısı 25°C'nün* 

 $<sup>6</sup>$  a.g.e., s.148-149.</sup>

 $7$  a.g.e., s.148-149.

*üzerinde olmamalıdır. Soğuk bir havada dışarıdan getirilen bantlar makineye takılmadan önce 30-60 dakika bekletilmelidir."*<sup>8</sup>

Analog kayıt cihazlarında transport ve kafalar olmak üzere iki önemli mekanizma bulunur:

*"Kayıt cihazının, transport mekanizması bandı cihazın kafalarının üzerinden sabit bir hızda ve gerginlikte geçirilmesini sağlar.* 

*Transport üç motordan oluşur:* 

*Capstam* 

*Supply reel* 

*Take up reel"* 

Analog kayıt cihazlarında farklı farklı transport sistemleri vardır. Profesyonel analog kayıt cihazlarında ise, üç farklı transport sistemi kullanılmıştır.

*1. OpenLoop* 

*2.Closed hop* 

*3.Zero loop* 

*"ister analog, ister dijital kayıt cihazları ya da bilgisayar üzerinde çalışan yazılım programları olsun, play, stop, record, pause, fast forward (iler sarma) ve rewind (geri sarma) gibi transport işlemleri için kullanılan semboller hemen hemen aynıdır"<sup>9</sup>*

Kafalar, analog kayıt cihazının önemli bir diğer parçasıdır*.* 

 *"Profesyonel analog bant kayıt cihazlarında üç kafa bulunur:* 

*Erase* 

*Record / Sync* 

*Reproducer"* 

Analog kayıt cihazlarının büyük bir bölümü mekanik aksama sahiptir ve analog kayıt cihazlarının "kafa" sistemleri mekanik sistemler olduğundan, kafa ayarı

 $\frac{8}{9}$  a.g.e., s.148.<br> $\frac{9}{9}$  a.g.e., s.149.

kayıt ve okumada doğru sonuç alınabilmesi için çok önemlidir. Kafa ayarı beş farklı ayardan oluşur.

*1. Heighi 2.Zenight 3.Azimuth 4.JVraph 5.Rack* 

Analog kayıt cihazları kullanılırken dikkat edilmesi gereken önemli bir husus kalibrasyondur.

*"Belli standartlar dahilinde kayıt yapmak veya farklı bir makinede kaydedilmiş bandı diğer bir makinede kaydedildiği gibi okutmak ve kullanılan banttan mümkün olan en iyi performansı alabilmek için yapılan seviye ayarlarına calibration ve alignmenl, Türkçede kullanılan ismi ile kalibrasyon adı verilir.* 

*Kalibrasyon, üzerinde test sinyalleri bulunan bir test bandı ile yapılabilir. Eğer başka bir stüdyoda, kaydedilmiş bir bant üzerinde test sinyalleri varsa bu da kalibrasyon için kullanılabilir."*<sup>10</sup>

| Format         | <b>Bant Genişliği</b> | H <sub>1Z</sub> | <b>Notlar</b>         |
|----------------|-----------------------|-----------------|-----------------------|
| 2 track stereo | $1/4$ inc             | $71/2$ ips      | Radyo                 |
| 2 track stereo | $1/4$ inc             | $15$ ips        | Stüdyo Mix            |
| 2 track stereo | $1/4$ inc             | 30 ips          | Stüdyo Mix            |
| 2 track stereo | $1/2$ inc             | $15$ ips        | Amerikan albüm mix    |
| 2 track stereo | $1/2$ inc             | 30 ips          | Amerikan albüm mix    |
| 3 track stereo | $1/4$ inc             | $15$ ips        | Görüntü için ses; 3.  |
|                |                       |                 | kanal time code       |
| 3 track stereo | $1/2$ inc             | $15$ ips        | Görüntü için ses; 3.  |
|                |                       |                 | kanal time code       |
| 4 track        | $1/4$ inc             | 15 ips          |                       |
| 4 track        | $1/2$ inc             | $15$ ips        |                       |
| 8 track        | $1/2$ inc             | $15$ ips        |                       |
| 8 track        | $1$ inc               | 15 ips          |                       |
| 16 track       | $1/2$ inc             | $15$ ips        | Dijital öncesi en çok |
|                |                       |                 | kullanılan            |
| 16 track       | $1$ inc               | 30 ips          |                       |
| 24 track       | $2$ inc               | 30 ips          | Profesyonel kanal     |
| 2"             |                       |                 | kayıt standardı       |

**Tablo 2.1.** Analog Kayıt Cihazlarının Teknik Özellikleri

Dijital kayıt cihazlarının yaygınlaşması ve müşteri tarafından tercih edilir olması yüzünden günümüzde analog kayıt cihazları fazla kullanılmamaktadır.19. yy.'dan 21. yy.'m başına kadar yaygın olarak kullanılan analog kayıt cihazları farklı farklı konfıgürasyonlarda ve formatlarda üretilmiştir. Tablo 2.1'de en çok kullanılan formatlar yer almaktadır*."Her ne kadar profesyonel kullanıma sahip olmasa da dünya üzerindeki en çok kullanılan format olan kasette, 1/8" genişliğinde bant kullanıldığını ve bandın 7/8 hızla döndüğünü görmekteyiz. "<sup>11</sup>*

Tabloda geçen terimleri açıklamak gerekirse*; "track kanal; 2-track: genelde stereo miskler için kullanılan çift kanal kayıt yapabilen makinelere verilen isim; multitrack: genelde ikiden fazla kanal kaydı yapabilen makinelere verilen isim; open reel: makara band"* 'a verilen isimdir.<sup>12</sup>

#### **2.1.2. Dijital Kayıt Cihazları**

Türkçede "sayısal" olarak da kullanılan dijital terimi herhangi bir verinin "0" ve "1" rakamları ile kodlanarak kayıt edilmesi sistemidir. Analog kayıt sistemlerinin tersine dijital kayıt sistemlerinde ses "0" ve "1" rakamlarının kombinasyonları ile tanımlanarak kaydedilir. "1" rakamı basamak sayısı "bit" terimiyle tanımlanır. Örneğin 32 bitlik sistemlerde "0" ve "1"rakamlarının kombinasyonları 32 basamaklı sayıdır. 16 bit'lik sistemlerde bu sayı 16 hane, 64 bit'lik sistemlerde de 64 hanedir.

#### **a) Bant Üzerine Kayıt Sistemleri:**

Dijital kayıt için kullanılan cihazlar bant veya disk üzerine kayıt yaparlar.

*"Bant üzerine kayıt yapan sistemler de kendi içinde "sabit kafalı dijital kayıt cihazları" ve "döner kafalı dijital kayıt cihazları" olarak ikiye ayrılır.* 

*Sabit kafalı dijital ses kayıt cihazları 3 farklı formata sahiptir.* 

*. DCC (Digital Compact Casette)* 

*. PD (Pro-Digi)* 

*. DASH" (Digital Audio Stationary Heaî)<sup>13</sup>*

 $\overline{a}$  $^{11}$  a.g.e., s.153.

 $12$  a.g.e., s.153.

 $^{13}$  a.g.e., s.154.

DCC (Digital Compact Casette) fazla yaygmlaşmadığı, PD (Pro-Digi'de artık üretilmediği için bu sistemlerin özelliklerinden bahsetmeyeceğiz. DASH (Digital Audio Stationary Heat) sistemi ise, hala kullanılan 2, 24 ve 48 kanal kayıt yapabilen modelleri olan 1/4" ve 1/2"' genişlikte bant kullanabilen sabit kafalı dijital kayıt cihazıdır.

*"Rotary head digital audio recorders, döner kafalı dijital kayıt cihazları, video kayıt cihatlarındaki döner kafa sistemi ile çalışırlar.* 

*1.PCM-VCR 2.DAT* 

*3.UDU* 

*4.Nagra-D*" *14*

Yukarıda adı geçen formatların özelliklerini Ufuk Önen, Ses Kayıt ve Müzik Teknolojileri adlı kitabında şöyle anlatmıştır:

*"PCM (Pulse code modulation) ve VCR (video casette recorder), A/D (analog/digital) - D/A (digital/analog) çevirici ve videokaset kayıt cihazlarından oluşan bir sistemdir. Sisteme gelen sinyal analog-dijital çevirici ile PCMformatında dönüştürülür ve video bant üzerinde saklanır. "* 

*"Adını dijital audio type kelimelerinin kısaltılmasından alan "DAT" formatı, ya da diğer adıyla "R-DAT" (rotary digital audio type), 1980'lerin başında yaygın olarak kullanılmaya başlanmıştır. DAT, PCM-VCR formatının kompakt hale getirilmiş şekli olarak da düşünülebilir. "<sup>15</sup>*

Döner kafalı dijital kayıt cihazlarından MDM (Modular Digital Multitrack), iki farklı formata sahip video bant üzerine 8 kanal kayıt yapan sistemlerdir. İsminde kullanılan modüler kelimesi aynı formatta cihazların birbirlerine bağlanarak, senkronize olarak 128 kanal kayıt yapma olanağı taşımasmdandır. Bu sistemler profesyonel ve home stüdyolarda yaygın olarak kullanılmışlardır.

 *"DTRS (Digital Tape Recording System) ADAT (Alesis Digital Audio Tape)* MDM formatlarından biri olan *"DTRS (Digital Tape Recording System)* 

 $\overline{a}$  $^{14}$  a.g.e., s.154.

 $^{15}$  a.g.e., s.155.

*Tascam tarafından geliştirilmiştir. Her cihaz Hi-8 videobandı üzerine 8 kanal kayıt yapar. "* 

*"Alesis firması tarafından geliştirilen "ADAT" (Alesis Digital Audio Tapes) formatı S-VHS videobantları üzerine 8 kanal kayıt yapar. Bu formatta da 12 makine birbirine bağlanarak 128 kanal kayıt yapılabilir. "* 

*"Döner Kafalı Kayıt Cihazları "nın son formatı olan Nagra-D genellikle film dünyasında kullanılan "yüksek kalitesinden dolayı Nagra kayıt cihazları sadece film değil aynı zamanda klasik müzik gibi dinamik alanı geniş müzikler için de albüm master olarak kullanılmaktadır"<sup>16</sup>*

#### **b) Disk Kayıt Sistemleri:**

Digital kayıt ve saklama formatı olarak değini leb ilecek bir diğer format türü disk formatlarıdır. CD (Compact Disc), MD (MiniDisc), SACD (Süper Audio Compact Disc) ve DVD (Digital Video Disk) çeşitleri farklı firmalar tarafından farklı amaç ve özelliklerde geliştirilmiştir.

*"CD, Compact Disc, günümüzde müzik master kayıtları, satışa sunulan albüm ve single 'lor ile bilgisayarda veri depolama ve yedekleme için standart olarak kullanılan optik disk formatıdır. "<sup>17</sup>*

CD'den sonra Sony firması tarafından geliştirilen MiniDisc ya da kısaca MD iki ayrı formata sahiptir. *"Birincisi aynı CD'lerde olduğu gibi üzerinde albüm kayıtları olan, fabrikada basılan MD ler ki, bu şekilde 90 'lorda piyasaya sürülmüş az sayıda albüm vardır, ikincisi ise boş olarak satılan ve üzerine defalarca kayıt yapılabilen MD 'ler. Bu MD 'ler magneto-optikal adı verilen, hem manyetik hem de optik prensipler taşıyan 2,5" çapında diskler kullanılır. Teorik olarak bu disklerin üzerine 1 milyon defa kayıt yapılabilir. "<sup>18</sup>*

DVD formatının ortaya çıkışında farklı firmaların bağımsız yaptıkları çalışmaları yatmaktadır*. "Sony ve Philips tarafından geliştirilen Multimedia CD (MMCD) ve Toshiba, Matsushita ve Time JVarner ortaklığı ile geliştirilen Süper Density Digital Video Disc (SD-DVD). Daha sonra bu iki format birleştirilerek DVD* 

 $^{16}$  a.g.e., s.156.

 $^{17}$  a.g.e., s.159.

 $^{18}$  a.g.e., s.161.

*formatı oluşturulmuştur. DVD, açılım olarak genelde "Digital Video Disc" olarak bilinir. DVD için kullanılan bir diğer açılım ise "Digital Versatile Disc"dir. "<sup>19</sup>*

Disk kayıt sistemlerinden son bahsedeceğimiz format SACD'dir. *"SACD, (Süper Audio Compact Disc Sony ve Philips tarafından günümüzde yaygın olarak kullanılan standart müzik CD 'lerinin yerini alması amacıyla geliştirilmiş bir formattır. SACD, başlangıçta stereo olarak planlanmış, daha sonra hem stereo, hem de surround olarak geliştirilmiştir. "<sup>20</sup>*

Adında disk kelimesi geçmesi ve dijital kayıt mantığı CD ve türevlerine benzemesine rağmen hard disk kayıt sistemleri diğerlerinden farklı bir çalışma sistemine sahiptir. Diskin içindeki veriye anında ulaşma özelliği, CD ve bantlı sistemlere karşın üstünlük sağlar ve tercih sebebi olmaktadır.

#### **2.2. Logicte Kayıt**

#### **2.2.1. Projeye Başlama**

Logic Pro 8'de yeni bir projeye başlarken ekrana 'Template Window' çıkar. Buradaki seçeneklerin hemen altına açıklayıcı cümleler iliştirilmiştir. Buna göre projede kullanmak istenilen ayarlar, template seçiminden sonra hazırlanmış bir şekilde ekrana gelir. Sıfırdan başlamak için Compose > Empty Project seçeneği tıklanır.

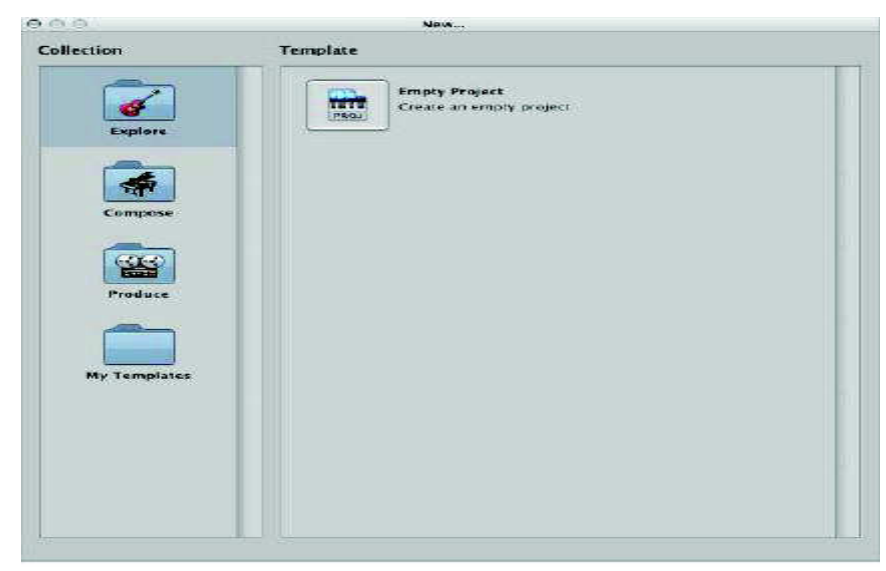

**Şekil 2.1.** Logic'te kayıt aşamalarında adım 1

 $\overline{a}$  $^{19}$  a.g.e., s.161

 $20$  a.g.e., s.163.

Ardından Logic, yeni kanalların türünü, miktarını hatta multi-timbral olup olmayacağını soran yeni bir pencere sunar.

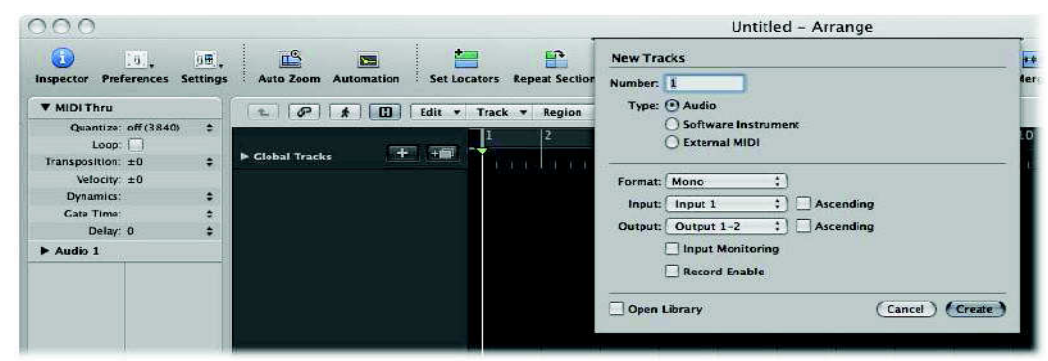

**Şekil 2.2.** Logic'te kayıt aşamalarında adım 2

"Audio"kanalları açarken, Mono-Stereo seçeneğinden bir tanesi istenilen kanal özelliğine göre tercih edilir. "input" ve "Output"seçeneklerinin hemen yanında "Ascending" kutucuğu konumlandırılmıştır. Bu sayede, yeni açılan kanallara (1' den çok olmak durumunda) ait input ve output larının "artarak" çok giriş ve çıkışlı ses kartının giriş ve çıkış katlarına otomatik olarak yönlendirilmesi mümkün olur. Böylece 8 kanalın inputları otomatik olarak ses kartının 1' den 8' e kadar olan giriş katlarına adreslenmiş olur. Daha fazla kanal eklemek için tracklist in hemen üstünde bulunan "Global Tracks" yanındaki "+" işaretine tıklamak yeterlidir. "Software Instrument" açarken; "multi-timbral "kutucuğuda işaretlendiğinde Kanal sayısının otomatik olarak 16' ya çıktığı görülür ve bu sayede tek software enstrümanda 16 MIDI kanalı kullanma imkanı doğar.

#### **2.2.2. Transport Bar**

Transport bar Arrange penceresinin alt kısmında bulunur. Bu bölüm proje içinde hareket edebilmek ve play-rewind-pause-record butonlarını ve diğer butonları kullanarak kaydı başlatmak ve sonlandırmak için kullanılır. Bir transport bar aşağıdaki bölümleri içerir.

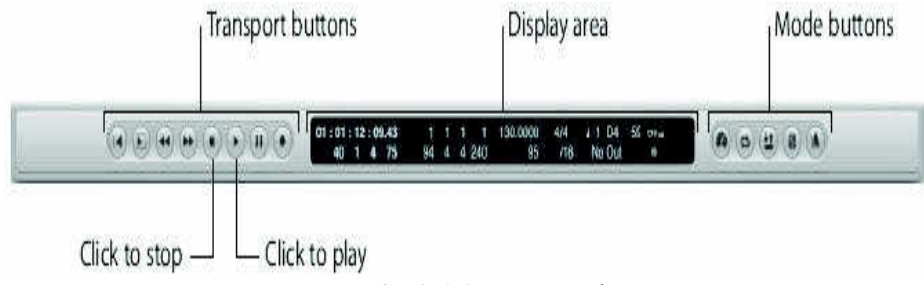

**Şekil 2.3.** Transport bar

-Transport butonları; Projenizi yönlendirmeye yarar (ileri,geri,kayıt,durdurma,çalma).

-Display bölümü; Proje yönlendirmesine yardımcı olan bilgileri gösterir.(bulunulan süre, metronom, şarkının beat'i, bulunulan measure).

-Mode butonları; Gelişmiş kayıt ve playback fonksiyonlarını kullanılır hale getirir(metronomu açma kapama, replace özelliğini açma kapama vb.).

#### **2.2.3. Marker**

Logic Pro 8 markerlarının ilk dikkat çekici özelliği; herhangi bir kelime işlemci ile yapılabilen her türlü müdahaleyi, markerların üzerinde de yapılabilir olmasıdır.. Örneğin Text Edit. Mac OS X standart pakedi içerisine dâhil edilmiş bu kelime işlemcinin görevi olan font seçimi, font boyut ve renginin belirlenmesi, font gölgelendirmesi ve de arka plan rengini değiştirme gibi işlemlerin hepsi Logic Pro 8' de yapılabilir.

Snap: Smart : Drag: Overlap  $\mathbf{A}$ éŶ Club Dance Beat 001.1 9 Club Dance

**Şekil 2.4.** Marker

*"Marker yaratmanın birkaç yolu mevcuttur, aşağıdaki her bir madde farklı yöntemleri içermektedir:* 

*Projede, Playhead' i arzu edilen yere getirilir ve "Global Tracks" içerisinden "Marker" bölümünde bulunan "Create" düğmesi tıklanır.* 

*Yine "Global Tracks" içerisinden "Marker" bölümü aktive edilir ve "Tool" dan kalem seçilerek "Bar Ruler" üzerinde arzu edilen noktaya tıklanır.* 

*Arrange Window' da sağ-üst köşede konumlandırılmış dört seçenekten "List" i tıklanarak, açılan tablardan "Marker" seçilir ve Playhead1 i dilenilen noktaya getirdikten sonra bu bölümde bulunan "Create" düğmesi tıklanır* 

*• Logic Pro menüsünden Options > Markers dizgesi izlenerek marker oluşturulur.* 

*• Ya da bunların dışında, Bar Ruler üzerinde yine arzu edilen noktalara Option + Command + Click kombinasyonu uygulanır. (ancak bu yöntem "Global Tracks" içerisindeki "Markers" gözükmediği durumlarda kullanılabilir).* 

*Markerlarla ilgili tüm 'editing' işlemleri ise Global Tracks içerindeki Marker track bölümünden gerçekleştirilir.*" <sup>21</sup>

#### **2.2.4. Quantization**

Nota pozisyonlarının zaman ayarlaması, en yakın kılavuz çizgiye konumlandırılması gibi işlemlerin tümüne 'quantization' denilir.

Bilgisayar ortamında yapılan müzik, sunduğu pratiklik ve imkânların yanı sıra birçok olumsuz eleştiriye de maruz kalmıştır. Bu tarz elektronik müziklerin mekanik, doğallıktan uzak tınladıklarına dair belirtilen hoşnutsuzluklar (-ki erken dönem sequencer lar kaydedilmiş notaları sadece quantize olmuş bir şekilde dışarı çıkarabiliyorlardı) Apple & Emagic mühendislerinin 'Groove Templates1 kavramını yaratmasına vesile olmuştur. Logic' in çözünürlüğünün çok yüksek olmasının sebebi de bu nedendendir; 120 metronomda iki nota arası uzaklığı 520 mikrosaniyeye bölme yeteneğine sahiptir. Bu sayede arzu edinilen şekilde notalara mekanik veya mekanik olmayan zamanlama uygulanabilir. İşlemi gerçekleştirmek için ise 'Q Swing Parameter' i kullanabilir, ya da kullanıcı tarafından oluşturulan 'quantize grid (Groove Template)'teri kullanabilir.

Groove Template Oluşturma / Silme;

Logic Pro, sahip olduğu yüksek zamanlamalı çözünürlüğü sayesinde MIDI notaları istenilen, hissedilen bir şekilde quantize edildikten sonra her seferinde bu işlemi tekrarlamamak için kullanılacak groove template ler şu şekilde oluşturulur;

Options > Groove Templates > Make Groove Template fonksiyonu, seçili MİDİ bölgelerinin notalarının var olan zamanlamalarını istenilen 'quantization template'e dönüşmesini sağlar. Options > Groove Templates > Remove Groove Template i kullanılarak da istenilmeyen templateler silinebilir.

İçe Groove Template Aktarma bazı firmalar tarafından düzenlenmiş templateleri 'Grooves' isimli dosya içerisine kopyalanarak işlevsel kılınabilir. Lakin

 $21$  Volume dergisi, temmuz 2008 s. 76

sistemde Grooves dosyası mevcut değilse; kullanıcı adı > Library > Application Support > Logic içerisine yeni bir dosya oluşturup isimlendirerek 'DNA Groove' ları içine kopyalanacak dosya yaratılabilir.

Audio to MIDI Groove Template yöntemini şöyle anlatabiliriz;

Beğenilen bir davul partisini audio projesine aktardıktan sonra bu ses dosyası Arrange Windows'da herhangi bir Audio Track'a atılır. Sonra Sample Editör' açılıp, pencerenin submenu'sünden Factory> Audio to MIDI Groove Template tıklınır. Böylece davul partisindeki ritmik tavrı kopyalamış, daha sonraki projelerde yazılacak MIDI davul kayıtlarında kullanmak üzere Groove Template oluşturulmuş olunur.

#### **2.2.5. Keycommands**

Logic pro 8 'i daha pratik kullanma amacıyla yapılan bir özellik olan key commands fonksiyonu prefences>keycommands menusunde bulunur. Menulere girip gerçekleştirilecek işlemleri klavyedeki tuşlar yardımıyla zamandan tasarruf edilip daha pratik bir şekilde yapılmasına olanak sağlar .Örneğin tools da bulunan makas aracını M tuşuna atayıp makasa ihtiyacımız olduğu zaman M tuşuna basmamız yeterli olur.

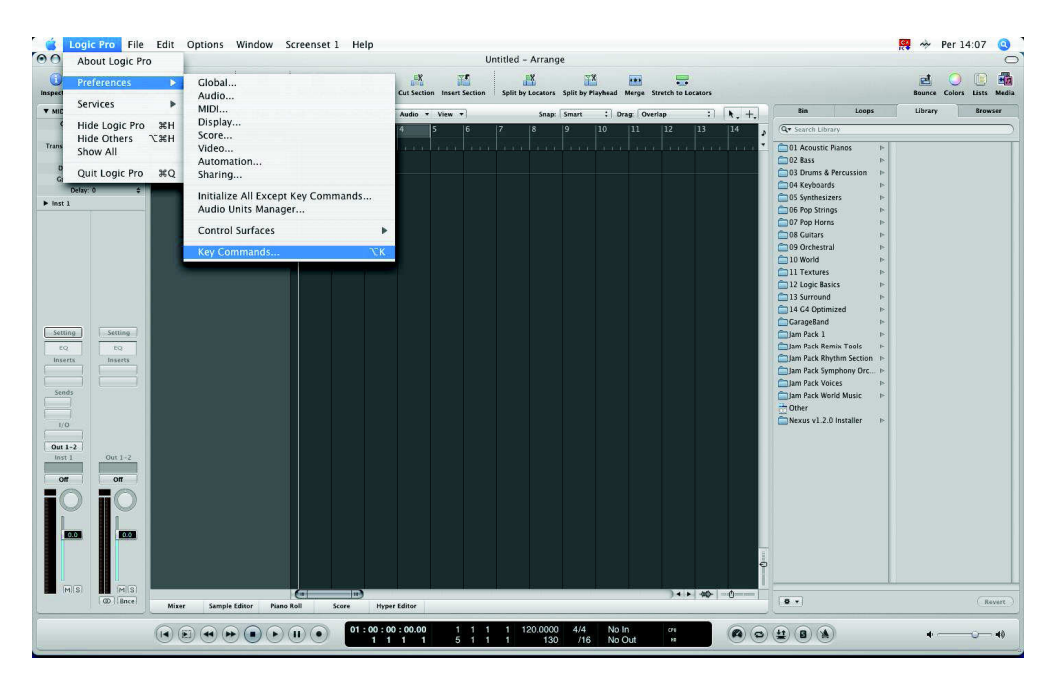

**Şekil 2.5.** Keycommands

#### **2.2.6. Ses Kartını Tanıtma Ve Latency**

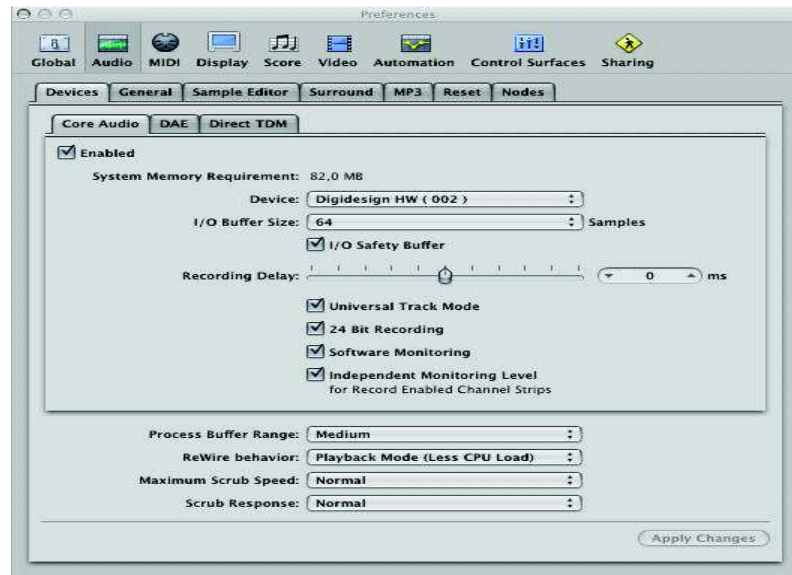

**Şekil 2.6.** Ses Kartının Tanıtılması

Digital kayıtlarda karşılaşılan en büyük problemlerden birisi sesin gelmemesi ve gelse bile gecikmeli gelmesidir. Bu problemi çözmek için prefences>audio menüsüne girilir. Devices kısmında kullanılan ses kartı aktif edilir. Sesin geç gelmesi ile ilgili problemler için prefences>devices>core audio>I/O buffer size bölümünde bilgisayarın özeliğine göre en düşük seçenek işaretlenir. Buffer size kayıt yaparken en düşük seviyede olmakla birlikte mixte plug-inlerin çoğalmasıyla birlikte en yüksek seviyeye getirilir.

## **2.2.7. Logicte Optimizasyon (Programın Verimli Çalışması İçin Yapılan Ayarlar)**

1. Reduce Monitör Colors : Monitör ayarları mllion color bölümünde "Thousands" seçilir.

2. Use Small Picture : Ana desktop resimlerini büyük file seçmeyip küçük file ile strach olarak yapılır.

3. Maintain your Hard Drive : Dock'u her zaman küçük tutup animate'i kapatılır Genie yerine Scaie kullanılır.

4. Close Dashboard Widgets : Dash bord Widgets'lerin tümünü kapatılır.

5. Free up RAM : Logic'i birçok program açıkken aynı anda çalıştırmaz, diğerleri inactive olsalar bile, sadece logic kalmalıdır. Düzgün performans için Ram çok önemlidir: 2gb ve yukarısı tavsiye edilir.

6. Free up your Hard Drive : Hard diskin performanslı çalışabilmesi için %35'ini boş bırakmalıdır. Sisteminizde iki drive olmalıdır. Bir nolu drive'da logic +pluginler, iki nolu drive'da audio dosyaları ve save projeler olmalıdır.

7. Maintain your harddrive Hard diske düzenli olarak bakım yapılmalıdır. Bunu yapmak için, "Coctail" adlı program kullanılabilir.

http://www.maintain.se/cocktail/ind ex.html

Defrag için,

http://www.coriolissystems.com/iDef rag.php

Aynı zamanda Disk Utilities ile disk permission ve repair permission programıda kullanılabilir.

8. Turn off Sharing: Tüm sharingleri kapatılır. Firewall, turn off dahil makinenizdeki network ağı yada printer, dosya paylaşımı, yerel ağ vb. tüm birimler, bilgisayarı meşgul eder. Ama bunlar kapatılırsa, kayıt yaparken büyük bir buffer alanı ayrılmış olur ve latency ile kaybedilen performans da kazanılmış olur.

#### **2.2.8. Multi Take Recording**

"Multi Take Recording" yöntemiyle kayıt için İlk olarak kayıt yapılacak minutaj belirlenir ve bu alan Cycle Mode içerisine alınır. (Kısayol: C). Tercihe göre kayıttan kaç ölçü önce playback yapılmak istendiğine karar verilir.

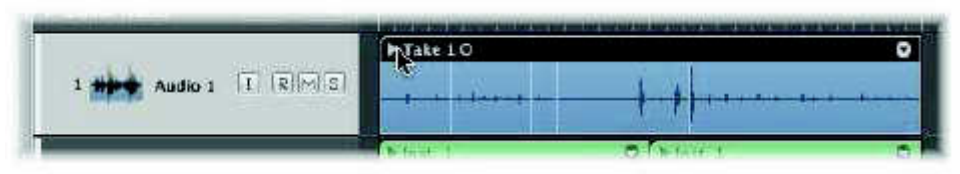

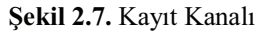

 "*Audio kanal seçilip, Record Enable moduna alındıktan sonra kayıda başlanır. Cycle bölgesi dahilinde eğer cursor başa dönerse; bu birinci kayıt üzerine ikinci kaydın yapıldığını gösterir, Devam edildiğinde de istenilen kadar denemenin Logic Pro 8 tarafından otomatik olarak oluşturulmuş bir kayıt dosyasının içerisinde saklandığı görülmektedir. Bu dosyaya "Take Folder" denilmektedir. Bu sayede* 

*alınılan tüm kayıt denemeleri sanki tek kayıt bölgesiymiş gibi kullanıma hazır hale gelir."<sup>22</sup>*

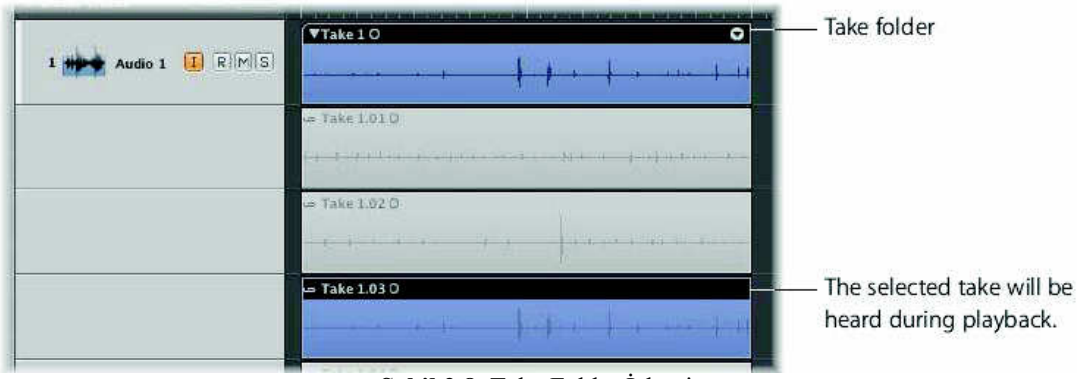

**Şekil 2.8.** Take Folder İşlemi

 "*Cycle Mode dâhilinde aynı kanal üzerinde üst üste kayıt yapıldığında take folder yaratılır. Örneğin 4 ölçülük bir kayıt yapılıyor ve ikinci denemenin ilk ölçüsü içerisinde kayıt durduruldu. Logic Pro 8, kaydın biraz geç sonlandırdığını varsayıp bu iki kayıttan uzun olanını saklayacak; kısa olanı ise 'kazara olmuştur' diyerek take folder içerisine almayacaktır. Kayıt ikinci ölçüde durdurulursa; bu sefer deneme saklanacak ve editlenmek üzere kayıt denemelerinden oluşan bir compilation yaratılacaktır. Eğer var olan take folder üzerine bir kayıt daha yapılacaksa yeni kayıt denemesi bu aynı kayıt dosyası içerisine dâhil edilecektir*." <sup>23</sup>

Edit işlemi için ses kayıt bölgesinin sağ - üst köşesindeki simgeye tıklanır. Tüm kayıt denemeleri ekranda gözükür. Bu kayıtların düzgün olanlarının editlenerek birleştirilmesi işlemine compiling denilmektedir.

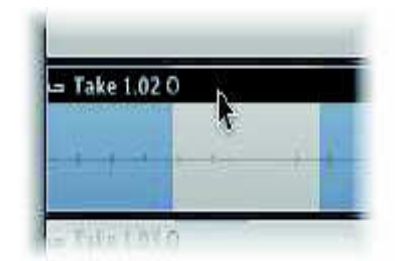

**Şekil 2.9.** Kanalda Döngü Oluşturma.

Compiling işlemi için take folder'ı genişlettikten sonra kayıtların en güçlü yeri pointer tool' yani standart imlecle tarama yöntemiyle seçilir. Logic Pro 8'in sunduğu "Quick Swipe Comping" tekniği sayesinde kayıt bölgelerinden birinin belirli bir yeri seçildiğinde, diğerlerinin otomatik olarak seçilmemesi sağlanır.

 $22$  a.g.e., s.76.

<sup>23</sup> Volume dergisi, şubat 2008. s.62.

Kayıtlar arası geçişlerin pürüzsüz olmasını sağlayan crossfade seçenekleri ise Preferences > Audio > General dizgesi içerisindedir. Buradan, crossfade'ler istenilen ölçüde ayarlanarak sert veya yumuşak geçişlere sahip olunulur.

Yapılan tüm bu işlemleri saklayıp yeni bir comp oluşturmak için take folder'ın sol - üstte bulunan üçgene tıklayıp daralttıktan sonra, sağ - üstteki simgeye tıklayınca açılan take folder menüsünden "New Comp" seçilir. Böylece ilk comp HD ye saklanmış olur. Kayıt istenilen hale geldikten sonra yine take folder menüsünden 'Flatten" veya "Flatten and Merge" seçeneğini tıklayarak son işlem de gerçekleştirilmiş olur.

#### **2.3. Kayıt Açısından Logic İle Diğer Programların Karşılaştırılması**

Projenin başlangıç esnasında Logic'in sunduğu template ( müzik tarzına göre kayıt yapmaya hazır proje sayfası ) seçeneği Cubase ve Protools'a göre üstünlük sağlamaktadır.

Midi kayıt seçeneği Protools'dan daha pratik ve kullanışlıdır. Buna karşılık ,Cubase'in midi kayıt aşamaları Logic'ten daha kullanışlıdır.

Transport bar Logic'te kullanıcının isteğine göre kişiselleştirilebilme özelliğine sahiptir.

Marker seçeneği Cubase ve Protools'dan daha pratik ve kullanımlıdır. ( Renklendirme, kısa yol tuşlarıyla erişim )

Quantize Logic'te çok hassastır. Quantize template oluşturulup bu template farklı projelerde de kullanılabilir.

Key commands seçeneği ile kısa yollar istenilen tuşlara atanabilir. Bu özellik sadece Logic'te görülmektedir.

Seha Akbaş kayıtla ilgili olarak şunları söylemektedir "*Logic Pro kayıtta açısından da diğer programların önüne geçmektedir*"

Yıldıray Gürgen kayıtlı ilgili olarak " *Effect duyumdaki kalite müzisyenleri kayıt esnasında olumlu bir şekilde etkilemektedir*"

#### **3. EDİT**

#### **3.1. Edit Tarihi**

Edit işlemleri kullanılan kayıt cihazı ne olursa olsun aşağı yukarı bütün projelerde uygulanan işlemlerdir. Daha önceleri analog bantlarda bandı keserek uygulanan bu işlem her ne kadar riskli olsa da kullanılıyordu. Analog kayıtlarda iyi bir tonmaisterliğe ek olarak el becerisi de isteyen kesip yapıştırma işlemi, nadir olarak kanallı bantlarda da kullanılırdı.

*"Bant kanalın üzerinde el ile ileri geri hareket ettirilip edit noktası bulunur, bu nokta özel bir kalemle işaretlenir ve daha sonra tam bu nokta üzerinden bant kesilirdi. Bandı kestiğiniz açı crossfade 'in uzunluğunu belirlerdi. Sesten önce boşluk varsa bant dik açıyla kesilebilir, fakat birkaç farklı bölüm arka arkaya eklenecekse bu durumda istenilen crossfade doğrultusunda bir açı seçilirdi. "* <sup>24</sup>

Dijital sistemlerin ortaya çıkışı ve yaygın kullanımı edit işlemini kolaylaştırdı. Edit, dijital sistemlerde kolayca uygulanabildiği ve geriye dönüş yapılabildiğinden kayıt esnasında kullanılan vazgeçilmez işlem haline geldi.

*"Digidesign firması tarafından üretilen "Sound Tools" adlı program geliştirilerek 1991 yılında "Pro Tools" adı altında piyasaya sürüldü ve bu tarihten itibaren ses kayıt ve stüdyo dünyasında her şey değişti. Pro Tools kısa sürede endüstri standardı haline geldi. İlk başta bilgisayar tabanlı dijital bir sistem üzerine kayıt yapma fikri insanlara fazla güvenilir gelmemişti. Diğer yandan analog bantların sıcaklığı bu sistemler tarafından elde edilemeyeceği tartışmaları sürüyordu. Bu sebeplerden dolayı Pro Tools sadece edit amaçlı kullanılmaya başlandı. "<sup>25</sup>*

Analog bantlar üzerinde edit işlemi yapılarak proje riske edileceğine analog kayıtlar dijital ortama aktarılarak bu programda editleniyordu. Bunun sebebi o yıllarda dijital sistemlerde kayıt yapmanın daha kabul görmüş olmamasıydı.

<sup>&</sup>lt;sup>24</sup> ÖNEN Ufuk "Ses Kayıt ve Müzik Teknolojileri", Çitlembik Yayınları, İstanbul, 2007 s.299

 $^{25}$  a.g.e.,s. 300.

*"Günümüzde kayıtların çoğu bilgisayar tabanlı dijital sistemlerde yapıldığından dolayı kayıt ve editing işlemleri neredeyse bir arada gitmektedir. Kayıt sırasında parçanın bir bölümünü kesip parça içindeki başka bir bölümü alıp çıkardığımız yere kopyalamak, zamanlama olan kanallarda düzeltmeler yapmak, istenmeyen sesleri temizlemek ve diğer bazı işlemleri hızlı ve kolay bir biçimde yapmaktadır. Bilgisayar tabanlı dijital ortamda editing yapmanın diğer bir avantajı ise işlem yaparken sadece kulak değil göz referansının da olmasıdır. Multiple undo olarak adlandırılan birden fazla adıma geri dönebilme imkânı sayesinde editing sırasında yapılan hatalar kolayca düzeltilebilir.*" 26

#### **3.2. Logic'te Edit**

Logicte edit işlemleri için tool menüleri kullanıcılar için büyük kolaylık sağlamaktadır.

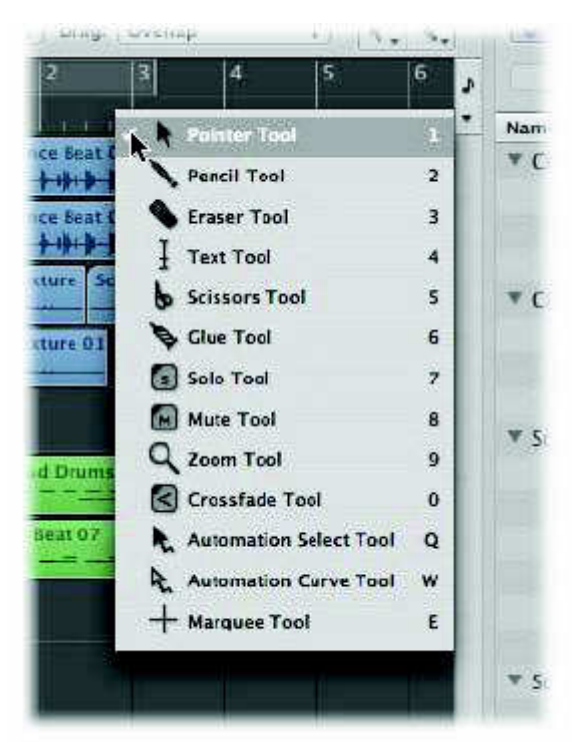

#### **3.2.1. Tools Menüleri**

**Şekil 3.1.** Tools Menüsü

Pointer Tool; bir default aracıdır. Aktif alanda pointer şunlar için kullanılır:

• Seçme (selecting) (regions/events'e tıklayarak)

 $26$  a.g.e.,s. 300.

- Taşıma (moving) (tıklayıp tutarak ve sürükleyerek)
- Kopyalama (copying) (Option tuşuna basarak ve sürükleyerek)
- Uzunlukları düzeltme (Editing lengths) (Bir bölgenin ya da eventin sağ ya da sol altından tıklayıp tutarak ve yatay olarak sürükleyerek)
- Pencere zemininin herhangi bir yerinden tıklayıp tutmak (click holding) ve sürüklemek (yatay ve/veya dikey olarak) sizin bir çok bölgeyi (ya da eventi) bölgeyi ( rubber band select yapmanıza imkan sağlar.

Pencil Tool; yeni bölgeler ya da events eklemek için kullanılır. Bu araçla seçim yapabilir, sürükleyebilir ve bölgelerin ya da eventlerin uzunluğunu değiştirebilirsiniz.

Text Tool; Yazım işlemleri için kullanılır.

Eraser Tool; Bölgeler ve eventleri siler. Bu üzerlerine bir kez tıklanarak yapılır. Bir tane seçilmiş bölge ya da event'e tıkladığınızda, diğer seçilmiş bütün bölgeler ve eventler de silinir.

Scissors Tool; scissors, kopyalamadan ya da tek bölümleri taşımadan önce bölgeleri ve eventleri'i bölmek için kullanılır.

Glue Tool; yapıştırma işlemi için kullanılır. Parça parça olan event ve audio ları bir bütün haline getirir.

Solo Tool; seçilmiş olan trackleri solo olaral dinlemeyi sağlar.

Mute Tool; seçilmiş olan trackleri veya tracklerin herhangi bir bölgesini sessiz hale getirir.

Zoom Tool; istenilen bölgenin ekran görüntüsünün büyültülüp küçültülmesine yarar.

Crossfade Tool; audio kayıtlar arasındaki geçişleri ,fade in ve fade out yapılmasını sağlar.

Automation select tool; otomasyon yapılması için gerekli eğrileri oluşturmaya yarar.

Marque Tool; otomasyon yapılacak bölgeyi seçme işlemini çok pratik bir şekilde seçmeyi sağlar.

#### **3.2.2. Kopyala İşlemleri**

Logicte kopyala işlemleri birkaç şekilde yapılabilir.

- Elma tuşu+R; kopyalanacak bölge default tuşuyla karartılır. Elmatuşu+R tuşuna basılır. Kaç defa tekrar etmesi isteniyorsa o rakam girilir.
- Alt tuşu; kopyalanacak bölge default tuşuyla karartılır. Alt tuşu basılı tutularak istenilen bölgeye sürüklenerek bırakılır.

#### **3.3. Edit Açısından Logic İle Diğer Programların Karşılaştırılması**

Protools ve Cubase editing işlemi açısından Logic'ten daha başarılıdır. Tonmaister Tarık Ceran'ın bu konuyla ilgili yorumu şöyledir;

*"Audio edit ve automation kopyalamasının zorlukları. Malesef audio edit müzik için çok önemli bir yer kapladığından LOGİC'te bunun gelişmesini bekliyorum. Halen Protools'a yaklaşmış değiller.*"

Enver Akarcalı *"Logic programının bana göre tek eksi yönü edit yapmak"*  demiştir.

Diğer kullanıcılardan Muammer Tokmak'ta *"edit yapmak zor"* diyerek Logic programını kullanırken edit işleminde zorlandığını dile getirmiştir.

#### **4. MİX**

#### **4.1. Mix Nedir?**

Miks işlemi kaydedilen seslerin birbiri arasında dengelenmesi işlemidir. Miks için Türkçede kullanılan bir diğer terim indirgemedir. Miksin ne kadar Önemli olduğunu Ufuk Önen şöyle anlatmıştır*: "îyi kaydedilmiş bir parça kötü bir miksle istenilenden çok uzak bir sonuç verir. Diğer taraftan vasat kaydedilmiş bîr parça, her ne kadar bitmiş iş için "iyi" veya "mükemmel" gibi sıfatlar kullanılamayacak bile olsa, iyi bir miks sayesinde bir ihtimal idare eder bir duruma getirilebilir. "<sup>27</sup>*

Sesler arasındaki denge kurulurken hangi enstrüman veya sesten başlanacağına dair bir kural yoktur. Bu tonmaisterin kişisel tercih ve alışkanlığı ile ilgilidir. Miksaj sırasında daha önce bahsettiğimiz "sinyal işlemci" adı verilen cihazlarla ses işlenir. Bu işlemin amacı, mekânın akustiğini taklit etmek, bir enstrümanı daha geniş veya büyük duyurmak, bir enstrümanı miks içinde geriye almak ya da sadece dinleyicinin ilgisini çekmek gibi farklı farklıdır.

Ufuk Önen, miks sonrası eğer çalışma masteringe gönderilecekse kullanılan kayıt cihazlarına göre dikkat edilmesi gereken hususların birbirinden farklı olduğunu anlatır. Yapılan miks eğer banta çekiliyorsa Önen'e göre, bant miks başlamadan en az 10 saniye önce kayda sokulmalı ve miks bittikten sonra en az 10 saniye kayda devam edilmelidir.

*"Özellikle bantlı dijital sistemlerde bunu uygulamaya özen gösterin, çünkü başta DAT olmak üzere çoğu bantlı dijital sistemin transport mekanizması çok hantaldır. "<sup>28</sup>*

Bilgisayar tabanlı harddisk sistemlerinde miskin kaydedilmesi konusunda Önen şu uyanlarda bulunur: *"Parçanın en az 1-2 saniye öncesinden başlatın. Parçanın sonunu uzun bırakın. Reverblerin kuyruklarını kesmeyin veya fade-ouî etmeyin. Eğer parça volümü azalarak, diğer bir deyişle fadeout bitiyorsa fade-outun başlayacağı süreyi ve nasıl bir fade-out istediğinizi not edin. Parçanın fade-out'unu* 

 $27$  a.g.e.,s. 304.

 $28$  a.g.e.,s. 320.

*siz yapmayın, bu işi not aldığınız bilgiler doğrultusunda yapılmak üzere Mastering stüdyosuna bırakın.*" *29*

Önen'in bütün masteringe gidecek bütün miskler için genel uyarısı şöyledir*: "Bitmiş miks üzerine genel seviyeyi yükseltmek için gain, normalize veya benzeri işlemler uygulamayın. Bunun sebebi 'DSP' ile yapılan bu işlemlerde iç hesaplamalar genelde 24-bit'ten daha büyük kelime uzunlukları (word lenght) ile yapılır ve sonra dither uygulanarak word lenght tehar eski haline indirilir. Bu, gereksiz yere dither kullanmak demektir. Seviye ayarlarını Mastering stüdyosuna bırakın. Aynı sebeplerden dolayı peak'ları azaltarak genel seviyeyi artıran plug-in'ler veya programlar kullanmayın. Bunlar Mastering stüdyosunun işidir. Kısaca özetlemek gerekirse mastering'e gidecek bitmiş miskler üzerinde işlem yapmayın. "<sup>30</sup>*

#### **4.2. Logicte Mix**

Logic mix açısından benzer programlara göre pek çok üstün özelliğe sahiptir.

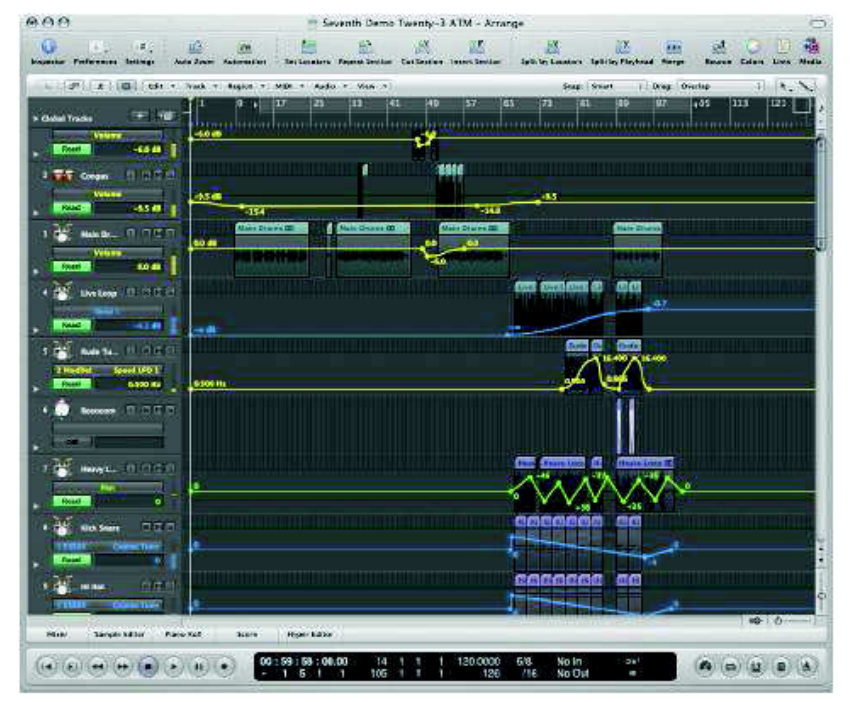

#### **4.2.1. Logicte Otomasyon**

**Şekil 4.1.** Otomasyon

 $\overline{a}$  $^{29}$  a.g.e.,s. 320.

 $29$  a.g.e.,s. 320.

Otomasyon sayfasına geçmek için A tuşuna basmak yeterlidir. Daha sonra istenilen kanala gidilerek pencil, automation select tool,marque tool kullanılarak kanalların volume ve effect otomasyonları yapılır.

Kopyalama için istenilen bölge marque tool ile kullanılarak seçilir.daha sonra alt tuşu kullanılarak sürüklenip bırakılır.

#### **4.2.2. Logicte Effect Kullanımı**

Logicte istenilen kanal üzerine gelinip insert olan bölge tıklandığı zaman effect seçenekleri açılır. Burada istenilen effect seçilir.

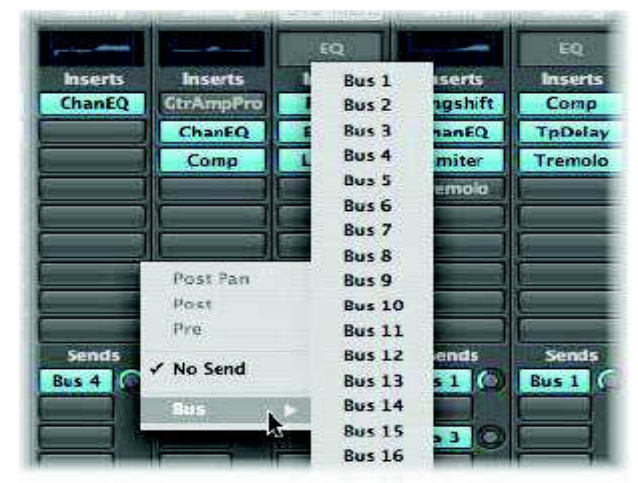

**Şekil 4.2.** Efekt Seçimi

Eğer aynı effect birkaç kanala birden uygulanacaksa kanallar send yardımıyla effectin açık olduğu aux kanalına yönlendirilir.

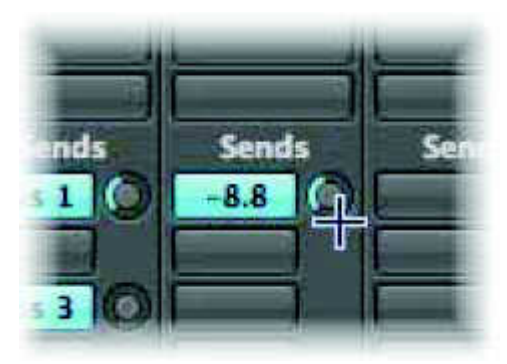

**Şekil 4.3.** Efektin Gönderilmesi

#### **4.3. Mix Açısından Logic İle Diğer Programların Karşılaştırılması**

Logic programındaki efektler mix açısından diğer programlara göre büyük kolaylık sağlamaktadır.

Seha AKBAŞ'ın bu konuyla ilgili düşünceleri söyledir;

*"Güncel versiyonunda paket içerisinde gelen ses bankaları, efekt ve dinamik işlem plug-inleri ve ses motoru olarak adlandırabileceğimiz algoritması diğer rakiplerinden öne çıkan noktalarıdır."* 

Enver Akarcalı mix yaparken karşılaşılan en büyük zorluklardan birisi olan açılan plug-in sayısıyla ilgili olarak "*Bana göre Logic pro'nun artı yönleri diğer programlara göre çok daha fazla plug-in ve kanal açıyor olmasıdır"* demiştir.

Ek 1 kısımında geçen kullanıcı yorumlarında Logic'in mix için kullanımının diğer programlara göre daha başarılı olduğu şeklindedir.

Buna karşılık Protools ve Cubase'in Automation kopyalaması Logic'e göre daha pratiktir.

#### **5. MASTERİNG**

#### **5.1. Mastering Nedir**

Profesyonel müzik stüdyolarındaki monitör sistemleri ile dinleyicilerin kullandığı Hi-fı müzik sistemlerinin frekans aralıkları birbirinden farklıdır. Mastering işlemi hi-fı sistemlerde sorunsuz şekilde dinlenebilir hale getirebilme aşamasıdır. Bu aşamada albümü oluşturan tüm şarkıları bir şemsiye altında toplamak mümkündür. Mastering işleminde dünya standartları dahilindeki Leveling (volume ayarları) limiting (limit ayarları), kompresör ve frekans ayarları yapılarak tamamlanır. Masteringi gerçekleştiren ses mühendisleri genellikle sadece Mastering işlemini yaparlar.

#### **5.2. Logic'te Mastering**

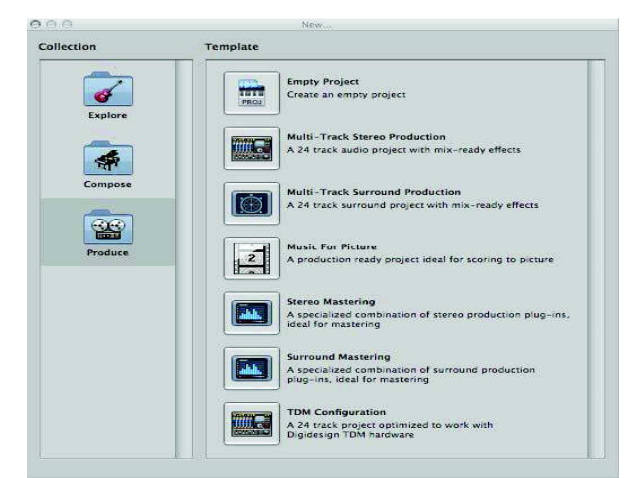

Logicte mastering için ilk başta hazır mastering template seçilir.

**Şekil 5.1.** Mastering Templatleri Sayfası

Sonra çıkan kanala mixli wav dosyası açılır. Hazır açılan effectler (limiter,compressor vb) istenilen şekilde ayarlandıktan sonra proje bounce yapılır.

#### **5.3. Mastering Açısından Logic İle Diğer Programların Karşılaştırılması**

Logic mastering işlemine özel template seçeneği ile diğer programların önüne geçmektedir. Bunun sebebi de Logic içerisinde bulunan Limiter, Multi Compressor plug-in lerinin diğer programlara nazaran çok başarılı olmasıdır.

Cubase'de export işleminde yaşanan veri kaybı Logic'te mastering işleminde yaşanmamaktadır.

Logic içerisinde bulunan Spectrum analyzer kullanıcıya hem duyarak hem de görerek mastering yapma imkânı sağlamaktadır.

Muammer TOKMAK bu konuyla ilgili şu yorumu yapmıştır;

*"Spectrum analyzer plug-in'i Logic'te yapılan mastering'in duyumun yanı sıra görerek de yapılmasına imkan sağlamaktadır. Bu da bir projenin son aşaması olan mastering işleminin yapılırken Logic tarafından sağlanan çok büyük avantajdır.*"
# **6. DİĞER ÖZELLİKLER**

#### **6.1. Kullanıcıların Genel Olarak Beğendikleri Yönler**

-Caner Tepecik *"Daha yumuşak ve kaliteli bir duyum var"* 

-Enver Akarcalı *"Diğer programlara göre daha fazla plug-in ve kanal açıyor olabilmesi ,ayrıca dinamik ve parlak gelmesi"* 

-Koray Püskül *" plug-inlerinin kaliteli olması rakiplerine göre düşük fiyatta yüksek kalite avantajı sunması"* 

-Mehmethan Dişbudak *"user friendly olması,aranje editing,mixing,live performance,score ,post production,kısacası müzik prodüksiyonu adına her şeyi kolaylıkla tek bir program üzerinde hazırlayabilme,kaliteli plug-inler,sound kalitesi"* 

-Mustafa Beyazkuş *"Bütün özelliklerinin ekranda olması,kolay erişim,program dizaynı,sound bankaları,apple loplar,enstrümanlar ve effectler çok kaliteli"* 

-Seha Akbaş *"Güncel versiyonunda paket içerisinde gelen ses bankaları,effect ve dinamik işlem plug-inleri ve ses motoru olarak adlandırabileceğimiz algoritması diğer rakiplerinden öne çıkan noktalarıdır"* 

-Suat Aydoğan *"Çoğu programa göre daha profesyonel bir yazılım olması"* 

-Tarık Ceran *"Kendine has effect makineları,kullanıcı dostu olması,aranjman için sound bankalarına kolay erişim,düzenlemede kullanım rahatlığı"* 

-Yıldıray Gürgen *"İlk olarak transpose ve tempo değişimlerinin audio kayıtlarıda dahil bir kaç saniye içerisinde yapılabilmesi.bu işlem diğer programlarda müşterisi yanındayken bütün aranjörlerinkabusudur.apple loop imkanı ,içinde dünya standartlarında plug-inlerin bulunması,bunların hepsinin 192 khz e kadar destek vermesi,5.1 sistemlerde hepsinin çalışması exs sample player'ın soundfont,rex,giga sampler gibi bir çok formatı okuması, pan law çalışma prensibinden dolayı aynı wav'in diğer programlara gore daha iyi duyulması , aaif,wav,sd2,gaf herbirini olduğu formatta tanıyor,convert ihitiyacı duymuyor,bu yüzden audio da kayıp olmuyor.Moduler bir program.kullanıcı istediği doğrultada*  *programda kullanım değişiklikleri yapabiliyor.CPU friendly olması .hatta bununla ilgili bir testten bahsetmek isterim.3.2 ghz 8 çekirdekli bir macintosh bilgisayarda 150 stereo kanala 650 plug-in açılmış ve play yapılmıştır.Bunu yapabilecek başka bir program şu anda yok.* 

*Plug-in'lerin leopard altında 64 bit çalışması -her tarz müzikte çok başarılı, bana logic library tek başına düzenleme yapmaya yeterli"*

### **6.2. Logic Pro 8 Plug-inleri**

Logic Pro 8 Effect Plug-inleri şunlardır:

- **Amp modeling:** bass amp, gitar amp pro,
- **Delay:** lay designer, echo, sample delay, streo delay, tape delay.
- **Distortion:** bit crusher,clip dist.,normal dist.dist 2,overdrive,phase dist
- **Dynamic:** adaptive limiter, deesser, enveloper, expander, limiter, multi proccer, noise gate, silver comp, silver gate.
- **Eq:** Chanel eq, fate eq, legacy eq(dj, silver), line phase eq, match eq, single band(hihg cut, high pass fitler, high selving eq, low cut, low pass filter, low shellving eq, paramaetric eq)
- **Fitler:** Auto filter, eoc filterbank, eoc track osilator, fuzzwah, spectral gate,
- *Imaging: Direction mixer, stereo spread*
- **Metering:** Bpm counter, level meter, tuner
- **Modulation: C**horus, ensemble, flanger, micro phaser, modulation delay, phaser, ring shifter, rotor cabinet, scanner vibrato, spreader, tremolo
- **Picht:** Picht correction, picht I shiffter 2, vocal transformer.
- **Reverb:** Avverb, enverb, goldverb, platniumverb, silververb, spacedesigner
- **Specialized:** Denoiser, exiter, groove shifter, speadenhancer, subbass
- **Utulity:** Gain, i/o, test osilator
- **Enstrümanlar:** Efm1(fm synt), es e (ensemble sytn), es m(monophonic synt), es p(polyphonic synt), es1(synt1), es2(synt2), evb3(tonewheel organ), evd6(e.clav), evoc 20ps(vocodersynt), evp88(e.piano), exs24(sampler), externel ins., klopisrt, sculpture (modeling synt), Test osilotor, ultrabeat (drum synt)

## **6.3. Logic Pro 8 İle Kullanılan Ekipman**

**Caner Tepecik ;** rme fireface800, mac pro

**Enver Akarcalı ;** pro mac, apogee ses kartı

**Koray Püskül ;** apogee ensemble, mac pro

**Mehmethan Dişbudak ;** RME Fireface800, Motu Traveler, Apooge Ensemble

Preamp: Avalon AD2022, Neve 1073 DPA, TLaudio Ebony A1

Bilgisayarlar : 8xcore 2.6 ghz Mac 6 gb Ram ---- 4xcore 3 ghz Mac 4 gb Ram

Powerbook 1.6 ghz 2 gb ram laptop

Monitörler : (Adam S3A + Adam Sub 10 mk) - (Adam A7 + Adam Sub 8) (Sony Hi-figear ) (SPL Monitoring)

Plugins : Uad-1 extreme Pack + Neve Plugins, TC Powercore Firewire, Duy, Sonalkis, PSP,

Sonnox

AD/DA Convertors : 2 adet Lynx Aurora 8

**Muammer Tokmak ;** mac pro, auroro 8 ,tc elec. m5000,tc elec.finalizer

**Mustafa Beyazkuş;** rme fireface800 ,mac pro,drawmer 1960 preamp,Mackie d8b mixer,adam a7 monitor

**Seha Akbaş ;** AMS-Neve ve Millenia Media ekipmanlar ile Lynx Studio Technology AD/DA

Dönüştürücüler

**Suat Aydoğan ;** rme firewace 800 spl pre amp.

**Tarık Ceran ;** apogee ensemble ses kartı ,mac pro

**Yıldıray Gürgen;** lynx studio aurora 16 Krk e8 monitor Adam a7 Firefare800 Neve 8816 mixer Yamaha cs6r Fantom x7

### **6.4. Kayıt, Edit, Mix, Mastering'ten Farklı Kullanım Alanları**

Logic Pro 8 ses bankaları ve apple loop kütüphanesiyle arrange konusunda diğer programların önüne çıkmaktadır. Midi kayıt konusunda özellikle Protools programından çok daha kullanışlı olup, giderek Cubase kullanıcılarının da takdirini kazanmıştır.

#### **6.5. Sistem Maliyeti**

Logic Pro 8 programı emsallerine göre düşük maliyete sahiptir. Buna karşılık 2, 3, 4, 5 ve 6 no.lu bölümlerde anlattığımız gibi pek çok açıdan diğer programlardan üstün özellikler göstermektedir.

Fiyat performans açısından Logic Pro 8 programının çok mantıklı olduğu rahatça söylenebilir.

### **6.6. CPU Performansı**

Logic pro 8 programı Apple firmasının kendi bünyesinde geliştirildiği için, plug-inlerin CPU' ya olan yükü minimum seviyede olup, çok sayıda plug-in ile aynı anda çalışma imkânı sağlar

### **6.7. Export Süresi**

Export süresi diğer programlarla kıyaslanmıyacak kadar kısadır. Ayrıca export yaparken oluşan veri kaybı Cubase ile kıyaslandığında minimum seviyededir.

# **6.8. Logic Pro 8 İle Nota Yazımı**

Logic Pro 8 programının score bölümü finale programı kadar pratik olmamakla birlikte nota yazımına imkân vermektedir. Unutmamak gerekirki Finale programı müzik yapım programı değil, nota yazım programıdır. Ayrıca Midi olarak kayıt yapılmış bir belgesini Finale veya sibelius gibi bir nota yazılım programıyla açıp detaylı grafik düzenlemeleri yapmakta mümkündür.

### *7***. SONUÇLAR VE DEĞERLENDİRME**

Logic pro programı dünyada ve Türkiye de son 2-3 senedir kullanıcı sayısı açısından hızlı bir yükseliş içindedir. Apple firması programı bünyesine kattıktan sonra program büyük bir ivme kazanmıştır, fakat programın sadece Macintosh bilgisayarlarda kullanılması, yaygınlaşmasını ağırlaştırmıştır. Audio kayıtların duyumları programın çalışma prensibinden dolayı diğer programlara göre daha kalitelidir. Ses bankalarına kolay erişim ve sound bankalarının kalitesi aranjör açısından büyük bir kazanımdır. Cpu dostu bir programdır, kullanılan plug-inler cpu 'ya az yük bindirdiği için çok sayıda plug-ini bir arada kullanma imkânı vardır. Native instrument ve waves plug-inleri logic kullanıcılarının plug-in tercihleri olarak gözükmektedir. İçindeki plug-inler kaliteli sonuçlar vermektedir. Özellikle space designer (reverb), delay designer, compressor, eq, limitter kullanıcıların büyük takdirini kazanmıştır.

Logic kullanıcıları daha önceleri genellikle cubase ve protool's programını kullanmışlardır. Kullanıcıların çoğu kullanıcı dostu bir program olduğunu söylemişlerdir. Gerçektende pek çok açıdan kullanış avantajı ve kolaylığı sağlamaktadır.

Export süresi diğer programlarla kıyaslanmayacak kadar azdır. Genellikle fireware800 veya apogee ses kartı tercih edilmiştir. Genelllikle kullanıcılar edit ve automation kopyalanmasının zorluklarından şikâyetçi gözüküyorlar. Protool's programı genellikle alternatif tercih edilen program niteliği taşımaktadır.

Sistem maliyetleri yapılan iş açısından rakipleriyle kıyaslandığında çok hesaplı gözükmektedir. Fiyat performans göz önüne alınarak Logic Pro 8 stüdyolarda hatta home stüdyolarda kullanılması akılcı olacaktır

#### **KAYNAKÇA**

APPLE ; "Logic Pro 8 Getting Started"

- BLAST, Kid; "Apple Loops query on Logic installation", http://logicprohelp.com/viewtopic.php?t=35543
- DABSTER, Tony; "Arrange Window", http://logicprohelp.com/viewtopic.php?t=35486
- DRAWMER, Sally; "Key Commans", http://discussions.apple.com/thread.jspa?threadID=1854731&tstart=105
- KOMKOMER, John; "Atomation data", http://discussions.apple.com/thread.jspa?threadID=1857631&tstart=45
- ÖNEN, Ufuk; "Ses Kayıt ve Müzik Teknolojileri", Çitlembik Yayınları, İstanbul, 2007,

REODRAKE,George; "Latency", http://logicprohelp.com/viewtopic.php?t=35429

- SULLİVAN, Ed; "Logic Questions", http://discussions.apple.com/thread.jspa?threadID=1856722&tstart=60
- COŞARER, Noyan; Volume Dergisi, temmuz 2008 mart 2009 sayıları.

# **EK 1. LOGİC PRO 8 ÜZERİNE KULLANICI YORUMLARI**

Bu bölümde yer alan kullanıcı yorumları sıralama şekli alfabetik sıraya uygun olarak dizilmiştir.

# **CANER TEPECİK**

- 1- Kaç senedir LOGIC kullanıyorsunuz ve LOGIC le tanışmanız nasıl oldu?
	- Bir yıldır, aranjör arkadaşlarım tavsiyesiyle.
- 2.Size göre LOGIC in artı yönleri nelerdir?
	- Daha yumuşak ve kaliteli bir duyum var.
- 3. Size göre LOGIC in eksik yönleri nelerdir?
	- Ben çok memnunum.
- 4. LOGIC pro'dan evvel kullandığınız programlar nelerdir?
	- Cubase, Performer.
- 5. LOGIC pro içinde bulunan favori plug-inleriniz nelerdir?
	- Hepsine bayılıyorum.
- 6. LOGIC pro içinde kullandığınız diğer firmalara ait favori plug-inleriniz?
	- Halion, virtual guitarist2, nexus, stylus rmx, kontakt 2.
- 7. LOGIC'i hangi amaçla kullanıyorsunuz (aranje ,mix,mastering kayıt)?

- Arrange.

- 8. LOGIC pro'ya alternatif gördüğünüz program var mı?
	- Cubase(ama kullanım olarak).

9. LOGIC pro ile kulandığınız favori ekipmanlar nelerdir? (ses kartı, preamp, bilgisayar…)

- Rme fireface800 ,mac pro.

## **ENVER AKARCALI**

1- Kaç senedir LOGIC kullanıyorsunuz ve LOGIC le tanışmanız nasıl oldu?

- 1 yıldır kullanıyorum. Bir kaç aranjör arkadaşımından duydum.

2.Size göre LOGIC in artı yönleri nelerdir?

 - Bana gore artı yönleri diğer programlara gore çok daha fazla plug-in ve kanal açıyor olabilmesi, ayrıca dinamik ve parlak gelmesi.

3. Size göre LOGIC in eksik yönleri nelerdir?

- Bana gore tek eksi yönü edit yapmak.

4. LOGIC pro dan evvel kullandığınız programlar nelerdir?

- Protools

5. LOGIC pro içinde bulunan favori plug-inleriniz nelerdir?

- Space Designer

.6. LOGIC pro içinde kullandığınız diğer firmalara ait favori plug-inleriniz?

- Efekt olarak IK Multimedia CSR.

7. LOGIC'i hangi amaçla kullanıyorsunuz (aranje ,mix,mastering kayıt)?

- Mix.

8. LOGIC pro'ya alternatif gördüğünüz program var mı?

- Protools.

9. LOGIC pro ile kulandığınız favori ekipmanlar nelerdir? (ses kartı, preamp, bilgisayar…)

- Pro mac, apogee ses kartı.

# **KORAY PÜSKÜL**

1- Kaç senedir LOGIC kullanıyorsunuz ve LOGIC le tanışmanız nasıl oldu?

- Bir yıldır. aranjör arkadaşlarımdan duyup internette araştırdım.

2.Size göre LOGIC in artı yönleri nelerdir?

 - Plug-inlerinin kaliteli olması ve rakiplerine gore düşük fiyatta yüksek kalite avantajı sunması.

3. Size göre LOGIC in eksik yönleri nelerdir?

- Protools ve cubase'e göre kullanımı pratik değil.

- Protools halen kullanmaktayım.

- 5. LOGIC pro içinde bulunan favori plug-inleriniz nelerdir?
	- Space Designer, compressor. eq, mastering efektleri.
- .6. LOGIC pro içinde kullandığınız diğer firmalara ait favori plug-inleriniz?

- IK Multimedia CSR, waves.

7. LOGIC'i hangi amaçla kullanıyorsunuz (aranje ,mix,mastering kayıt)?

- Audio kayıt ve mix.

8. LOGIC pro'ya alternatif gördüğünüz program var mı?

- Protools.

9. LOGIC pro ile kulandığınız favori ekipmanlar nelerdir? (ses kartı, preamp, bilgisayar…)

- Apogee ensemble, mac pro.

## **MEHMETHAN DİŞBUDAK**

1- Kaç senedir LOGIC kullanıyorsunuz ve LOGIC le tanışmanız nasıl oldu?

 - LOGIC pro ,nun pc tabanlı emagic LOGIC 6.x versiyonunu yıllar öncesinde biraz kullanmışlığım var. Fakat LOGIC pro' yu asıl Apple firmasına geçtikten sonra 7.0 versiyonuyla kullanmaya başladım. Sanırım Türkiye'deki ilk kullanıcılarından biriyim. Türkiye'ye gelir gelmez satın almıştım. Fakat kaç sene önceydi hatırlayamıyorum. Tahmini 3 sene sanırım. İlk tanışmam İsrail'de oldu. Çok yakın bir aranjör arkadaşım ( Ron Klein) tavsiye etmişti. Çok etkilenmiştim. Onunla beraber programı inceleme fırsatım olmuştu.

2.Size göre LOGIC in artı yönleri nelerdir?

 - Bu soruyu cevaplamadan önce şunu belirtmek isterim ki aşağıda yazdıklarım " bence " artı yönleridir. Çünkü kişiden kişiye değişir bu durum

•user friendly oluşu

• aranje, editing, mixing, mastering, live performance,score, post production.. kısacası müzik

•prodüksiyonu adına herşeyi kolaylıkla tek bir program üzerinde hazırlayabilme

•kaliteli pluginler

• sound kalitesi

3. Size göre LOGIC in eksik yönleri nelerdir?

 - mixerbölümünde snapshot olmaması (sanırım bir sonraki update ile olacak), arrange window üzerinde direkt destructive audio editing ( external wave editor kullanmadan), daha iyi bir sample editor ekranı, daha iyi bir spectrum analyser plugin, elastic audio editing.

4. LOGIC pro dan evvel kullandığınız programlar nelerdir?

- cubase sx, pro tools (halen kullanıyorum)

5. LOGIC pro içinde bulunan favori plug-inleriniz nelerdir?

 - space designer, guitar pro, ultrabeat, Apple AU parametric EQ ve peak limiter

6. LOGIC pro içinde kullandığınız diğer firmalara ait favori plug-inleriniz?

 - uad neve pack, sonnox oxford plugins, urs plugins, duy plugins, melodyne.

7. LOGIC'i hangi amaçla kullanıyorsunuz (aranje ,mix,mastering kayıt)?

- Tüm müzik prodüksiyon aşamalarında LOGIC studio kullanıyorum.

8. LOGIC pro'ya alternatif gördüğünüz program var mı?

 - Protools. Magix Sequoia veya Samplitude'ın LOGIC'ten daha iyi olduğunu düşünüyorum. Windows tabanlı olduğu için kullanmıyorum. Mac versiyonu çıkarsa sequoia kullanmayı planlıyorum.

9. LOGIC pro ile kulandığınız favori ekipmanlar nelerdir? (ses kartı, preamp, bilgisayar…)

- Ses kartlarım: RME Fireface800, Motu Traveler, Apooge Ensemble

- Preamplerim : Avalon AD2022, Neve 1073 DPA, TLaudio Ebony A1

- Bilgisayarlarım : 8xcore 2.6 ghz Mac 6 gb Ram ---- 4xcore 3 ghz Mac 4 gb Ram, Powerbook 1.6 ghz 2 gb ram laptop

- Monitörler :  $(Adam S3A + Adam Sub 10 mk) - (Adam A7 + Adam Sub 8)$ ( Sony Hi-fi gear ) (SPL Monitoring)

- Plugins : Uad-1 extreme Pack + Neve Plugins , TC Powercore Firewire, Duy, Sonalkis, PSP, Sonnox

- AD/DA Convertors : 2 adet Lynx Aurora 8 ....... Bu liste daha uzayıp gider. Sanırım bu yeterlidir.

#### **MUAMMER TOKMAK**

1- Kaç senedir LOGIC kullanıyorsunuz ve LOGIC le tanışmanız nasıl oldu?

- 1 senedir kullanıyorum.tarık ceran tavsiye etti

2.Size göre LOGIC in artı yönleri nelerdir?

 - Aranje yada mix yapmıyorum bu yüzden farkını söyleyebileceğim bir bilgiye sahip değilim.

3. Size göre LOGIC in eksik yönleri nelerdir?

- Edit yapmak zor.

4. LOGIC pro dan evvel kullandığınız programlar nelerdir?

- Sonic.

5. LOGIC pro içinde bulunan favori plug-inleriniz nelerdir?

- Multi comp.

.6. LOGIC pro içinde kullandığınız diğer firmalara ait favori plug-inleriniz?

- Yok.

7. LOGIC'i hangi amaçla kullanıyorsunuz (aranje ,mix,mastering kayıt)?

- Mastering.

8. LOGIC pro'ya alternatif gördüğünüz program var mı?

- Sonic.

9. LOGIC pro ile kulandığınız favori ekipmanlar nelerdir? (ses kartı, preamp, bilgisayar…)

- Mac pro ,auroro 8, tc elec. m5000, tc elec.finalizer.

## **MUSTAFA BEYAZKUŞ**

1- Kaç senedir LOGIC kullanıyorsunuz ve LOGIC le tanışmanız nasıl oldu?

 - İlk tanışmam 1992 yılında emagic firmasının notator programıyla oldu. Daha sonra 2005' te Logic 7 versiyonuyla tekrar kullanmaya başladım.

2.Size göre LOGIC in artı yönleri nelerdir?

 - Bütün özelliklerin tek ekranda olaması, kolay erişim. Program dizaynı çok iyi. Sound bankaları, apple looplar,enstrümanlar ve efektler çok kaliteli.

3. Size göre LOGIC in eksik yönleri nelerdir?

 - Midi çalışması cubase kadar pratik değil, audio editing protools kadar pratik değil.

4. LOGIC pro dan evvel kullandığınız programlar nelerdir?

- Cubase, Protools.

5. LOGIC pro içinde bulunan favori plug-inleriniz nelerdir?

- Space designer, delay designer, exs24, mastering setupları.

.6. LOGIC pro içinde kullandığınız diğer firmalara ait favori plug-inleriniz?

- Battery 3, csr reverb, tracks S3.

7. LOGIC'i hangi amaçla kullanıyorsunuz (aranje ,mix,mastering kayıt)?

- Arrange, kayıt, mix, mastering.

8. LOGIC pro'ya alternatif gördüğünüz program var mı?

- Protools.

9. LOGIC pro ile kulandığınız favori ekipmanlar nelerdir? (ses kartı, preamp, bilgisayar…)

 - Rme fireface800, mac pro, drawmer 1960 preamp, Mackie d8b mixer, adam a7 monitor.

### **SEHA AKBAS**

1- Kaç senedir LOGIC kullanıyorsunuz ve LOGIC le tanışmanız nasıl oldu?

 - LOGIC ile tanışmam Apple şirketinin Emagic şirketinin altyapısını kendi bünyesine almadan önce olmuştur. O zaman PC tabanlı makinelarda da çalışan LOGIC ile versiyon 5.5 itibariyle tanıştım. Sene sanırım 1999-2000 idi. O zamandan beri LOGIC ile çalışmaktayım. İnternette sequencer ve kayıt programları araştırırken tanışmıştım.

2.Size göre LOGIC in artı yönleri nelerdir?

 - Güncel versiyonunda paket içerisinde gelen ses bankaları, efekt ve dinamik işlem plug-inleri ve ses motoru olarak adlandırabileceğimiz algoritması diğer rakiplerinden öne çıkan noktalarıdır.

3. Size göre LOGIC in eksik yönleri nelerdir?

 - Pek eksik bir yönü olmamasına rağmen bazı kullanıcılar için MIDI aranje ve kayıt edit özelliklerine alışması zor. Ama alışıldıktan sonra vazgeçilmesi zor bir takım özelliklere de sahip.

4. LOGIC pro dan evvel kullandığınız programlar nelerdir?

- Steinberg Nuendo.

5. LOGIC pro içinde bulunan favori plug-inleriniz nelerdir?

- Multipressor, Space Designer, GuitarAmp Pro ve Delay pluginleri.

.6. LOGIC pro içinde kullandığınız diğer firmalara ait favori plug-inleriniz?

 - Efekt olarak IK Multimedia CSR, Enstruman olarak Native Instruments ve IK Multimedia yazılımlarının hepsi.

7. LOGIC'i hangi amaçla kullanıyorsunuz (aranje ,mix,mastering kayıt)?

- Kayıt, mix, nadiren mastering

8. LOGIC pro'ya alternatif gördüğünüz program var mı?

- Magix Samplitude ve Sequoia.

9. LOGIC pro ile kulandığınız favori ekipmanlar nelerdir? (ses kartı, preamp, bilgisayar…)

 - AMS-Neve ve Millenia Media ekipmanlar ile Lynx Studio Technology AD/DA Dönüştürücüler.

# **SUAT AYDOĞAN**

1- Kaç senedir LOGIC kullanıyorsunuz ve LOGIC le tanışmanız nasıl oldu?

 - Üç senedir kullanıyorum, ilk Almanya'da Frankfurt Fuarı'nda gördüm.

2.Size göre LOGIC in artı yönleri nelerdir?

- Çoğu programa göre daha profesyonel bir yazılım olması.

3. Size göre LOGIC in eksik yönleri nelerdir?

- Kullanımı diğer programlara göre zor.

4. LOGIC pro dan evvel kullandığınız programlar nelerdir?

- Cubase 4.

5. LOGIC pro içinde bulunan favori plug-inleriniz nelerdir?

- Ultra beat, Sculpture, Evp 88 electro piano.

.6. LOGIC pro içinde kullandığınız diğer firmalara ait favori plug-inleriniz?

- Native inst.bundle

7. LOGIC'i hangi amaçla kullanıyorsunuz (aranje ,mix,mastering kayıt)?

- Aranje.

8. LOGIC pro'ya alternatif gördüğünüz program var mı?

- Alanında bence 1 numara alternatifi yok.

9. LOGIC pro ile kulandığınız favori ekipmanlar nelerdir? (ses kartı, preamp, bilgisayar…)

- Rme firewace 800 spl pre amp.

#### **TARIK CERAN**

1- Kaç senedir LOGIC kullanıyorsunuz ve LOGIC le tanışmanız nasıl oldu?

 - Yaklaşık 3 senedir. Aranjör Yıldıray Gürgen tarafından tavsiye edildi.sonraları internette araştırmalarımla beğenip aldım ve hala kullanmaktayım.

2.Size göre LOGIC in artı yönleri nelerdir?

 - Kendine has efekt makineleri, kullanıcı dostu olması, aranjman için sound bankalarına kolay erişim, düzenlemede kullanım rahatlığı.

3. Size göre LOGIC in eksik yönleri nelerdir?

 - Audio edit ve automation kopyalamasının zorlukları. Maalesef audio edit müzik için çok önemli bir yer kapladığından LOGİC'te bunun gelişmesini bekliyorum. Halen Protools'a yaklaşmış değiller.

4. LOGIC pro dan evvel kullandığınız programlar nelerdir?

- Protools (halen kullanmaktayım).

5. LOGIC pro içinde bulunan favori plug-inleriniz nelerdir?

- Multipressor, Space Designer, delay designer, bpm counter.

.6. LOGIC pro içinde kullandığınız diğer firmalara ait favori plug-inleriniz?

- Waves platinium bundle.

7. LOGIC'i hangi amaçla kullanıyorsunuz (aranje ,mix,mastering kayıt)?

- Aranje, mix, mastering

8. LOGIC pro'ya alternatif gördüğünüz program var mı?

- Alanında bence 1 numara alternatifi yok.

9. LOGIC pro ile kulandığınız favori ekipmanlar nelerdir? (ses kartı, preamp, bilgisayar…)

 - Apogee ensemble ses kartı kullanıyorum, gayet sorunsuz ve sınırsız imkânları var. Analog outboard makinelerimi de insert bağlayıp Logic içinde kullanabiliyorum, bilgisayar tabiki Apple Mac.

## **YILDIRAY GÜRGEN**

 1- Kaç senedir LOGIC kullanıyorsunuz ve LOGIC le tanışmanız nasıl oldu?

 - Logic ile tanışmam Atari bilgisayarda "Emagic Creator Notator" ile oldu. O zaman kullanım şekli bir davul makinesi gibiydi, patternleme mantığıyla çalışıyordu.bu çalışma şeklinden memnun kalmadığım için kullanmaya ara verdim, sonra Logic 7.1. versiyonun cpu dostu olduğunu duyunca denemeye karar verdim.

2.Size göre LOGIC in artı yönleri nelerdir?

 - İlk olarak transpose ve tempo değişimlerinin audio kayıtlarıda dâhil bir kaç saniye içerisinde yapılabilmesi. Bu işlem diğer programlarda müşterisi yanındayken bütün aranjörlerin kâbusudur.

-apple loop imkanı

-içinde dünya standartlarında plug-inlerin bulunması, bunların hepsinin 192 khz e kadar destek vermesi, 5.1 sistemlerde hepsinin çalışması

-exs sample player'ın soundfont,rex,giga sampler gibi bir çok formatı okuması

-pan law çalışma prensibinden dolayı aynı wav'in diğer programlara gore daha iyi duyulması

-aaif,wav,sd2,gaf herbirini olduğu formatta tanıyor,convert ihitiyacı duymuyor,bu yüzden audio da kayıp olmuyor.

-moduler bir program. Kullanıcı istediği doğrultuda programda kullanım değişiklikleri yapabiliyor.

-cpu friendly olması. Hatta bununla ilgili bir testten bahsetmek isterim.3.2 ghz 8 çekirdekli bir Macintosh bilgisayarda 150 stereo kanala 650 plug-in açılmış ve play yapılmıştır. Bunu yapabilecek başka bir program şu anda yok.

-plug-in'lerin leopard altında 64 bit çalışması

-her tarz müzikte çok başarılı

- bana Logic library tek başına düzenleme yapmaya yeterli

3. Size göre LOGIC in eksik yönleri nelerdir?

 - Midi kayıta çaldığın yerden değil record tuşuna bastığın anda başlaması, pitch in time özelliğinin daha gelişmesini bekliyorum, başka bir projeden data alamama, audio edit konusunda Protools'a gore daha kötü.

4. LOGIC pro dan evvel kullandığınız programlar nelerdir?

 - Digital Performer. 16 sene kullandım. Bu program live (sahne) performansda ve film müziklerinde oldukça başarılı bir programdır.

5. LOGIC pro içinde bulunan favori plug-inleriniz nelerdir?

 - Exs sampler player, Es1 synt, Space designer reverb, Spectrum analyzer, Multiproccesor, Ultrabeat, Delay designer

.6. LOGIC pro içinde kullandığınız diğer firmalara ait favori plug-inleriniz?

 - Native ins. komplete 5 Motu plug-inleri, Spectrasonics firmasının bütün plug-inleri, Ik multimedia csr, Sonicsynt, Ra, Wizoo darbuka, Liugid mix, hardware-sofware olarak Best service audio cd ler, Colossus Isotope plug-inleri, Korg lagesy, Nexus Albino.

7. LOGIC'i hangi amaçla kullanıyorsunuz (aranje ,mix,mastering kayıt)?

- Aranje, mix, mastering, kayıt.

8. LOGIC pro'ya alternatif gördüğünüz program var mı?

- Aynı sınıfta başka program olduğunu düşünmüyorum

9. LOGIC pro ile kulandığınız favori ekipmanlar nelerdir? (ses kartı, preamp, bilgisayar…)

 - Lynx studio aurora 16 Krk e8 monitor Adam a7, Firefare800 Neve 8816 mixer, Yamaha cs6r, Fantom x7

# **EK 2. LOGİC PRO 8 GETTİNG STARTED**

LOGİC 'e hoş geldiniz.

Burada bulacaklarınız LOGIC'in arayüz, komutlar ve menüsünün en temel yönlerinin tanımlamalarıdır. LOGIC'i kullanmaya başladıkça nihai sonuca ulaşmak için birkaç yol olduğunu keşfedeceksiniz.

## *Projeyi başlatma;*

LOGIC dosya türü bir projedir. Bu proje ses kayıtlarını, MIDI performansları, ve şahsi çalışma tercihlerini kapsar.

LOGIC'i çalıştırmak için yeni bir proje açılır ve kaydedilir.

1-Application klasöründeki LOGIC iconunu iki kez tıklanır. Templates dialog'u ekranda gözükür.

2-Templates diyaloğundan boş bir doküman seçilir. Eğer görünmüyorsa Collection kolonundan Explore klasör ikonunu tıklanır. Boş doküman (proje) açılır ve yeni track (new tracks) diyalogları görünür.

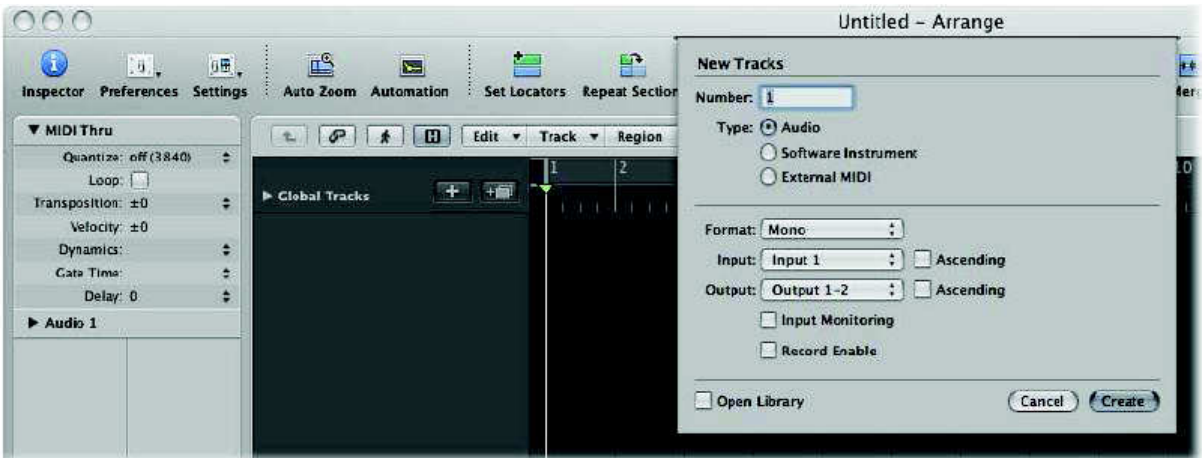

3- Ses butonunun seçildiğinden emin olunur. Eğer seçilmediyse tıklanır.

4- Şimdi new tracks dialogunun sağ alt köşesindeki create (oluştur) butonu tıklanır.

Ana LOGIC sayfası (Arrange) gözükür ( görünebilen bir ses track'i ile beraber)

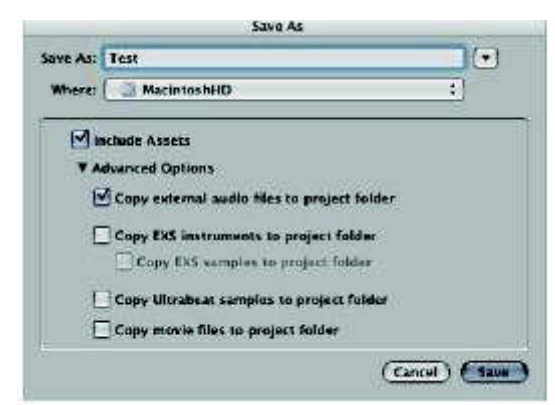

5- Dosya>Save as (kayıt) seç ( ki bu save as dialogunu açacaktır.)

6-Yeni bir isim girilir, 'test' gibi. İstenen klasör yolu seçilir (yada yeni bir tane oluşturulur).

7-Include assets (assetleri dahil et) ve copy external audio files to Project folder (Dış ses dosyalarını proje klasörüne kopyala) 'ın kullanıma hazır olduğundan emin olunur. Eğer görünmüyorsa, ileri gelişmiş seçenekleri (advenced options) görmek için ortaya çıkan üçgen tıklanır.

(**Not:** Projenin içeriğinde (asset) ses dosyaları, video dosyaları, EXS enstrüman dosyaları ve daha fazlası vardır. İlerlemiş (gelişmiş) seçeneklerdeki tercihlerinize bağlı olarak bu dosyalar proje klasöründe kayıt edilebilir. Bu, arşivlemeyi kolaylaştırır ve bütün projeyi LOGIC temelli stüdyolara (veya bilgisayarlara) taşımaya kolaylaştırır.)

8-Sağ alt köşedeki save butonuna tıklanır.

### *Templates Hakkında kısa bilgi:*

LOGIC ilk açıldığında bir proje dosyası arar. Eğer uygun dosya yoksa, templates dialog'u otomatik olarak açılır. File>New 'i seçilerek istenilen templates dialogu açabilir. Templates dialog'u belli işler (basılı bir müzik partisyonu oluşturma, filmle çalışma, hip-hop track oluşturma ve benzeri) için özel olarak oluşturulmuş, kullanıma hazır çok sayıda proje içerir. Bunlar proje için başlangıç noktası olarak kullanabilir ya da bu template'ler değiştirebilir. (ya da tamamen yenisi oluşturabilir) Düzenleme penceresini tanımak (arrange window).

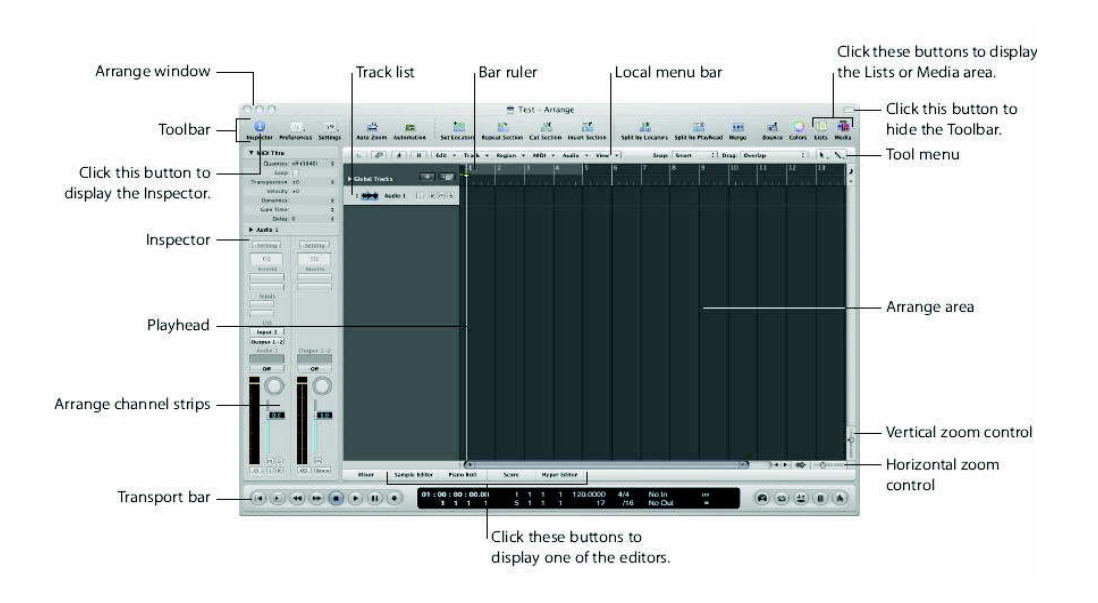

 Yeni proje yüklenip kaydedildikten ve bir ses track'i oluşturduktan sonra aşağıdaki ekran görülür.

Arrange window; LOGIC'in ana penceresidir. Tüm çalışan alanlarla ve editörlerle ortak (beraber) çalışabilir.

Main menu (şemada yok); Global dosyada ve düzenleme operasyonlarında kullanır ve ayrıca screenset fonksiyonlarını da içeren program çapındaki(programwide) seçeneklere girerken kullanılır. (syf 72 de using screensets'e bak) Window menüsü farklı editörleri ve diğer pencereleri açarken kullanılır.

Toolbar: Toolbar butonu birkaç temel fonksiyonu yerine getirir. Media ve liste butonları, Media ve Liste bölgelerini(açık olduğunda, butonların altında görünür.) açar/kapar.

Local menubar: Window'a özel fonksiyonlara girişi sağlar.

 Tool menü: Seçim ve düzenleme(edit) işlerinde kullanılan araçlara girişe olanak verir.

 Bar ruler: Yatay olarak soldan sağa bir şekilde, LOGIC'in zaman eksenini gösterir. Navigasyon, playback ve kayıt işleri için de kullanılabilir.

Track List: Burası tracklerin seçildiği, oluşturulduğu, taşındığı ve silindiği yerdir.

Arrenge area: Burası ayarlamalar yapılan çalışma alanıdır.(Track listesinde gösterilen) yatay track yollarına (lanes) bağlı, istenen sayıda MIDI ya da ses bölgesi içerebilir.

Playhead: Projenin o anki halini gösterir ve proje çalıştırılırken soldan sağa doğru hareket eder. Playhead, yapıştırma operasyonlarında hedef(target)olarak da kullanılabilirler.

Inspector: Inspector, track'in değişik yönlerini yada bölge playback'ini ayarlamak için kullanılır. Kanal stripleri (seçilmiş track ve onun takip edeceği yol için gerekli olanlar) ınspector'ın alt kısmında gösterilir.

Editor Buttons: Mixer, sample editor, Piano Roll, Scoreve Hyper, Editor butonları, Transport bar'ın üstünde kendilerine karşılık gelen editör penceresini açar/kaparlar.-Arrange bölgesi editöre yer açmak için tekrar boyutlandırılır. (boyutu değiştirilir.)

Transport bar: Playback ve kayıt operasyonlarını kontrol etmek için kullanılır.

Zoom controls: Pencere içindeki yatay ve dikey büyütme faktörlerini değiştirmek için zoom control slider'ları (kaydırıcı) sürükler.

Track(kanal) oluşturma: Birden çok track'lı kayıt (teyp) aletine çok benzer bir şekilde LOGIC track'leri temel olarak çalışır. Bu trackler Arrange penceresindeki track list'te görebilir ve bunlara girebilir.

LOGIC'i açarken yukarıda belirlenmiş adımları takip edildiyse projede Audio 1 adında tek bir ses track'i olacaktır. Instrument ve External MIDI track adında, ayarlar(arrangement)yapabileceğiz iki başka track türü daha vardır.

#### *Birkaç yeni track oluşturmak için:*

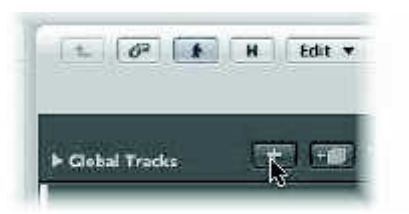

1- Track List'in tam üstünde görünen + butonunu tıklanır.

2- Yeni track dialogundaki ses (audio) butonunu tıklanır. (eğer hala aktif değilse)

3- Dialogun üstündeki numerik alandaki 1 sayısı seçilir, ve yerine 3 yazılır. Dialog açıkken formatı, ınput'u ve mümkün olan diğer seçenekler kontrol edilir.

4- Oluştur (create) butonu tıklanır. Dialog kapanır ve 3 yeni ses track'i (Audio 2, Audio 3 ve Audio 4) Arrange track list'te oluşturulur.

5- Yukardaki adımları tekrar edilir ama software ınstrument butonunu tıklanır ve dört yeni yazılım enstrüman tracki oluşturmak için New Track's dialog'taki numeric alana yazılır.(Inst 1,ınst2 vb)

Önemli: Şimdi projeyi kaydetmenin tam zamanı ;

File>Save (yada defoult save key command:Command-S) de seçebilir. External (dış) MIDI synthesizer'ların kaydı ve playback'inde kullanılan External MIDI track oluşturmak içinde yukarıdaki yolu (adımları) izlenebilir. Şu anda aşağıdaki gibi bir şeye bakıyor olunmalıdır.

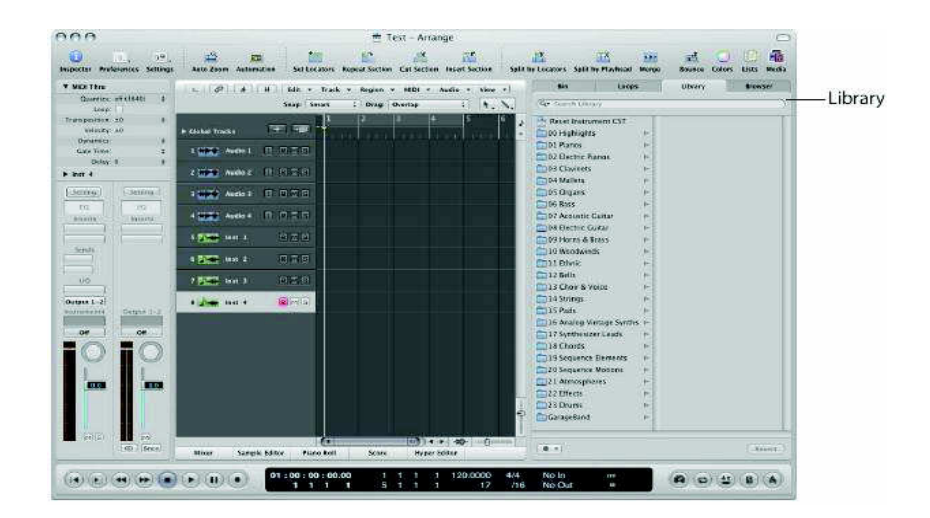

Track listesinde new track'lerin sonuncusu (ınst 4) seçilir ve Arrange penceresinin sağında Library window gösterilir.

Bir kanal strip'ine enstrüman (yanı sıra efektler) eklemek için Library kullanabilir.

1- Library'de gösterilen herhangi bir kategori seçilir: 01 Piano, 02 Electric Pianos, 03 Clavinets ve dahası.

2- Library'nin ikinci kolonunda gösterilen herhangi bir alt kategoriyi tıklanır. (eğer uygulanabilirse) .Üçüncü kolon gösterilir. (görünür)

3- İkinci yada üçüncü kolonda gösterilen entry'lerden (ayarlar olarakta bilinir) herhangi birini tıklanır. Her bir ayarı yükledikten sonra klavye çalınır ( play ). Aktive edilmekte olan Instrumant slot'ın yanı sıra genellikle en az iki veya daha fazla ( mavi ) ınsert slot ile beraber sol Arrange kanal strip'inin güncellendiği görünür. Bunlar tek ( bireysel ) enstrüman ayarlarından ziyade kanal strip ayarları olarak bilinirler. Sadece enstrüman plug-in'leri yüklemekle kalınmaz aynı zamanda kanal strip tarafından kullanılan bütün effect plug-in'leride yüklenir. Daha da iyisi ( enstrüman yada effect ) her bir plug-in ayarlaması otomatik olarak yüklenecektir. Kısa bir süre sonra bu enstrümanla kayıt yapıyor olacaksınız ancak projeniz bir "yatak"a ( bed ) ihtiyacı vardır.

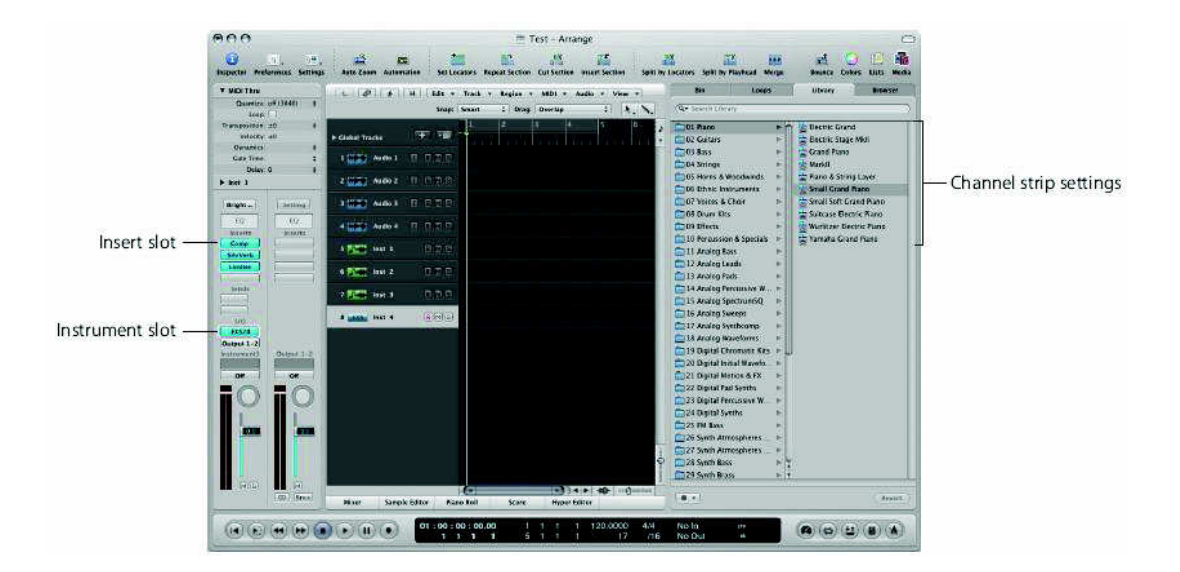

## *Medya dosyası eklemek:*

 Arrange penceresine MIDI yada ses dosyaları (diğer adıyla Media) kaydedildiğinde yada eklediğinde, ekranda bölge adı verilen dar dikdörtgenler görünür. (Yatay olarak track lanes'lerin üzerinde sıralanırlar.) Bir ses bölgesi, temel

oluşturan bir ses dosyasının (ya da onun bir kısmını) temsil eder. Bu var olan bir kayıt, ya da yeni bir ses kaydı olabilir. Bir MIDI bölgesi tek bir kaydı ya da MIDI verilerinin take'ini temsil eder ve yine bu da varolan bir kayıt ya da yeni bir kayıt olabilir.

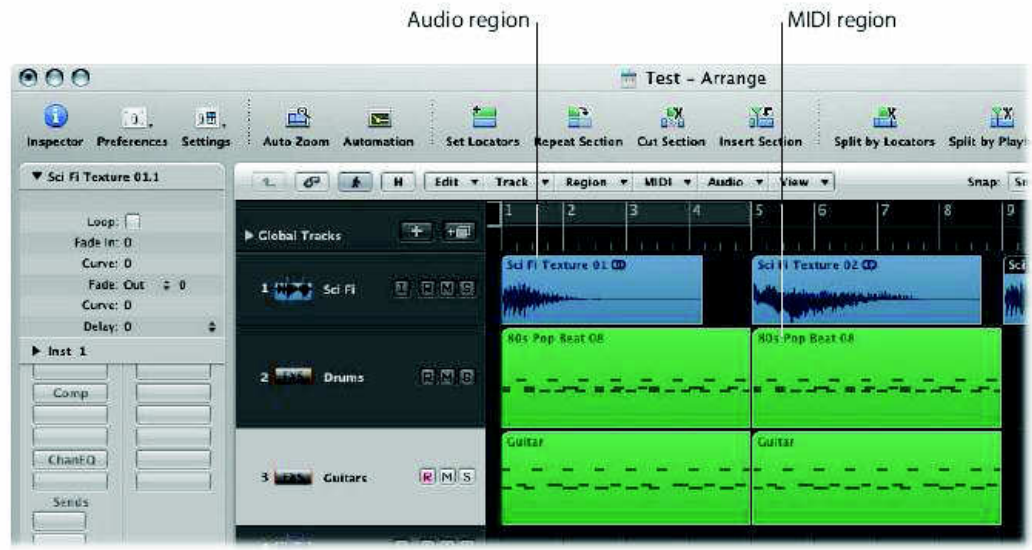

MIDI bölgelerini donanım enstrümanlarına yada external MIDI track'lere sadece kayıt, alım ve playback yapılabir. MIDI bölgeleri aslında MIDI eventler içerir.

Ses tracklerine, ses bölgelerini sadece kayıt, alım (import) ve playback yapılabilir. Ses bölgeleri basit bir şekilde ifade etmek gerekirse temel oluşturan ses dosyalarının placeholder (yerini tutanlar) veya pointer'lardır.

## *Kanal üstüne apple loop'u alarak ses bölgesi eklemek :*

1-Arrange penceresinin sağında media bölgesinde, Loops tab tıklanır.

The Loop Browser, Library'nin yerini alır.

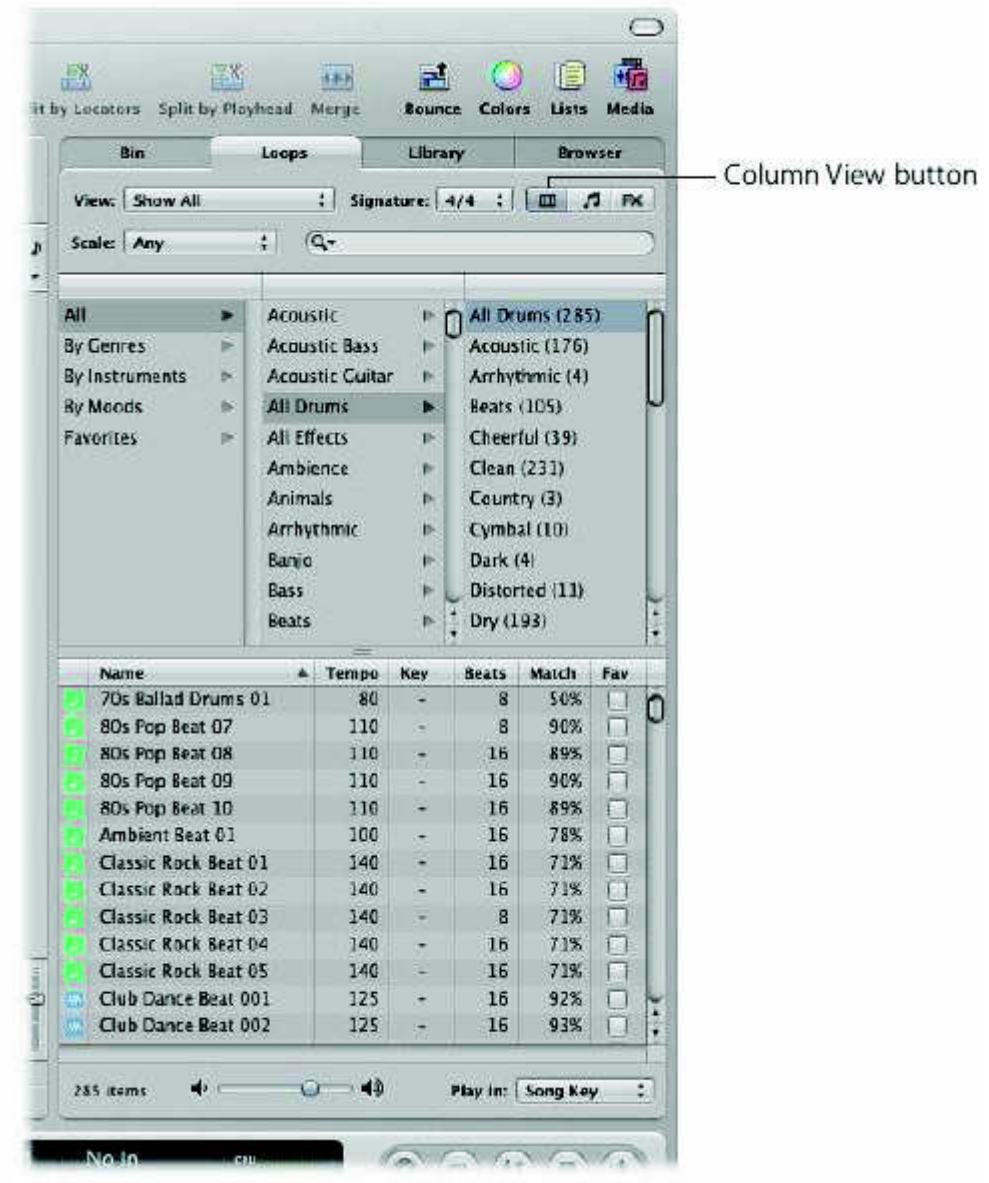

2- Loop Browser'ın üst sağ köşesine yakın duran column view butonuna tıklanır.

3- Loops Browser'ın en üstünde sol kolonda duran All'ı tıklanır. Orta kolonda alt kategorilerin bir listesi görünür.

4- Orta kolondaki All drums'ı tıklanır ve gözüktüğünde sağ kolondaki All drums'ı da tıklanır.

Loop Browser'ın altında Apple Loops'ların bir listesi gösterilir.

5- Listedeki herhangi bir Loop adının üstü tıklanır. (mavi iconlu olanlar ve tercihen Beats kolonunda "16" ile gösterilenler). Derhal playback yapmaya başlayacaktır. Playback'i durdurmak için aynı ad ikinci kez tıklanır.

6- Kullanmak istediğiniz bir loop bulduğunuzda onu tutun (grab) ve (Borruler'da gösterilen) Bar 1'in en başına kadar (Arrange bölgesindeki Audio 1 adlı track'e)kadar sürükleyiniz.

7- Farenin butonu bırakılır (basılı tutmayın). İlk ses bölgesi LOGIC'e başarıyla taşımış oldu.

#### *Browser ile başka ses dosyası türlerini eklemek:*

1- Media bölgesinin en üstündeki Browser tab'ı tıklanır

Loop Browser'ın yerini The Browser alır.

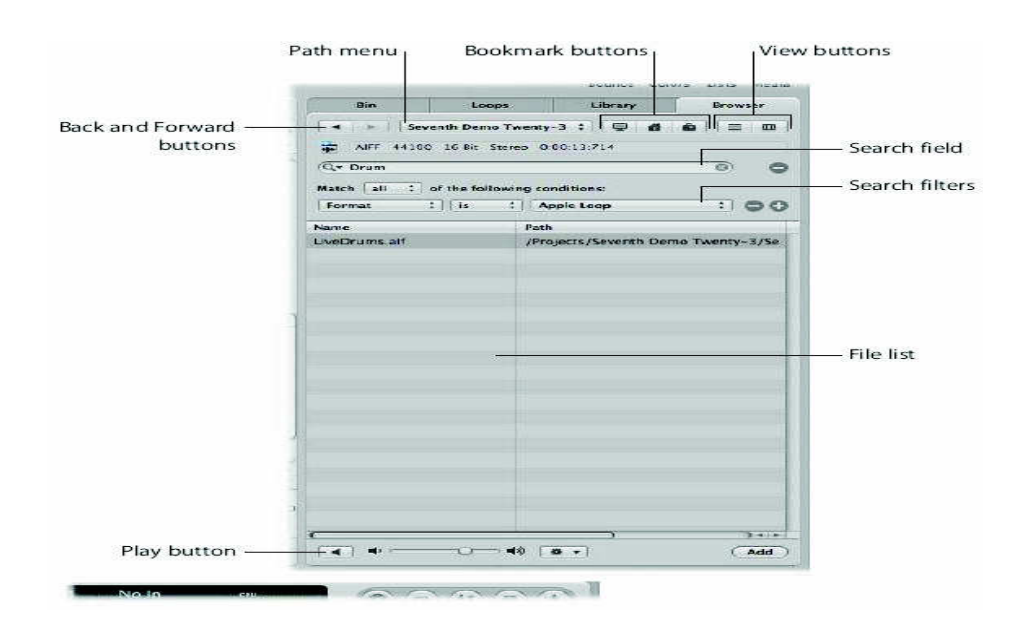

2- İstenen dosyayı Browser'a yerleştirilir.

 The Browser'daki (ilerleme) Navigation'ın kullanımı, MAC OS X Finder'a çok benzer. Navigasyon (ilerleme) metodu tüm dosya türleri için aynıdır. Bookmark (sayfa işareti) butonları, path menü (kısayol), geri ve ileri butonları ilerlemeye (navigasyon) yardım eder. Araştırma (the search) fonksiyonları herhangi bir dosyanın bulunmasını kolaylaştırır. Bu çalışma Spotlight'a çok benzer.

3- İstenen dosyayı bulunduğunda, o Arrange alanında herhangi bir pozisyona direkt olarak sürüklenebilir.

 Browser'i iki görüntü arasında gidip gelmek için kullanılır. List ve Browser view.

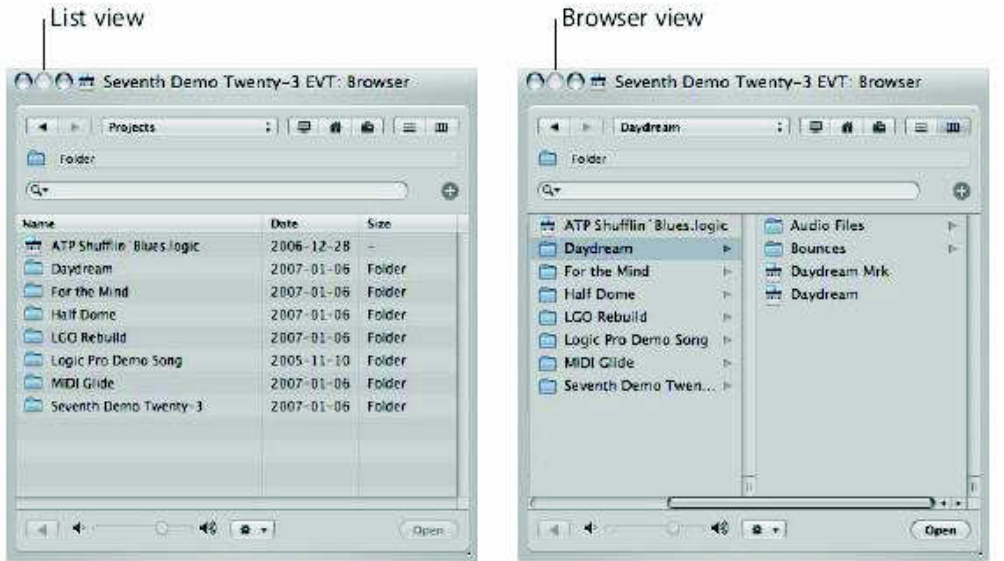

List view (liste görüntüsü), klasörleri ve onların içeriğini bir liste halinde gösterir. Bu klasöre, iki kez tıklayarak girilebilir

Browser view, seçilmiş bir klasörün sağında, bir (başka) klasörün içeriğini yeni bir şemayla (taslakla) gösterir. Bir klasöre girebilmek için üzerine bir kez tıklamak yeterlidir.

### *List browserla view browser arasında gidip gelme:*

Browser view'a girmek için Browser butonunu tıklanır. List view'a girmek içinse List butonunu tıklanır. (Bunlar ekranın sağ üst köşesinde)

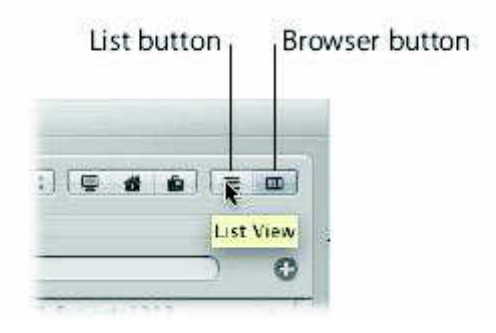

Bir enstrüman kanalına yazılım enstrümanı apple loop yükleyerek(ekleyerek)bir midi bölgesi oluşturmak;

1- Media bölümünden Loops tab'i tıkla, ve orta kolondan Bass'ı tıkla. (eğer ekranda görünmüyorsa sol kolondaki "All entry" i tıklanır.

2- Sağ kolondaki Bass'ı seç. Loops tab'in altında bir Apple Loops listesi görünecektir.

3- Yeşil ikon'lu Loop adlarından herhangi birini tıkla. (İdeal olarak Beats kolonunda 16'yı gösteren). Otomatik olarak çalmaya başlayacaktır.

4- Beğendiğiniz Loop'u bulduktan sonra ınst 1 track'teki bar 1'e sürüklenir.

MIDI bölgesini, MIDI bilgileri için bir konteynır (saklama kabı) olarak kabul edilebilir. Bu tek olarak ya da beraberce nota eventlerini, kontrolörleri, program değişikliklerini ve hatta MIDI tone jeneratörleriniz için SysEx'i kapsar. Bütün MIDI event türleri LOGIC kullanım rehberinde belirtilmiştir.

Önemli : Arrange penceresi sadece bölgelerle ilgilidir.-Bu pencere sizin bölgelerdeki MIDI event'lerini yada ses bilgilerini düzenlemeye imkan vermez. Bölge içeriğinde tam değişiklikler yapmak isteniyorsa bu Editör penceresinden yapılabilir.

Bu işlemler (ve daha önce bahsi geçen track oluşturma metodu) sayısız kez tekrar edilebilir ve bu sizin yüzlerce track'li ve binlerce bölgeli büyük (kapsamlı) düzenleme yapmanıza olanak verir. Bölgeler, projede istenilen herhangi bir pozisyona sürüklenip orada bırakılabilir. Ama bilinmesi gerekir ki ses bölgeleri sadece ses track'leri çalarlar. MIDI bölgeleri sadece yazılım enstrümanları ya da external MIDI trackleri üzerinde çalarlar.

#### *Apple loop türleri:*

İki tür Apple Loops vardır.

- Apple Loop ses dosyası (mavi ikonla gösterilir) ses verileri ve kimlik bilgilerini (tanımlayıcı bilgileri) içerir, tarih ve zaman, kategori, mood, anahtar ve tempo gibi. Onlar, küçük zaman dilimlerin bölen kısa süreli marker'larda içerirler. Apple Loop ses dosyalarının avantajı, onların bir LOGIC projesinin anahtarıyla temposunu otomatik olarak birbirine uydurma kabiliyetidir. Bu dosya türleri sadece ses track'lerine eklenebilir.

- Software Instrument Apple Loop Files (SIAL) (yeşil ikon) yazılım enstrümanı Apple Loop Dosyaları MIDI nota bilgilerini de ihtiva eder. –ki bu bilgiler musikal pasajları ya da riff'leri tetikler.(başlatır) Bir ses track'ine bu tür Apple Loops'lar eklendiğinde olduğu gibi, motif çalınacaktır. (Diğer bir deyişle tıpkı mavi Apple Loop ses dosyaları gibi hareket ederler.)

Diğer taraftan bir enstrüman track'ine eklenen MIDI nota bilgisi düzenlenebilir, (edit) tıpkı herhangi MIDI bölgesini (edit) düzenleyebildiğiniz gibi.SIAL'ler enstrüman ve effect ayarlama bilgilerine de sahiptir. Bu loop türleri boş kanal strip'i olan boş bir enstrüman track'ine eklendiğinde, bir software enstrümanı otomatik olarak enstrüman slot'ına eklenir.

#### *Medya area penceresinden otomatik track oluşturulması:*

The Loop Browser ve Browser'ın çalışma akışını hızlandıracak bir kısa yol (numarası, hilesi) var.

Bir adımda track oluşturma ve bir loop import etme.

- Loop Browser'den bir apple Loop'u (her iki türünden biri olabilir)

- Boş bir Arrange Penceresine (besbelli şu anda uygulanabilir değil)

 - Varolan track'lerin altındaki boş alanlara Sürüklenir Yeni ses yada enstrüman track'i oluşturulacak ve Apple Loop bölgesi Arrange alanında (dropped pozisyonunda)(bırakılmış atılmış) görünecektir.

#### *Track oluşturma ve ses dosyası import etme:*

 Ya Browser'deki bir ses dosyası adını iki kez tıklanır. Ya da Arrange penceresindeki thi finder'den bir ses dosyası sürükleyin (drag)

 Yeni bir ses track'i track listesinin en altında oluşturulur. Yeni track üstünde playhead pozisyonunda bir ses bölgesi oluşturulur.

#### *Projenizin yönlendirilmesi (navigasyon)*

 LOGIC projelerinin navigasyonu ve playback'i birkaç yolla başarılabilir. Tranport'la Bar ruler içinde, ya da marker'ları ve lokatörleri kullanarak. Bu bölüm proje içinde dolaşmaya yardımcı olacak bazı temel tekniklerin anahtarları gösterilecektir.

#### *Transport barı kullanma:*

 Transport bar Arrange penceresinin tüm alt kısmını kapsar. Bu bölüm proje içinde hareket edebilmek ve play-rewind-pause-record butonlarını ve diğer butonları kullanarak kaydı başlatmak ve sonlandırmak için kullanılır. Transport bar, LOGIC'te yapabildiğiniz bazı işleri kolaylaştıran özelliklerle işbirliği yapar, mesela projenizin sürekli olarak tekrarlanan bölümleri üzerine kayıt yaparken ya da izole olarak bir bölümü dinlerken. Bir transport bar aşağıdaki bölümleri içerir.

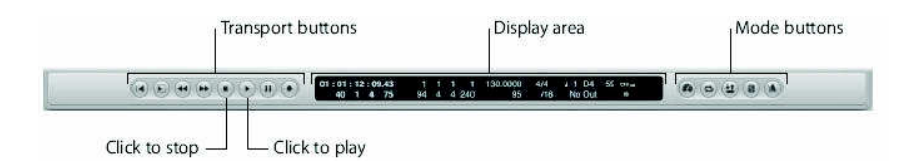

-Transport butonları; Projenizi yönlendirmeye yarar.

-Display bölümü; Proje yönlendirmesine yardımcı olan bilgileri sağlar.

-Mode butonları; Gelişmiş kayıt ve playback fonksiyonlarını kullanılır hale getirir.

NOT: Master level slider ( ki bu projenin master çıkış ses düzeyini ayarlar) eğer yeterince yatay ekran boşluğu varsa tranport'un sağ bölümünün sonunda görülebilir.

#### *Playback'i başlatma ve sonlandırma:*

1- Projeyi çalıştırmak (çalmak) için Transport'un üzerindeki play butonunu tıklanır. (ya da bilgisayar klavyenizin numeric keypad'i üstündeki default play key command:Enter kullanılır)

2- Projeyi durdurmak için Transport üzerindeki stop butonuna basılır. (ya da numeric keypad üzerindeki the default stop key command: 0(sıfır) kullanılır.)

3- Projenin başına dönmek için stop butonunu ya da (0(sıfır) tuşunu) tekrar tıklanır.

NOT: Alternatif olarak başlatma ve sonlandırma operasyonları'nı yapmak için space bar'da kullanılabilir.

## *Bar ruler'i kullanma:*

Bar ruler soldan sağa doğru projenin zaman çizgisini gösterir. Dikey çizgiler ve numaralarla gösterilen bar ve beat bölümlerine ayrılmıştır. Bar ruler'in sağ kısmının en sonundaki nota ikonunu tıklayarak ve pop-up menüden uygun bir seçeneği seçerek gerçek zaman değerlerini de gözleyebilirsiniz.

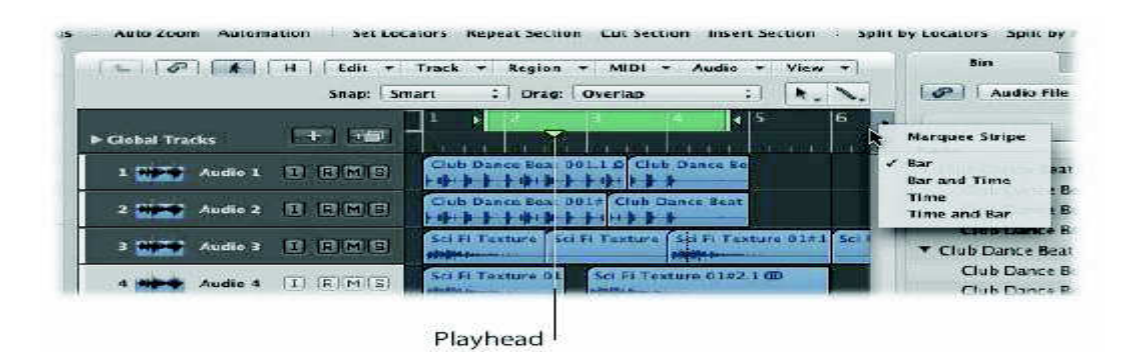

Bar ruler ve transport her ikisinde de mevcut birkaç fonksiyonla birbirine yakından bağlıdır. Bu fonksiyonlar play ve stop komutlarını, bunlara ek olarak Cycle Mode'un aktivasyonunu ve Cycle uzunluğunu ayarlamayı içerir. Bar ruler, Transport Record, Solo ve Sync butonları aktif haldeyken rengi de değiştirir. ( Bu halihazırdaki mode üzerinde net görsel feedback sağlar) Aşağıda belirtilen bar ruler tekniklerini denerken, Transport bar üzerindeki farklı alanlardan gözünüzü ayırmayın. Transport'ta karşılık gelen numerik değerler üzerinde yatay olarak click-drag (fareye basılı tutarak sürükleme) yaparsınız., yaptığınız değiştirme Bar ruler'a yansıtılacaktır.

#### *Playhead pozisyonunu ayarlama ve playback'i kontrol etme:*

Playhead, projenin hali hazırdaki durumu gösterir. Playhead'i Arrange alanına veya Bar ruler'ın içine sürükleyerek onunla direkt olarak bağlantı kurabilirsiniz. İkinci seçenek daha güvenlidir, çünkü kazayla herhangi bir bölgeyi değiştirme şansımız yoktur.

 Playhead'i herhangi bir pozisyona taşımak için: Bar ruler'ın yarıdan daha düşük bir pozisyonunu tıklanır. Playhead derhal tıklanan pozisyona hareket edecektir. Eğer isterseniz playhead (click drag) tıklanarak sürüklenebilir.

#### *Herhangi bir proje pozisyonunda playback'i başlatmak ve sonlandırmak:*

Bar ruler'in yarıdan daha düşük bir pozisyonda herhangi bir pozisyonu iki kez tıklanır. Playhead derhal tıklanan pozisyona hareket edecektir ve playback bu noktadan itibaren başlayacaktır. Eğer LOGIC play (ya da kayıt) halindeyse, Bar ruler'ı iki kez tıklamak, tıklanan pozisyonda playback'i durduracaktır.

### *Cycle'ı ayarlamak ve kullanmak:*

 Bar ruler'ın üst bölümü, cycle stripe içerir.(kapalı olduğunda gölgeli gri, aktif olduğundaysa yeşildir.) Cycle, bir grup playback marker gibi ya da Locators gibi) hareket eder. LOGIC, Cycle durumundayken, playhead sürekli olarak cycle'ın başlangıç ve bitiş noktaları arasında loop yapar.(halka oluşturma, birbirine bağlama). Cycle, projenizin herhangi bir yerine yerleştirilebilir, ve herhangi bir uzunlukta olabilir. Playback görevinin ötesinde cycle, projenizin düzenleme (edit) operasyonları için kullanılan bir bölümünü tanımlamak içinde kullanılır. Detaylar LOGIC kullanıcı el kitabında bulunabilir.

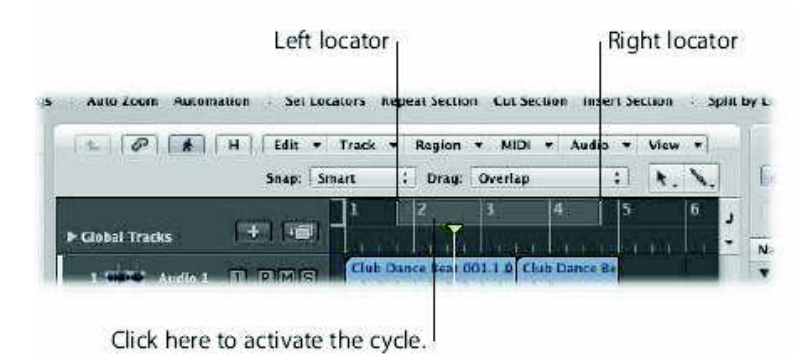

Cycle'ı aktive etmek ya da kapatmak için aşağıdakilerden biri yapılır:

 -Bar ruler'in ortasının en üstündeki (ya da en üstündekinin ortasındaki) gölgeli gri cycle alanını tıklanır.(Aktif olduğunda cycle yeşildir.)

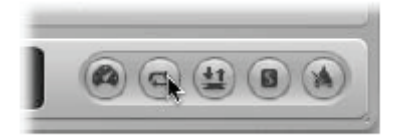

İkinci tıklama cycle aktif olmayan duruma sokar.(gri gölgeli renge döner)

Transport üstündeki cycle butonunu tıklanır.(aktifken yeşildir.)

# *Cycle'ı taşımak;*

Bar rulerdeki cycle'ın ortasında fare hareket ettirilir. (ok işareti el işaretine dönecektir) ve oda sağa ya da sola sürüklenir.

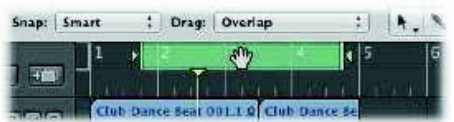

## *Cycle'nin uzunluğunu değiştirtmek;*

 Bar rulerdeki cycle'in sağdan ya da soldan en son bölümü üzerine fareyi yerleştirin. (ok işareti resize işaretine (eski boyut) dönecektir.) ve onu sağa ya da sola sürükleyiniz.

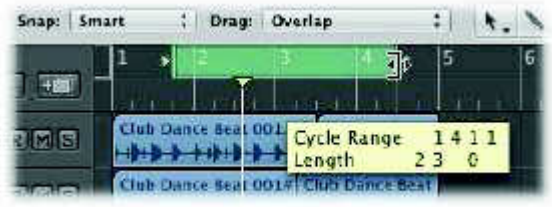

Cycle uzunluğu değiştirilirken Transport bar üzerindeki Locator display'e dikkat edilir .

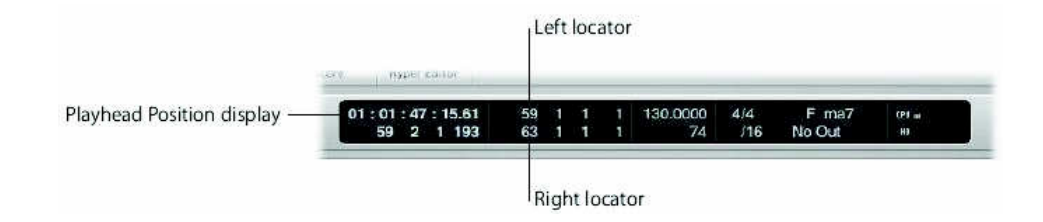

#### *Undo operasyonu (işlemi) :*

 LOGIC'i kullanırken zaman, zaman hatalar yapmanız, elde etmek istediğiniz sonuçları vermeyen müdahalelerde bulunmanız, ya da basitçe fikrinizi değiştirmeniz kaçınılmazdır.

 LOGIC'teki bir çok işlem tersine çevrilebilir, ama hepsi değil! Uygulamalı çalışırken Undo işlemleriyle neyin Undone yapılmış neyin Undone yapılmamış oolabileceğini keşfedeceksiniz. Bu şekilde Undone yapamayacağınız (geri veremeyeceğiniz) işlemler için genellikle bir değeri (a value) bir önceki (ya da default) değerine dönüştürmeniz gerekebilir. (Undone yapılmayacak işlemlere örnek olarak bölge playback parametreleri verilebilir.)

#### *Son işlemi komutu ya da fonksiyonu undo yapmak(geriye almak);*

 Edit>Undo'yu (operasyonun, komutun ya da fonksiyonun adı) seçilir. Undo komutu command-z'yi tuşlayarakta verilebilir.

 Eğer birkaç değişiklik yaptıysanız ve bir önceki duruma gelmek istiyorsanız, LOGIC size Undo History'i sunar. Eğer isterseniz bu tüm düzenleme(edit)işlemlerini sunan bir katologdur. Proje ile kaydedilir. (Projeye dahildir.)

Bir çok operasyonu, komutu veya fonksiyonu tersine çevirmek(reverse):

1- Undo History Penceresini açmak için.

Edit>Undo History seçilir (ya da option-z'ye basın)

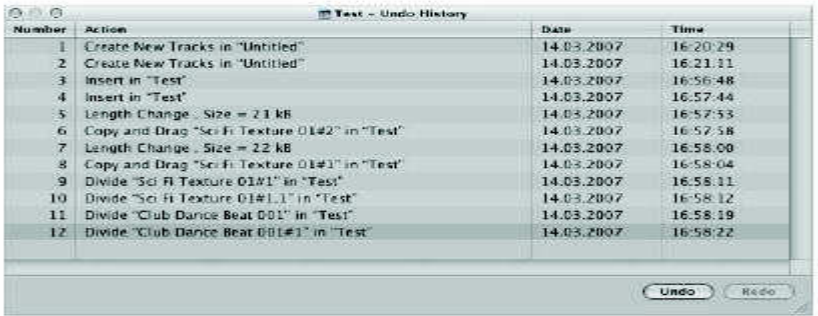

 Undo History penceresi tüm operasyonların bir listesini gösterir. Bütün işlemler aşağıdan yukarıya listelenir. En son yapılan işlem listenin en altındadır.

2-Tüm işlemleri tersine çevirmek için (reverse) en son yapılan işlemden başlayarak (listenin en altı) geriye doğru çalışarak (listenin yukarlarına doğru) herhangi bir adım tıklanır.

İzole edilmiş adımı undo (geriye alma) ya da redo (bir daha yapma) İstenen adımın (uygulamanın) üstüne command-click yap.

### *Kanalları (track) ve bölgeleri seçmek;*

Track ve bölge her kayıt, düzeltme (edit) ve düzenleme (arrange) işleri için olmazsa olmazdır. Bir bölgeyi eğer seçmezseniz, taşıyamazsınız. Buna benzer bir şekilde, eğer track listesinden bir track adı seçmezseniz, track kanal strip işlemlerini (ses ya da pan değişiklikleri gibi) ayarlayamazsınız.

## *Kanalları (track) seçmek;*

Track listesinde track adlarından birinin seçili olduğunu (ışıklı-highlighted) muhtemelen fark etmişsinizdir. Bu onun seçilmiş track olduğunu gösterir. Seçilmiş olsun ya da olmasın bölgeleri track'lerin üstüne sürükleyebileceğinizi biliyorsunuz. Ama bir track kayıt için önce seçilip sonra donatılmadıkça (armed), ona kayıt yapamazsınız.

### *Düzenleme (edit) için track seçimi;*

1- Inst1 track'tıklanır. (listede beşinci olan bu track'in adı değişecektir.) ve Arrange kanal striplerinin hâlihazırdaki track seçimini yansıtmak (göstermek) için nasıl güncellendiği görünür.
NOT: Track üzerindeki bölgede ışıklandırılmıştır. (highlighted) ve bu onun seçilmiş olduğunu gösterir. Default ile bir track seçtiğinizde track lane üzerindeki dizili bütün belgeler otomatik olarak seçilir.

2- Seçili bölgenin içeriğini izlemek ve düzenleme yapmak için (view-edit) Arrange alanının en altında bulunan Piano Roll butonu tıklanır.

### *Belgeleri seçmek;*

Parent track seçili olsun ya da olmasın bölgeler herhangi bir track'tan, herhangi bir zaman özgürce seçilebilir.

Bir bölge seçmek için;

Audio 1 Track üzerindeki ses bölgesinin üstünü tıklanır. Seçilmiş bölgeler, bölgenin üstünü kaplayan siyah bir isim barı ile kolaylıkla tanınabilir.

Birkaç bölegeyi seçmek için aşağıdakilerden birini yapınız

Fareyi Arrange area background üstünde basılı tutarak onu birkaç bölge üzerine sürükleyiniz.

 Böyle yapıldığında rubber band selection area görünür.Rubber band tarafından dokunulan her bir bölge otomatik olarak seçilecektir.

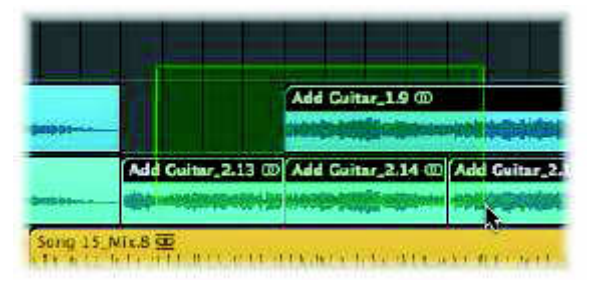

İstenen bölgelerin üzerine shıft-tıklanır. Hareket ettirmek istediğiniz bölgeler yan yana dizili değilse, her birinin altında ya da üstünde duruyorsa bu metodu kullanın. Yukarıda taslağı verilen birden çok seçim yapma metodu herhangi bir bölgenin düzenleme (edit) işlemi için kullanılabilir. (eğer birkaç bölgeyi aynı şekilde değiştirmek istiyorsanız.)

#### **KAYIT**

Hem ses hem de MIDI bilgileri Arrange area'yadirekt olarak kaydedilebilir.

Prosüdür hemen hemen sizin yaptığınız herhangi bir kayıtla aynıdır; bir track seç(ve donat), kayda başla, devam et (yürüt), kaydı durdur, Kayıtlar otomatik olarak başlayabilir ve önceden belirlenen pozisyonda (punch recording) durabilir.

## *Ses Kaydı İçin Hazırlık;*

Herhangi bir ses kaydedilmeden önce, öncelikle kayıt bölümü (recording path) ve dosya adı seçmelisin-bilgisayarınızın hard diskinde bir yer ve kaydettiğiniz ses dosyaları için bir isim-. Eğer bu adımları takip ederseniz LOGIC'ı, Save As diyaloğu kullanımı ve Assests kontrol kutularının aktivasyonunu ilk kez yüklediğinizde, iki şeyi yapmış (tamamlamış) olursunuz. Kayıt dosyası path'ı(kısa yolu)ve-proje klasörü-sağlar ve her yeni ses kaydı için track adının kullanılmasını mümkün kılar.

Düzinelerce tercih ve ayar seçeneği vardır ki bunlar LOGIC handles kayıt yollarını (LOGIC handles recording) etkileyebilir. Bunlar Arrange toolbar'daki tercihler (preferences) ve ayarlar (setting) düğmelerini tıklayarak bilgisayar hafızasından alınır. (Access), LOGIC ile daha fazla zaman harcadıkça, çalışma stilinize en uygun özel metodları bulacaksınız. Pek çok durumda, istenen görüntüyü (desired view) otomatik olarak default edecek , pencerenin görüntüsünü değiştirecek ya da kaydederken ya da düzenlerken(edit) farklı bir hareketle (behaviour) sonuçlanacaktır. Bu kadar çok değişikliği yapmanın sonucu daha hızlı, daha düzgün ve daha kolay çalışma akışıdır. (workflow) Projenizde herhangi bir kayıt (MIDI ya da audio) yapmadan önce ayarlamanız ve kontrol etmeniz gereken 4 ana şey aşağıda belirtilmiştir. Bu ayarlar projeyle korunur. (saklanır)

### *Sample Rate(oran) Projesini ayarlamak:*

Dosya Seç>Proje kurulumu(ayarları) (Project settings)>Audio (ya da Open audio Project setting komutlarını kullan) ve Sample Rate menüsünden istenen sample oranını (rate) seç.

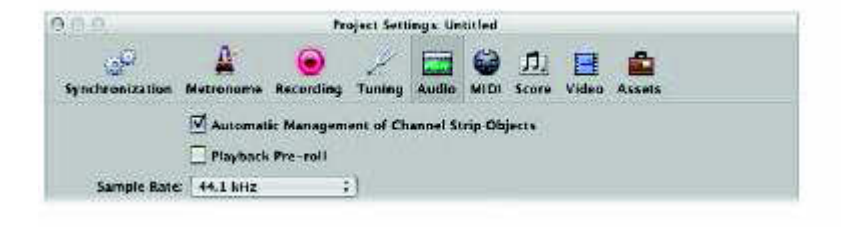

## *Sample Rate'in Önemi:*

Dijital ses (Digital audio) kendi orijinal sample oranını (rate) çalmayı ya da başka bir sample rate'de playbackten önce farklı birine değiştirmeyi gerektirir.

Açıklarsak; saniyede 96.000 kez (96 kHz sampling rate) sample yapılarak (sampling) oluşturulmuş bir dosya saniyede 48.000 sample yapılarak kullanılan bir sample oranına ayarlı bir uygulamada playback yapıldığında yavaş playback yapacaktır.(yarı hızında)

Yaygın olarak kullanılan sample oranları (rates), dijital video ürünlerinde kullanılan ses dosyaları için 48 kHz ve CD ses kalitesi (CD quality audio) için 44.1 kHz'i kapsar

Temel Proje temposu ayarlamak için aşağıdakilerden birini yap:

Transport tempo değerine (value) tıkla ve aşağı-yukarı sürükle.

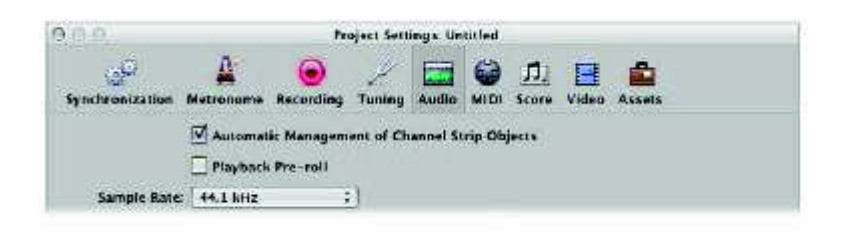

Transporttaki tempo alanına çift tıkla ve yeni bir değerde (value) şekillendir. Return/Enter'a bas ya da diyalogdan çıkmak için tempo alanının dışına tıkla. Proje temposu aslında MIDI kaydı ile alakalıdır, fakat count-in süresince duyulan click sesini yaratan metronomda da etkili olur.

# *Metronom ayarlarını değiştirmek;*

1- Arrange Tool bardaki ayarlar (setting) düğmesine tıkla ve menüden metronom'u seç.

Genelde, metronom ayarını değiştirmeniz gerekmeyecektir, fakat bazı insanlar count-in boyunca sadece click duymayı tercih eder.

2- Aşağıdakilerden birini yap.

Checkbox'tan "only during count-in"i click'i sınırlandırmak için check et. Kayıt yaparken metronomu devre dışı bırakmak için kontrol kutusundan "click while recording " uncheck et.

Count-in Zamanını Ayarlamak;

1- Arrange tool bardan settings düğmesini tıkla ve menüden recording'i seç.

2- Recording Project settings penceresinden count-in menüsüne tıkla ve istenen sayıda bar ya da beat seç.

Kayda başlamadan önce bir dizi click sesi-( count-in ) duyulur, böylece işine (performance) başlayacağın zamanı bileceksin.

Ses Bölgelerini Kaydetme (Recording Audio Regions);

Aşağıdakilerin bir mikrofona, gitara ya da kaydedebileceğiniz başka bir ses kaynağına doğru bir şekilde bağlanmış olduğu varsayılır. Bunu yaparken daha fazla bilgi için LOGIC kullanma klavuzuna bak.

Standart bir ses kaydı yapmak için:

1- Eğer açıksa , cycle modunu kapat.

2- Ya Audio 2 track'i üstündeki ya da eğer birkaç Apple Loop ya da daha önceden başka dosyalar yüklediyseniz bölgesiz ses track'i (region -free audio track,) üstündeki Record Enable düğmesine tıkla . Bu track'i donatacaktır.

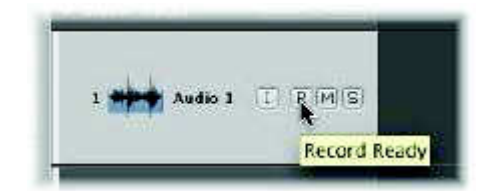

3- Eğer mikrofonunuza şarkı söylüyorsanız ya da gitar çalıyorsanız, onu duymalısınız ve Arrange strip kanalının seviye ölçülerinin (level meters) hareket ettiğini görmelisiniz.

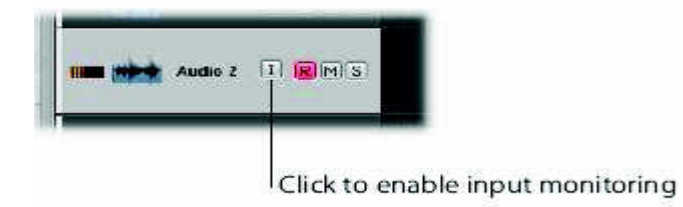

Tip: Audio track'te herhangi bir zamanda "İnput monitoring"i aktif hale getirebilirsiniz.(ve genellikle açık pozisyonda bırakabilirsiniz). Bu, kayıt yapmadan önce ses düzeylerini kaydetmenizde ve pratik uygulamalarda track'in donatılmamış olma durumlarında bile içerden gelen sesi duymanıza olanak verir.

3. Bir count-in'i takip eden seçili track'te,kaydı başlatmak için Transport'un üstündeki Record butonunu tıkla veya numeric key paddeki Recard Key Command,default kullan.

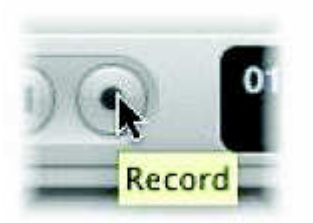

4- Çal yada söyle

5- İşini bitirdiğinde kaydı sonlandırmak için Transport'taki stop'a tıkla (ya da numeric key padde 0 'a ya da Space Bar'a tıkla) Bu kayıt Arrange area'da.(Audio 2 track'i üstünde ) bir ses bölgesi olarak görünecektir

Take'leri (kayıtları) Kaydetmek;

LOGIC ileri düzeyde take yönetme kolaylığı sağlar. Bir take (örneğin bir gitar solo) pek çok kez yapılan ve kaydedilen bir bölümdür. Örneğin bir solonun arka arkaya pek çok versiyonu kaydedebilir ve en iyi take seçebilirsiniz. Take'ler genellikle cycle mode'da kaydedilerek oluşturulurlar, fakat var olan bölümler üzerine kaydedilerek de oluşturulabilirler.

Take'ler birkaç take içinden seçilen en iyi performansların tek bir super take içinde sıralandığı derleme (compilation) çalışmaları için temel de oluştururlar. Bu derleme (compilation) sizin take'lerinizin final versiyonu olarak kullanılacaktır. Derlemedeki tüm detaylar LOGIC kullanım klavuzunun Recording bölümünde bulunur.

Take kaydı için yapılan hazırlık ses kaydı için yapılanla da aynıdır. Özel bir ayarlama gerektirmez, bu yüzden herhangi bir ses kaydını başlatmak yaptıklarınızın aynısını take kaydı başlatmak için de yapabilirsiniz. İlk take her zaman olduğu gibi bir ses bölgesi olarak görünür. var olan bölümün üzerinde kayıt yapıldığında (örneğin bir cycle kaydının ikinci döngüsü sona erer,üçüncü döngü başlar ya da

birinci bardan sonra kayda elle müdahale ederek durdurursunuz) bir take klasörü oluşturulur.

Take klasörü açmak için, aşağıdakilerden birini yap;

Take klasörünün sol üst köşesindeki açıklama üçgenine tıkla.

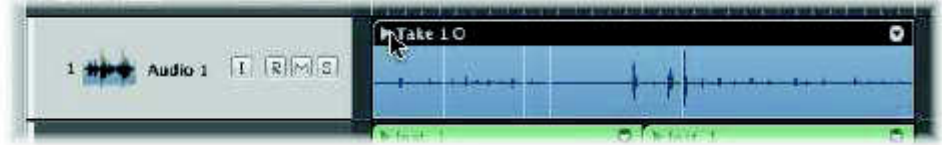

Take klasörüne çift tıkla

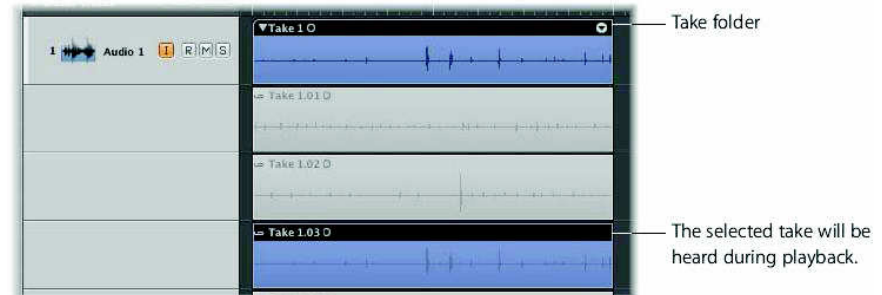

Take klasörünün içeriği;

Take klasörünün hemen altında yer alan geçici Arrange track'insublane'lerinin üstünde görülecektir.Hemen hemen çoğu tamamlanmış (neredeyse tamamlanmış) take default ile seçilir. Seçilmiş take playback esnasında duyulacaktır.

Açık Take(kayıt) Dosyasını İzlerken Farklı Take'leri Seçmek için:

İlgili take header'ı tıkla.

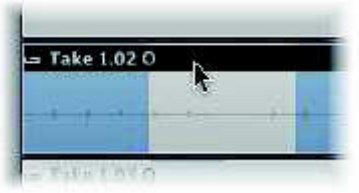

Bütün take düzenleme (edit) işlemleri LOGIC kullanma klavuzunun Recording bölümünde bulunur.

Bir Enstrüman Parçasını Kaydetmek ;

Daha önce bir enstrümanı inst 4'e yüklemek için Library'yi kullandınız ve bir ayar seçtiniz.

1- Track listesinden Inst 4 adlı track'i tıkla. Track listesinde gösterilen isim aktif kanal strip ayarının ismidir.

Yazılım enstrümanlarını live moduna (canlı) döndürmek için canlı bir MIDI eventi yollamalısınız. (Canlı MIDI event'lerine örnek vermek gerekirse, klavyede bir nota çalmak, modulation wheel'i hareket ettirmek, sustain pedalına basmak gibi şeyleri sayabiliriz). Live moduna geçtikten sonra yazılım enstrümanı otomatik olarak kayıt için hazırlanacaktır.Kayıt butonuna basıldığında da yazılım entrümanı yine otomatik olarak kayıt için hazır hale gelecektir. Dış bir MIDI track'i seçmek otomatik olarak onu hazır hale getirecektir..

2- Media bölümündeki library'yi aktif hale getirerek başka bir ses ayarı seçmekte özgürsün.

3- Transport'tan Record düğmesine tıkla, ya da numeric keypad'ten "\*" tuşuna bas. Bir bar count-in ve sabit metronom tıklaması (click) duyacaksınız. Eğer olmazsa sayfa 27'deki "metronom ayarlarını değiştirmek" bölümünü yeniden aç Pek çok insan tıklamayla bir müzik enstrümanı kaydı yapmayı daha kolay bulur.

4- Klavyeyi çal.

5- Bitirdiğinde Transporttaki stop düğmesine bas. (Seçilmiş) bir MIDI bölgesi enstrüman track lane'de görünür.

Eğer kaydınızdan memnunsanız, kaydınızın ve diğer bölgelerin play back'ini dinlemek için play butonunu tıklanır (numeric keypad veya space bar 'la Enter yapın.) Eğer parçanız kapalıysa, fakat bir ya da iki noktayı karıştırdıysanız, bütün her şeyi tekrar yapmaktansa onları düzenleyebilirsiniz. Bu sayfa 50 deki "Editing and Creating Events" te anlatılmıştır. Eğer kaydınızın zamanlaması (timing) istediğiniz gibi değilse, bölgeyi quantize edebilirsiniz.

Kaydınızın Zamanlamasını (timing)Düzeltmek için:

Region parameter box'tan Quantization değerine tıkla, birkaç quantization değerini dene. Eğer her şeyi bir araya getiren(sıkıştıran) bir değer bulursan onu sakla (Bir kenarda tut).

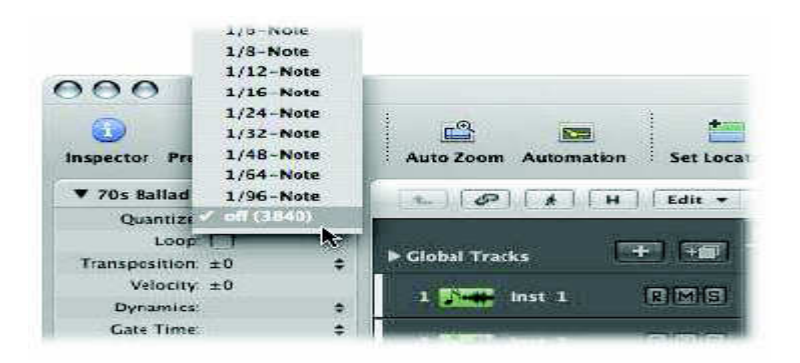

Eğer gerçekten onu (bölümü) kaybedersen, bölümü tekrar kaydet. Bölgeyi silmek için Backspace tuşuna bas (yada eraser'ı seç ve bölgeyi tıkla) Sonra 1. ve 2.adımı tekrar et.

## DÜZENLEMENİZİ (ARRANGEMENT) OLUŞTURMAK

Track listin sağ üstündeki geniş gri bölüm, düzenleme alanıdır. (Arrange area) Bu kaydedilen ya da dışarıdan alınan ses yada MIDI bölgeleri (kayıtlarınız yada eklediğiniz Apple Loops gibi) bir şarkı yapısında düzenlenir. Bölgelerinizi pozisyondan pozisyona, özgürce sürükleyebilir ve bırakabilirsiniz, onları loop edebilir,kopyalabilir,kesebilir ve tekrar boyutlandırabilirsiniz.(resize)

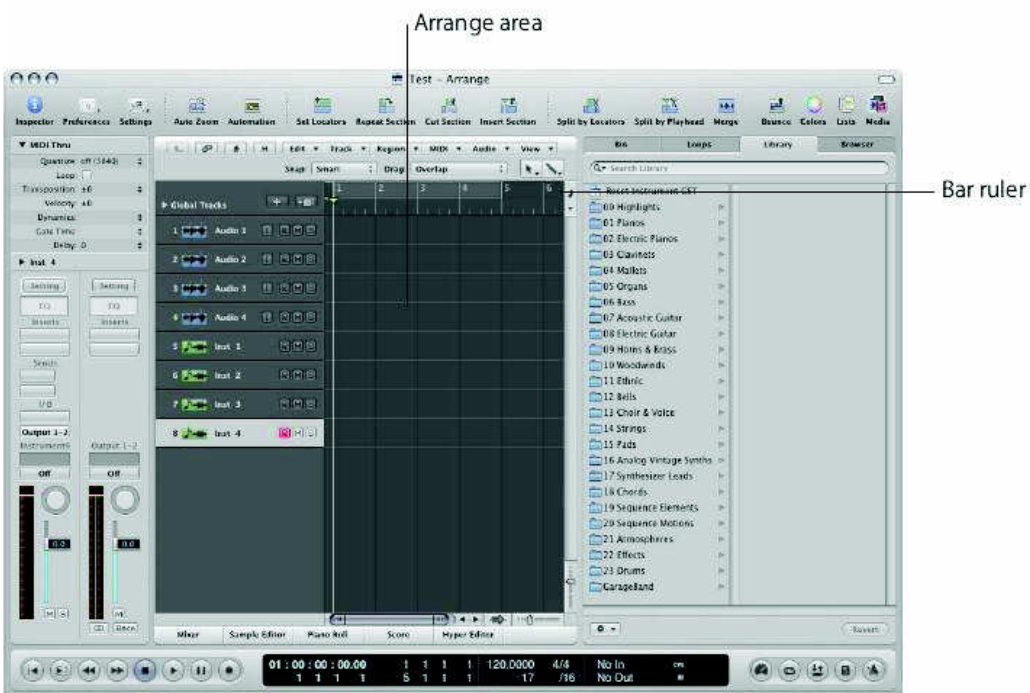

Bar cetvelinin (bar ruler) hemen üstünde düzenleme alanının (Arrange area) sağ üstünde-Drag ve snap menüleri görülür. Bunlar, bölgeler düzenlendiğinde(edit) yada taşındığında nasıl hareket edeceğini belirler. Daha fazla bilgi için LOGIC kullanım kılavuzunda bulunabilir.

## Araçları (Tools) seçmek ;

 Arrange'deki ses ve MIDI bölgelerini(ve event'leri ya da diğer düzenleme pencerelerindeki verileri seçme ve değiştirmek için kullanılan tuşlar (key), araçlar(tool) olarak adlandırılır. Araçlar menüsü, sizin bölgeleri (ya da olayları) seçmenizi, oluşturmanızı ve düzenlemenizi sağlayan işaretleyici (pointer), kalem (pencil), silgi (eraser), makas(scissor) ve yapıştırıcı (glue) gibi araçları içerir.

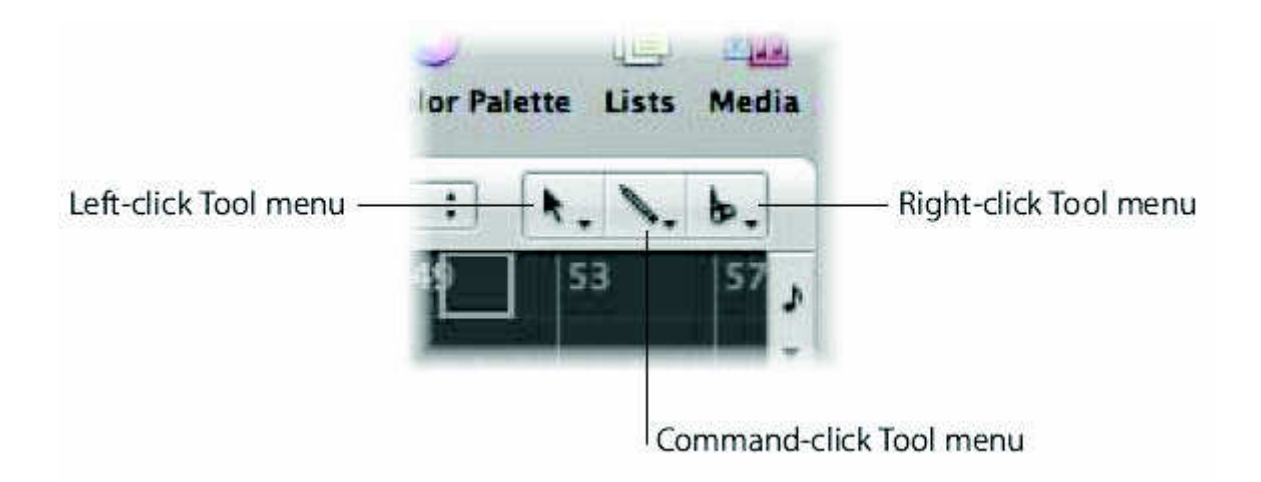

The tool menüsü context-sensitive'dir. Bu da farklı araçlara farklı pencerelerden ulaşabileceğiniz anlamına gelir. Örnek vermek gerekirse score editör penceresinde Crossfade aracı yoktur. Çünkü bu pencerede ses bilgisi kullanılmaz. Fakat Arrange bölgesinde kullanımı olmayan Voice Separation aracını Score Editörde bulabilirsiniz.

 Menüdeki uygun ikonu tıklayarak hali hazırda aktif olan aracı değiştirebilirsiniz. Mouse pointer,seçili aracın şeklini değiştirerek(adopt) onu tanımanızı kolaylaştıracaktır.

 Command-click'le,isterseniz kullanmak için ikinci bir araçta seçebilirsiniz. Düzenleme yaparken command tuşuna bastığınızda bu ikinci tool kullanıma hazır hale gelir. (Eğer çok butonlu Mouse kullanıyorsanız) sağ Mouse butonunu 3. bir araca tahsis edebilirsiniz. Bu da her bir pencerede 3 ayrı tool kullanımına olanak sağlar.

\* Left-click tool (sol tıklama tuşu): Sol Tool menüden seç

- \* Command-click tool: Sağ Tool menüden (yada aşağıdaki gibi ortadan) seç.
- \* Right-click tool: Sağ Tool menüden seç.

 NOT: 3. Tool menü yalnızca LOGIC>Preferences>Global>Editing>Right Mouse button preference bir tuşa tahsis edilebilir bir şekilde ayarlandığında ortaya çıkacaktır.Default yoluyla bu tercih Opens Shortcut Menu'ye ayarlanır.Şimdi bunu olduğu gibi bırak.

 Tip : Bilgisayarınızın klavyesindeki ESC tuşuna basarak,araçlara kolayca ulaşabilirsiniz. Tool menüsü, geçerli olan o esnadaki Mouse işaretleyici pozisyonuna (Mouse pointer pasition) sürüklenecektir (gidecektir) Bu sürükleme (floating) menüsü ortaya çıktığında aktif hale getirmek için sadece uygun tool'a tıkla (yada tuş (tool) adlarının sağında gösterilen, klavyede onu karşılayan (çalıştıran) tuşa bas.

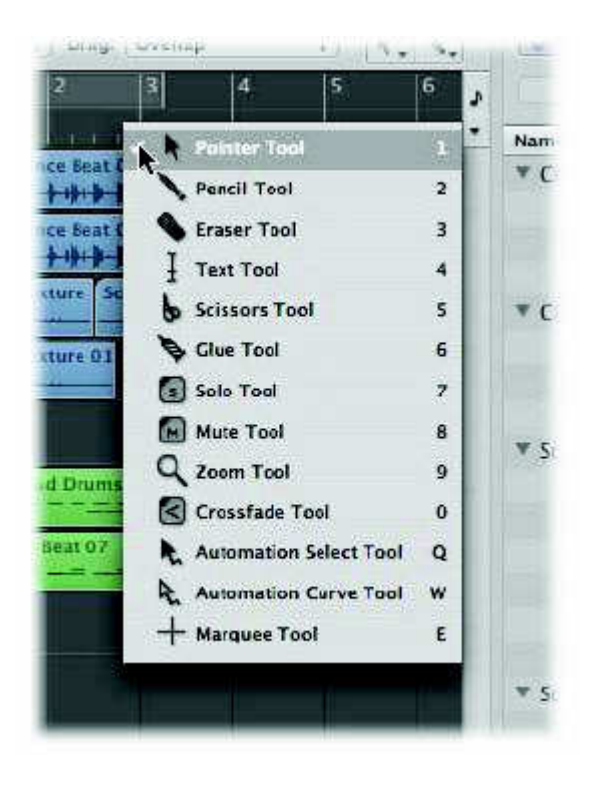

## *Araçların (Tools) Etkili Dizimi (Range) ;*

 Tuşlar (tools) sadece seçilmiş oldukları düzeltme (edit) penceresinin çalışan bölümünde etkilidir. Arrange penceresi diğer pencereleri de içerebildiğinden(kapsadığı), en fazla 3 aracı Arrange bölgesine, 3 aracı Piano Roll Editör'üne, 3 aracı List Editör'e tahsis edebilirsiniz. Mouse pointer'i bu bölgeler arasında hareket ettirdiğiniz için aktif tool (ve Cursor) değişir. Bir tool temel olarak tıkladığınız bölgeyi (yada event düzeltme (editing) pencerelerinden birindeki event'i) etkiler.Eğer çok sayıda bölge (yada event) seçilirse, tool onların hepsi üzerinde çalışacaktır.

### *Tools Hakkında:*

 Belli bir düzeltme penceresinde bulunan aşağıda ana hatları belirlenen (çizilen) pek çok ek tool vardır. Aşağıdakiler, proje yapımında (yapılandırılmasında) ve düzenlemesinde (editing) kullanılan 4 temel araçtır. Solo ve mute tool'daki bilgilerini takip ediniz.

#### Pointer:

 Pointer bir default aracıdır. Bir münüden seçtiğinizde yada bir değer (value) girdiğinizde the Mouse cursor bu şekli aktif alanın dışına alır. Aktif alanda pointer şunlar için kullanılır.

\* Seçme (selecting) (regions/events'e tıklayarak)

\* Taşıma (moving) (tıklayıp tutarak ve sürükleyerek)

\* Kopyalama (copying) (Option tuşuna basarak ve sürükleyerek)

\*Uzunlukları düzeltme (Editing lengths) (Bir bölgenin ya da eventin sağ ya da sol altından tıklayıp tutarak ve yatay olarak sürükleyerek)

 \*Pencere zemininin herhangi bir yerinden tıklayıp tutmak (click holding) ve sürüklemek (yatay ve/veya dikey olarak) sizin bir çok bölgeyi (ya da eventi) bölgeyi ( rubber band select yapmanıza imkan sağlar.

Pencil :

 Pencil yeni bölgeler ya da events eklemek için kullanılır. Bu araçla seçim yapabilir, sürükleyebilir ve bölgelerin ya da eventlerin uzunluğunu değiştirebilirsiniz.

Eraser :

 Eraser, bölgeler ve eventleri siler. Bu üzerlerine bir kez tıklanarak yapılır. Bir tane seçilmiş bölge ya da event'e tıkladığınızda, diğer seçilmiş bütün bölgeler ve eventler de silinir.

Scissors :

 Scissors, kopyalamadan ya da tek bölümleri taşımadan önce bölgeleri ve eventleri'i bölmek için kullanılır.

Bölgeleri ve Track'leri Muting (sessize alma) ve Soloing (tek başına dinleme) Yapmak ;

 Projeniz üzerinde şu "tuhaf"( "weird" )ses için farklı düzenlemeler, düzeltmeler ve tracking denemeleri yapmak, Mute ve Solo fonksiyonları ile daha kolay olabilir.Bir track üzerinde (bunun sonucu olarak da bütün bölgeler üzerinde) ya da bir veya daha çok seçilmiş bölge üzerinde muting ve soloing yapma şansınız var.

Bölgeleri Muting Yapma (sessize alma);

 Düzenleme yaparken belli bölgeleri muting yaparak müzikal fikirleri sık sık test etmek isteyeceksin.

Tek tek bölümleri mute ya da unmute yapmak ;

1-Mute aracını seç.

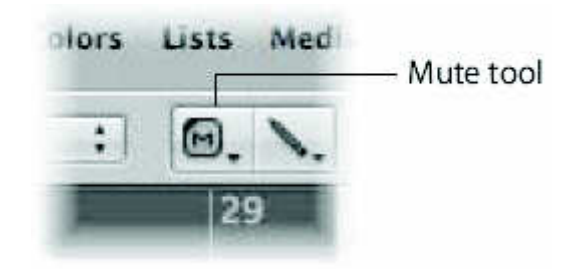

2-İstenen bölgeleri tıkla.

Mute aracı ile 2.tıklama istenen bölgeyi unmute edecektir.

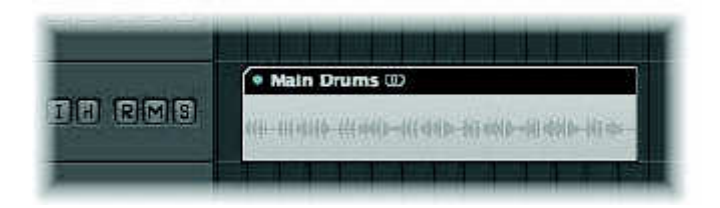

Mute edilmiş (muted) bölgeler ,bölge adının önüne gelen bir nokta (dot) ile gösterilir.

Bölgeleri Solo Etme(Soloing);

 Solo yapma, sizin bir ya da daha fazla seçilmiş bölgeyi izole bir şekilde(diğerlerinden ayrı olarak ) dinlemenize olanak verir. Bu da düzenlenmesi (edit) gerekebilecek belli elementleri tanımlamanızı kolaylaştıraracaktır.

Solo aracı ile bir bölgeyi sole etmek:

1- Solo aracını seç.

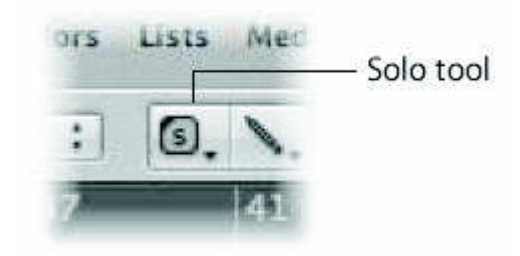

2- Solo aracı ile istenen bölgenin üzerine tıkla, basılı tut.

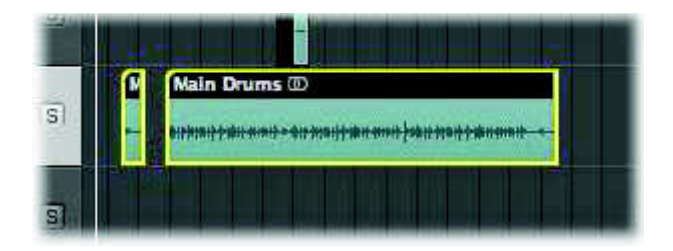

3- Sarıyla etrafı çevrilmiş bölge, solo playbacki durduran Mouse butonu serbest bırakılana kadar click-pointten ayrı (izole)olarak duyulacaktır.

Solo aracı ile birkaç bölgeyi solo etmek:

- 1- İstenen bölgeleri ya rubber band ya da shift-select yapın
- 2- Solo aracı ile, seçilen herhangi bir bölgenin üzerini tıkla-tut.

Trackleri mute etme(sessize alma);

 Track'in çalmasını durdurmak için ,trackin Mute butonunu tıklanır böylece track laneüzerindeki bütün bölgeleri de durdurmuş olursunuz Aktif olunca buton maviye döner.

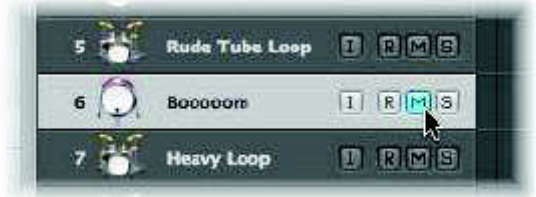

# *Çok sayıda track'i mute etmek;*

 Bir track'in mute butonuna tıkla ve basılı tut ve mouse'u aşağı yukarı sürükle Çalınan (swiped) bütün tracklerin mute butonları 'değiştirilerek) aynı duruma gelecektir.

### *Trackleri Solo Etme;*

Hem MIDI hem de audio tracklerde solo butonları vardır.bir track'i soloing yapmak onu çalınırken izole eder ve bütün diğer trackleri Sessize alır ( mute eder). Aktifken buton sarıya döner.

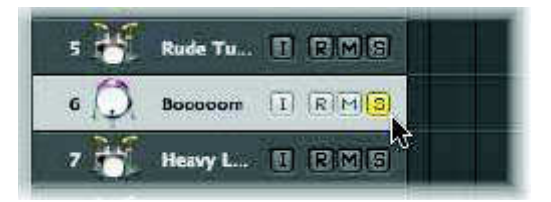

Çok sayıda track'i çabucak solo etmek için;

Bir trackin solo butonuna bas-tut ve Mouse'u aşağı yukarı sürükle (diğer tracklerin solo butonlarının üzerinde)

Çalınan (swiped) bütün tracklerin solo butonları değiştirilerek aynı duruma gelecektir.

Bölgeleri Düzenlemek( edit etmek);

İlerleyen bölümlerde bahsedilen bölge düzenleme işlemleri bir düzenleme oluşturmak için gerekli temel unsurları anlatır. Logiç de pek çok sayıda ileri düzey fonksiyonları öne çıkarır buda size projenizin bütün bölümlerini ( kıta şarkı sözü ya da koro gibi) taşımanıza, kesmenize ve kopyalamanıza (replicate )izin verir. Daha fazla bilgi LOGIC kullanım kılavuzunda bulunabilir.

 Önemli: Yenidenboyutlandırdığınızda, kestiğinizde ve ve benzeri işlemleri yaptığınızda sadece tek bir bölgenin seçilmesine dikkat edin. (Eğer bu bölümü tek başına değiştirmeye niyetliyseniz) . Eğer çok sayıda bölüm işaretlendiyse (highlighted), onların hepsi uzunluklarıeşit olacak şekilde değiştirilecek ya da aynı pozisyonda kesilecektir.

Bölgeleri taşıma (moving regions);

 Herhangi bir düzenlemeyi (arrangement) oluşturma şekli, şarkı kısımlarını (Segments) ihtiyaç duyulan yerlere taşıma yeteneğidir.

Bir bölgeyi taşımak (move a region);

Bölgeyi seç ve yeni pozisyonuna sürükle

Birkaç seçilmiş bölgeyi taşımak;

Seçilmiş bölgelerden herhangi birine basılı tut ve (bütün bölgeleri) yeni bir pozisyona sürükle. Sürüklenen bölgeler otomatik olarak Snap menü ayarlaıyla tanımlanan çok sayıda bölüme ayrılır (?) Drag menü ayarı, bölgeleri diğer bölgelerin üstüne gelecekleri pozisyona sürüklediğinizde, bu hareket davranış üzerinde de ( behavior'da ) etkili olur.

Bölgelerin uzunluğunu değiştirme;

Bölgenin başlama ya da bitiş noktasını sürükleyerek herhangi bir bölgenin uzunluğunu azaltabilir veya genişletebilirsiniz, böylece kaynağın hangi parçasının (ses dosyası ya da MIDI events) projenizde play back yapılacağını belirlersiniz.

 Önemli:Bölgelerinizdeki bilgi, uzunluğu azaltıldığı zamanlarda da hiçbir zaman silinmez, playback sadece başlangıçta başlar, bölgenin sonunda durur.

Bir bölgeyi yeniden şekillendirmek;

1- Pointer ya da pencil aracını seç, sonra bölgenin sağ veya sol alt köşesinin üzerine cursor'ı yerleştir.Cursor Reseize Pointer'a dönüşür.

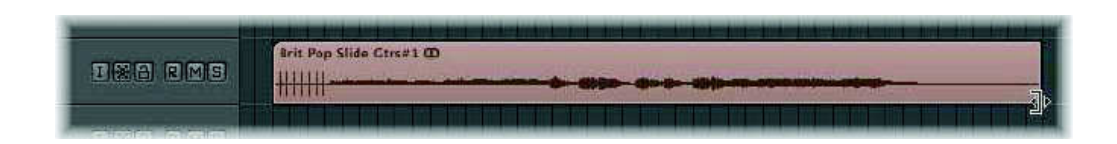

2. Köşeye tıkla ve sağa- sola sürükle Bir ses bölgesi (audio region) alttaki ses dosyasından daha uzun olamaz.

İPUCU : Uzunluk değişikliği ya da kesme gibi tam doğruluk gerektiren işlemleri yapıldığında "closer look" yapmak (detaylı incelemek ) faydalı olabilir. Arreng alanının sağ altında ki ya yatay ya da dikey zoom sliderları tıklayıp sürüklemek büyütmeyi arttırır ya da azaltır. Zoom aracı ile istenen bölgeyi rubber band select yapabilirsiniz.

Bölgeleri Bölmek (Dividing Regions);

Herhangi bir bölgeyi pek çok parçaya bölebilirsiniz, böylece pek çok ayrı bölge oluşturabilirsiniz. Bu size taşıma, kopyalama, silme ya da her bir bölgeye ayrı ayrı işlem yapma olanağı verir. Bu, özellikle drum loop bölümlerini farklı yerlerde kullanmak istediğinizde kullanışlıdır.

Bir Bölgeyi Bölmek( Divide a region);

- 1- Scissors aracını seç, cursor'ı istenen bölgenin üzerine yerleştir.
- 2- Help tag'den gözünü ayırmadan tıklayıp tut ve sağa ya da sola sürükle.

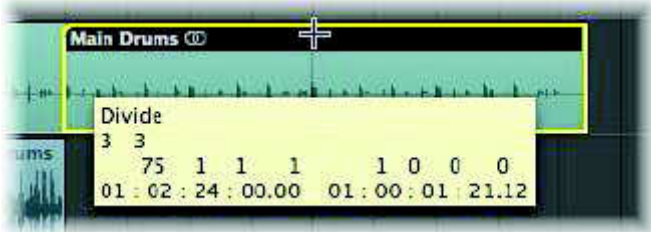

İstenen kesme pozisyonu (cut position) gösterildiğinde, Mouse butonunu serbest bırak, ve bölge iki bölgeye ayrılacaktır. Bu alttaki ses dosyasını etkilemez

Bölgeleri Kesmek (cutting regions);

Bölgeler, düzenlemenizin bir bölümünden çıkarılabilir ve bir başka yerde kullanılabilir. Bu, yukarıda anlatıldığı gibi onları sürükleyerek ya da Cut ve Paste komutlarıyla yapılır.

Bir Bölgeyi Kesmek (cut a region);

Painter aracını seç ve istenen bölgenin üstünü tıkla ve Edit> Cut (default key komutu: Command-X) seç. Bölge geçiçi olarak yapıtırılmaya hazır bir halde clipboard'da saklanır.(Aşağıdaki "To paste a cut or copied region from the chipboard 'a bakınız.)

Kesme işlemini uygulamak istediğiniz çok sayıda bölgeyi seçmek için rubber band ya da shift-click seçeneklerini kullan.

İPUCU : Kısayol menüsü (sağ tıklama ), kesme komutunu (ve copy\paste'i) sağlar.

Bölgeleri Kopyalama (copying regions);

Bölgeler, tekrarlanabilir,bu da onların projenizin başka noktalarında kullanımına izin verir. Looping seçenekleri ve alias MIDI bölgelerinin oluşturulması ya da ses bölgelerini klonlaması kopyalamanın alternatifleridirler.. Looping seçenekleri kısaca anlatılır.Alias ve bölge klonlamaları ile ilgili detaylar LOGIC kullanma klavuzunda bulunur.

Bir bölgeyi kopyalamak için aşağıdakilerden birini yap;

Pointer aracını seç ve istenen bölgeyi tıkla, sonra Edit>Copy'yi seç (default key command /Command C)

Bölge geçici olarak yapıştırmaya hazır bir şekilde Clipboard'da saklanır. (aşağıya bakınız)

 Pointer aracını seç ve istenen bölgeni sağ ya da sola option-drag et.Bu arada help tag'den gözünü ayırma. İstenen pozisyon help tag'de görüldüğünde, Mouse butonunu(serbest) bırak ve bölgenin bir kopyası bu pozisyonda oluşturulacaktır. Çok sayıda bölgeyi seçmek için rubber band'ı ya da shift-click seçeneklerini kullan,sonra hepsini kopyalamak için İstenen bölgelerin herhangi birini option-drag et.( ya da Edit>Copy Command'i kullan)

Clipboarddan kesilen ya da kopyalanan bölgeyi yapıştırma;

Bar ruler'in alt bölümündeki istenen yapıştırma pozisyonuna tıkla Playhead tıklanan pozisyonagelecektir. Bir track adına tıklayarak hedef track lane seç (Eğer kopyalanmış bölge zaten seçilmiş track lane üstünde ise bu adımı atla ( es geç) Hedeflenen track Lane'deki –playhead poszisyonundaki Clipboard içeriğini (kopyalanmış bölge) yapıştırmak için edit>paste seç (ya da default key komutu: Command-V'yi kullan)

İPUCU. Kısayol menüsü (sağ tıklama) da size yapıştırma (paste) komutunu sağlar..Sağ tıklamadan önce ya da paste komutu uygun olmadan önce Arrenge'de seçilmiş hiçbir bölgenin olmadığına dikkat etmelisiniz.

Bölgeleri silmek (Deleting Regions);

 Aşağıdaki belirtilen mtodlardan herhangi birini kullanarak projenizden bölgeleri çıkarabilirsiniz

Bir bölge seçmek için, aşağıdakilerden birini yap;

1- Eraser aracını seç ve istenen bölgenin üzerine tıkla

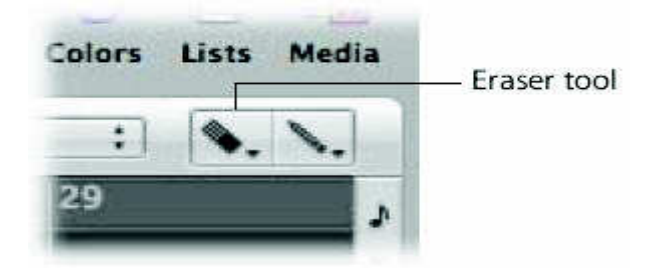

2.Daha önceden anlatılan seçme metotlarından herhangi birini (bir ya da birkaç bölge için )ve ya da.

Eraser aracı ile seçilmiş bölgelerden birisinin üzerini tıkla Back Space ya da Delete tuşuna bas Sağ tıkla ve kısayol menüsünden Delete'i seç. Bütün seçilmiş bölgeler silinecektir.

 Önemli: Bu metotlar MIDI bölgeleri ( ve içerdiği eventleri) projenizden gerçekten çıkaracaktır. Diğer bir yandan ses bölgeleri (ve onların temelindeki ses dosyaları ) sadece düzenlemeden uzaklaştırılır, projeden değil-onlar Audio Bin'de kalır ve kolayca düzenlemeye geri sürüklenebilirir.

Bölgeleri loop etme;

Bölgeler, çok sayıda loop tekrarı oluşturarak aralıksız playback yapılabilirler . Bunlar orijinal bölgenin hayalet versiyonuna benzerler (yani aslında özünde oldukları şeye) yani kaynak bölgenin yansımalarına.

Daha önceden bahsedildiği gibi, bölgenin başlangıç veya bitiş noktasını (sağ alt veya sol köşe)sürükleyerek herhangi bir bölgenin uzunluğunu kısaltabilir veya genişletebilirsiniz.. Bunun bölgenin uzunluğu üzerinde direk etkisi vardır ve bütün Lopların uzunluğunu da etkiler.

Bir bölgeyi Loop etmek için aşağıdakilerden birini yap;

Ya Pointer ya da Pencil aracını seç, istenen bölgenin en üst sağ köşesinin üzerine curser'ı yerleştiriniz. Bunu Audio 1 Track 'i üstünde ses (audio) Apple Loop'u ile deneyiniz. Cursor, Loop aracına dönüşecektir.

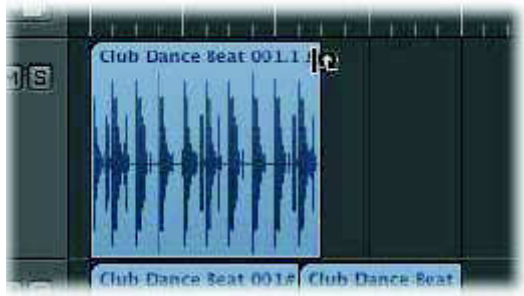

Tıklayarak tut ve gözünü help tag'ten ayırmadan sağa sürükleyiniz

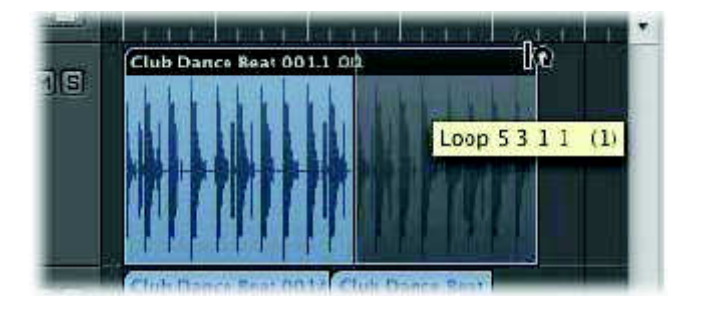

İstenen sayıda loop tekrarları oluşturulduğunda, Mouse butonunu serbest bırakınız. Play back'e başladığınızda, en son loop sonuna ulaşıncaya kadar, bölge tekrar edecektir.

Bir ya da daha fazla Loop'u çıkarmak için(remove) için;

Pointer aracı ile en son loop'un sağ üst kenarına tıklayarak tut ve sola sürükleyiniz

Bütün Lopları çıkarmak(remove) için;

Ya Pencil ya da Pointer aracı ile orijinal bölgenin sağ üst kenarına tıklayıp tut

Help tag "loop off"u gösterecektir ve bütün loop hayalet (ghost) bölgeleri kaybolacaktır.

Araştırmacıyı (Inspector) kullanmak;

 Arrange penceresinin solundaki ınspector, 3 temel bölgeye ayrılır. Yukarıdan aşağıya: Region ParameterBox ,Track Parameter box ve Arrange channel strips

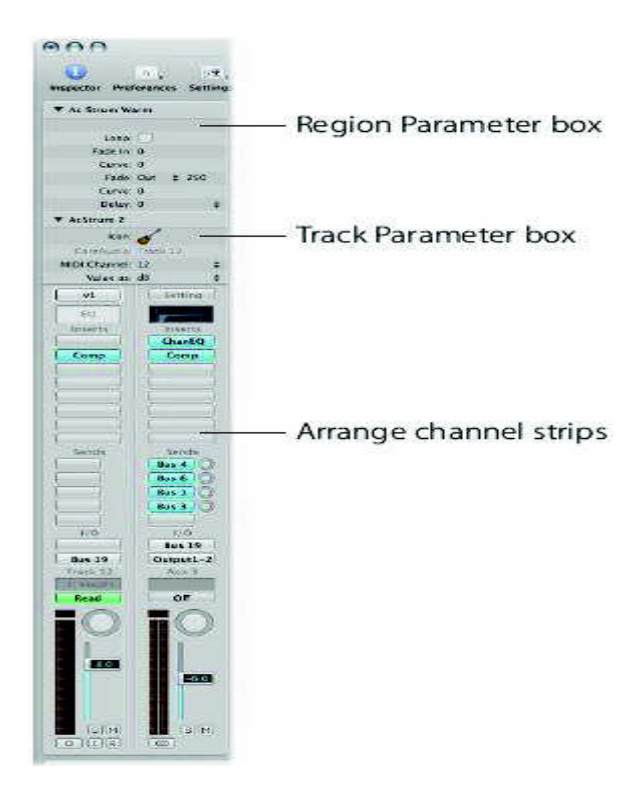

İPUCU: Parametre kutularının hemen hemen hepsindeki , editorlerdeki , Transport Bar'ın üstündeki , plug-in pencerelerinin içindeki numeric değerlere çift tıklamak , sizin direk olarak bir değer yazmanıza ( type in a value)olanak sağlar.Bunu bilgisayar klavyenizin Return/ Enter tuşlarına basarak yapabilirsiniz.(?) Bu metod sizin iş akışınızı büyük ölçüde hızlandırabilir. Sonraki bölümleri okurken bir deneyin.

### Bölge Parametreleri;

Bu parametre kutusu Arrange alanında gösterilen bölgelerle direk olarak bağlantılıdır.Ya bir MIDI ya da ses bölgesi (pointer ile üzerine bir kez tıklanarak ) seçildeğinde Region Parametre kutuları belli bölgelere tahsis edilmiş parametreleri göstermek için güncelleme yapar. Arrenge alanındaki her bir bölge ,bağımsız transposition , quantization ya da benzeri işlemlere olanak veren eşsiz parametre ayarlarına sahip olabilirler. MIDI ve ses bölgeleri için uygun olan parametreler farklıdır.

Bölge Parametre kutusunu göstermek veya gizlemek için;

 İnspector'un üst kısmında gösterilen bölge adının solundaki açıklama üçgenine (disclouse triangle) tıklanır..

Parametre değerini değiştirmek;

 Bölge Parametre Kutusunun tam sağına istenen parametre adının ( örneğin quantize ) yanına tıklayarak tut. Bu, bazı parametreler için bir menü açacaktır Diğerleri için Mouse işaretleyici (pointer) bir slider olarak işlev görür.

 Bu parametrelerin değerlerini değiştirmek için Mouse'ı dikey eksende (aşağıyukarı ) sürükle. Lütfen bunu ( hem ses hemde MIDI bölgesi üstündeki) her parametre için deneyin Böylece onların birbiriyle bağlantı kurması için kullanılan metodlara alışmış olacaksınız.

Önemli: Dikkate alınması gereken bir şey de ,bölge parametrelerinin gerçek zamanlı play back işlemleri olduğudur. Bu da şu anlama gelir. Quantize etmek, transpose etmek vb. gibi parametre değerleri değiştirme işlemlerini yapmak logic çalışırken mümkündür. Bu işlemler aslında bölgelerdeki eventleri değiştirmezler, yalnızca eventlerin playback edilme yolunu değiştirirler.

Herhangi bir parametre değişikliğini ortadan kaldırmak (Undo);

 Yalnızca reset yapmak istediğiniz bölge seçilir ve parametreleri, aşağıda anlatılan teknikleri kullanarak ilk ayarlarına (default)getiriniz.

Track Parametreleri;

Bu parametreler track list'e bağlıdır. Onlar seçilen track'ın türüne göre (audio, software instrument, external MIDI- farklılık gösterirler ve track lane'deki bütün bölgeleri etkilerler. Bu track türü kendisinin yönlendirildiği (tahsis edildiği) kanal tarafından belirlenir.

 Track parametreleri yalnızca ilgili kanal striplerin parametrelerini yansıtır. Track parametre kutusu ,track listesinden her bir yeni track seçildiğinde güncelleme yapar..

Track Parametre kutusunu göstermek veya gizlemek;

 Inspectorda gösterilen kanal adının solundaki açıklama üçgenine tıkla. (Region Paramater box'ın altında)

Track/Channel Parametrelerini Kullanma;

 Önceki sayfalarda bahsedilen bölge parametreleri ile bağlantı kurmaya çok benzeyen bir işlemdir. Önceden de bahsedildiği gibi Track/ Channel parametreleri bir track lane üstündeki (ya da bir çok lane üstündeki ,zira çok sayıda track aynı kanal stripine yönlendirilebilir) bütün bölgeleri etkiler.Bu, yazılım enstrümanları üstündeki MIDI bölgeleri ya da dış MIDI kanallarının özel konusudur.

Track list'ten bir inst track seç ve hem bölge hem de track / Channel Parametre kutularına bir göz at.(Eğer bunlardan biri gizliyse açıklama üçgenine tıkla.)Transposition velocity ve delay gibi çok sayıda dublicate parametresi göreceksin

 Bir track üzerindeki bütün bölgeleri (ya da belli bir kanal stripi) transpose etmek istediğinizde (Bölge parametre kutusundaki transposition parametresi ile) her bir bölgeyi ayrı ayrı seçip transpoze etmektense track/channel Transposition parametresini kullanın.

İpucu:Eğer bir track üzerindeki bir çok bölgeyi transpoze etmek istiyorsanız, Track/Channel parametresini kullanın ve daha sonra transpoze etmek istemediğiniz birkaç bölge üstündeki Region Transposition parameteri tek başına (tek tek) kullanın. Çok değil, akıllı çalışın.

#### Arrange kanal stripleri;

 Arrange bölgesinin sol alt tarafında iki mixer kanal stripi gösterilir. Soldaki kanal stripi, track listesinden seçilmiş tracklere karşılık gelir. Diğer bir deyişle, bu, track'in yönlendirildiği kanaldır. Track lane üzerindeki bölgeler bu kanal strip'i (boyunca) çalınır. (play edilir) Sağ kanal stripi eğer görünür durumdaysa sol kanal stripi için ilk destinasyon kanal stripine karşılık gelir.Özünde bu track kanal stripinin yönlendirildiği ilk kanal stripidir. Genel olarak bu ya (Audio interface'nizin fiziksel output'larını gösteren) output kanal stripi olacaktır, ya da send/return bus olarak, veya subgroup mixer kanalı olarak kullanılan yardımcı kanal stripi olacaktır. Eğer

kanal stripinin üst kısmı kısmen gizli ise bölge veya track/Channel parametre kutusu açıklama üçgenlerini bu panellerden birini ya da ikisini yok etmek için tıklanır.

Arrange Kanal stripleri mikser penceresindeki kanal striplerine özdeştir;

7. Ünitedeki Mixing and Exporting Your Project ve 5. Ünitedeki Using Instruments and Effect bölümlerine bakınız. Bir pencerede kanal stripleri üzerinde yapılan değişikliklerde aynı anda diğer penceredeki Counterpart'ı tarafından gösterilecektir.

 NOT.Arrane Kanal Stripinin avantajı şudur:Bir ses üzerinde(volume ya da pan )hızlı değişiklikler yapabilmek için mixes penceresine yapılan ziyareti saklı tutar,ve pluginlerinizi ve enstümanlarınızı yerleştirmenize ya da Arrange penceresinden direk olarak yönlendirmeyi(routings) değiştirmenize de olanak sağlar.

Midi Eventlerini Düzenlemek(edit);

MIDI bölgelerindeki tek eventler düzenlenebilir. En yaygın şekliyle, MIDI nota eventlerinin uzunluğunu, pozisyonunu (konumunu) ve yerini belirleyebilirsiniz. Bu durumda kontrolör eventleri gibi MIDI verilerin diğer türlerini değiştirmeniz gerekebilir.

MIDI nota eventleri düzenlemesi en iyi Piano Roll Editör'de yapılır.

MIDI nota eventleri Score Editor'de standart müzikal notasyon olarak gösterilir(ve düzenlenebilir de). Ama bu pencerenin ana amacı MIDI nota editörü olarak kullanmak yerine müzikal nota metinlerinin oluşumunu baskıya hazır hale getirmektir.

Eventlerin diğer türlerini ya Hyper Editör'de yada Event List'de yönetmek en kolayıdır.Eğer tercih ederseniz kontrolör ve diğer birkaç farklı event türü Piano Roll ve Score Editorde direkt olarak düzenlenebilir.

MIDI Editorlerin tanımı;

Aşağıdaki alıştırmaları takip etmeden önce ya ınst 1 yada, ınst 2 track'lardan biriniseç.

Piano Roll, Score yada Hyper Editör'ü Açıp Kapamak İçin;

Transportun hemen üzerindeki Piano Roll, Score yada Hyper Editör düğmesini tıkla.

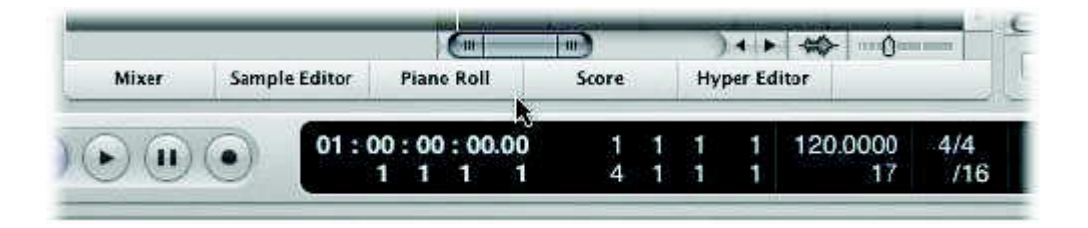

Aktif düzenleme(editör) penceresini kapatmak için uygun(ilgili) düğmeyi tıkla. Hem Instrument Apple Looptaki hem de sizin kayıtlı MIDI bölgenizdeki eventler Piano Roll da ya da Hyper Editorde bir grup beam olarak ya da Score Editorde geleneksel notasyon sistemi ile gösterilir.

Eğer gerekliyse editör bölgesi ile onun üstündeki Arrange area arasındaki yüzeyde (kısımda),editor bölgesini sürükleyerek bu alanı (editör area) tekrar boyutlandırabilirsiniz.

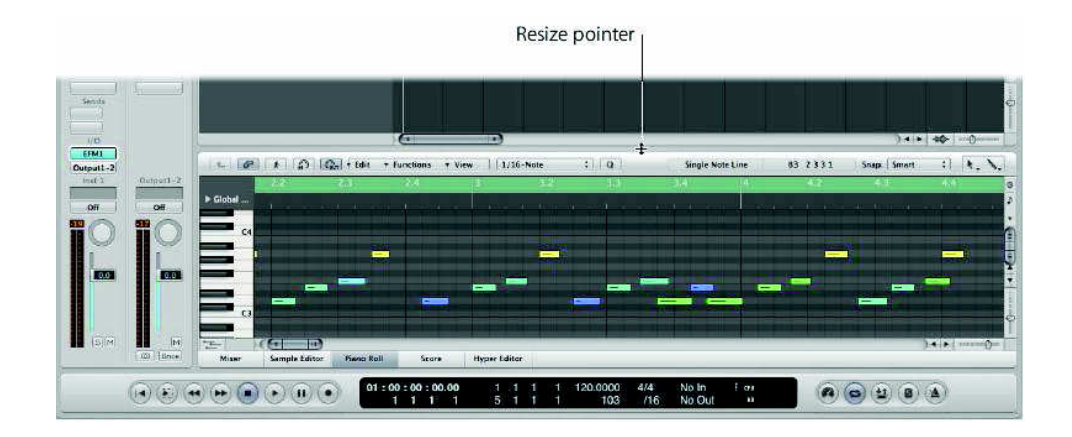

Scroll barı pencerenin sağına dorğru sürükleyerek editör alanının içeriğini dikey olarak kaydırabilirsiniz.Yatay kaydırma düğmesi (horizantal scroll bar) (eğer bölgede bazı eventler görünmüyorsa) pencerenin içindekileri sağa veya sola kaydırır.

Üç düzenleyicinin hepsine bir göz at böyle yaparken de inspector'a dikkat et.İşin bittiğinde Piano Roll Editor ü açık bırak.

Not: Düzenleme (Arrange) penceresinde o anda bu düzenleyicilerden sadece bir tanesi gösterilebilir. Bununla birlikte, bağımsız olarak (ana menü çubuğundan) pencere menüsünden uygun bir itemi seçerek, düzenleyicilerden herhangi birini diğerlerinden bağımsız bir şekilde açabilirsiniz. Bu farklı bir penceredeki editörü açacaktır.

Event List'i Açıp Kapamak için:

1-Arrange Toolbar'daki (sağ üstte) listeler düğmesini tıkla.

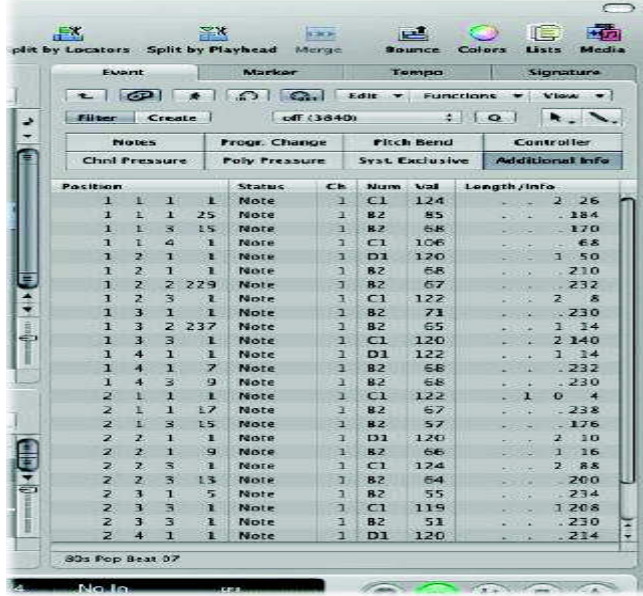

 Eğer açıksa Liste alanı (lists area) Media alanının (area) yerini alır. Liste editörleri Eventten, Markerdan, Tempodan ve Signaturedan bulunabilir:Bunların her birin açmak için kendilerine ait tableri tıkla. Eğer zaten aktif değilse event tab'i tıkla

 Hem yazılım enstrumanı Apple Loop'taki hem de kayıtlı MIDI bölgenizdeki olaylar bir liste şeklinde gösterilir. Kolonlar, eventlerin pozisyonunu, uzunluğunu, değerini ve benzeri bilgileri gösterir.

Bir nota event pozisyonunu düzenlemek için aşağıdakilerden birini yap:

 Piano Roll Editor'deki beam'lerden birini (bir nota eventini) sola ya da sağa sürükle. Event List Editor'deki pozisyon kolon değerlerinden birinin üzerine dikey olarak sürükle. Bunu yaparken help tag'e ve diğer editör penceresine dikkat edin. Birinde yapılan değişikliğin aynı anda diğerlerinde de yapıldığı (diğerlerine yansıtıldığını) görünür.

Eventleri Düzenleme ( edit ) ve oluşturma;

 Her bir editörün kullanımı ile ilgili tüm detaylar LOGIC kullanım kılavuzunda bulunur. Bölge seçimleri ve düzenleme(edit) ile ilgili bütün teknikler (looping hariç)event seçimi ve düzenlemesi için de geçerlidir.

İpucu: Sağ tıklayarak kullanılan kısa yol (shortcut) menüsünü unutma. (Arrangede ve diğer pencereler içinde de bulunan.)pek çok yaygın düzeltme komutu burada bulunur. Piano Roll Editore özel birkaç komutu da burada bulabilirsiniz.

MIDI nota eventlerinin (yatay beamler olarak) tıpkı Arrange window bölgesinde gösterildiği Piano Roll Editör ile bunu deneyiniz.Temel farklılık şudur:Bir nota eventini dikey oalrak bir başka nota yoluna(lane) taşımak onun pitch'ini değiştirecektir.

 Bölge düzenleme bölümünde bahsedilmeyen ama event düzenlemesi yaparken size faydalı olabilecek birkaç teknik aşağıda anlatılmıştır.

Piano Roll Editör'de yeni nota eventleri oluşturmak;

Pencil aracı seçiliriz ve istenen pozisyonu(ve pitch'i) tıklanır.

 Bu tekniği Event list ve Score Editör penceresinde de kullanabilirsiniz-fakat Piano Roll Editör'de bu daha kolaydır.

Piano Roll Editör'deki bir notanın hızını değiştirmek için;

 Hız (velocity) aracını seç, istenen notanın üzerine tıklayarak dikey olarak sürükle.(mouse'a basılı iken sürükle)

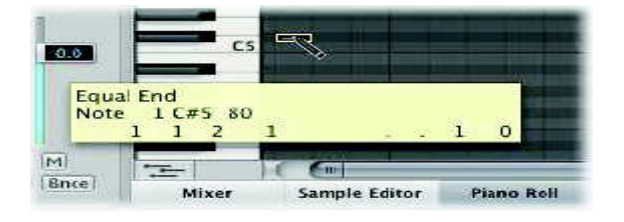

Nota rengi (ve notanın merkezine doğru line'ın uzunluğu) hız (velocity) değiştikçe değişecektir.

 Bu teknik, her bir notanın göreceli hız değeri(notalar arası) ile birden çok nota üzerinde de işlev görür.

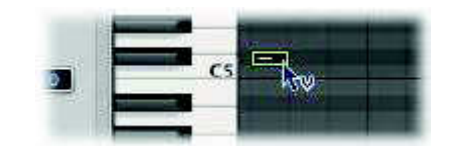

Seçilmiş bir yada daha çok notayı quantize etmek;

1- Pointer aracını seç,ve notaları tıklayarak, shift-tıklayarak ya da rubber banding yaparak notaları seç.

2- Piano Roll Editör'un en üst ortasındaki quantization menüsünden istenen quantization değerini seç.

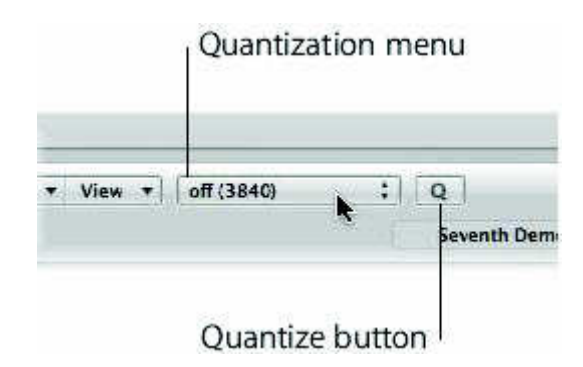

Seçilmiş eventleri quantize etmek için Quantize düğmesini de tıklayabilirsiniz. (Quantization menüsünden seçilen değerle)

Uyarı: Piano Roll Editör'de tek eventleri quantize ettikten sonra ana bölge üzerinde (parent region) Region Quantization parametreyi kullanmamalısınız. Eğer kullanırsanız, tek tek yapılan bütün quantization değişiklikleri kaybolacaktır.

#### *ENSTRUMAN VE EFEKT KULLANIMI*

 Yazılım enstrümanı Apple Loop'u inst 1 track'ine eklediğinizde kuşkusuz ona karşılık gelen Arrange kanal strip'inin birçok yeni alanla dolduğunu görmüşsünüzdür.

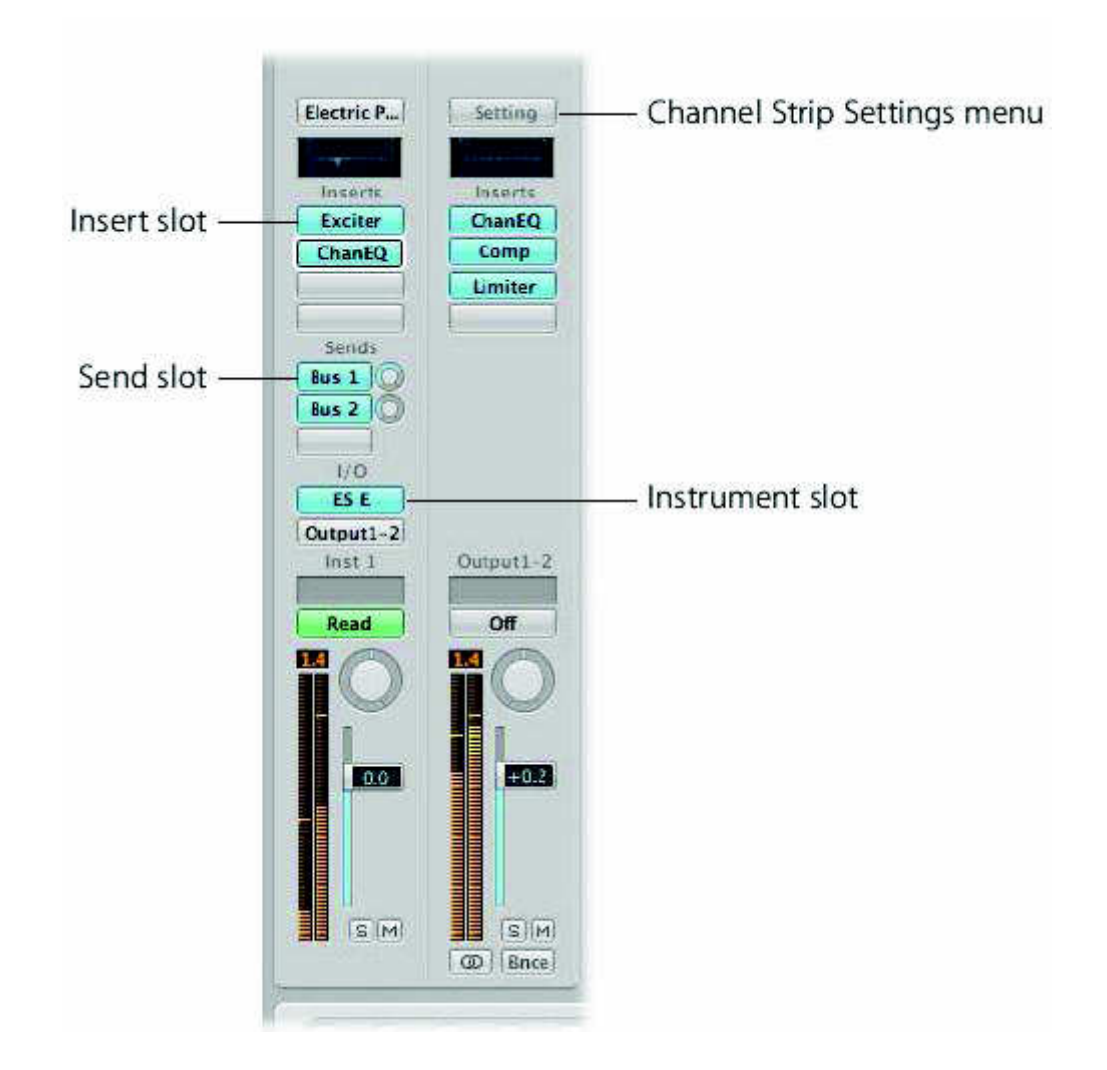

Bunlar, efektleri eklemek için kullanılan ınsert Slot'lardır. Enstrüman kanal stripleri bir enstrüman slot'ı da (Enstrüman kanal stripinin üstündeki I/O'ın hemen altında) belirler.

 Yazılım enstrümanı plug-in'leri sadece enstrüman kanal striplerine yerleştirilirler. Seçtiğiniz enstrüman ne olursa olsun metod aynıdır. Bunu mixer penceresinden yapabilirsiniz. Ama inspector'ın altındaki Arrange kanal stripini kullanamak daha hızlıve kolay bir yoldur. Bir sonraki bölümde bahsedilen Library'yi de kullanabilirsiniz.

 Bu alıştırmaya başlamadan önce (Arrange Toolbar'ın sonunda-sağdaki) Media düğmesine tıkla, ve eğer hala seçilmemişse Library tab'i tıkla.

Bir enstrüman kanal stripine direkt olarak bir enstrüman eklemek;

 1- Track listesindeki (Track list) Inst 2 track'e tıkla. Isnpector seçiminizi yansıtmak için güncelleme yapar.

 2- Sol Arrange kanal stripinin üzerindeki instrument slot'ı (1/0'ın hemen altındaki slot) tıklanır.

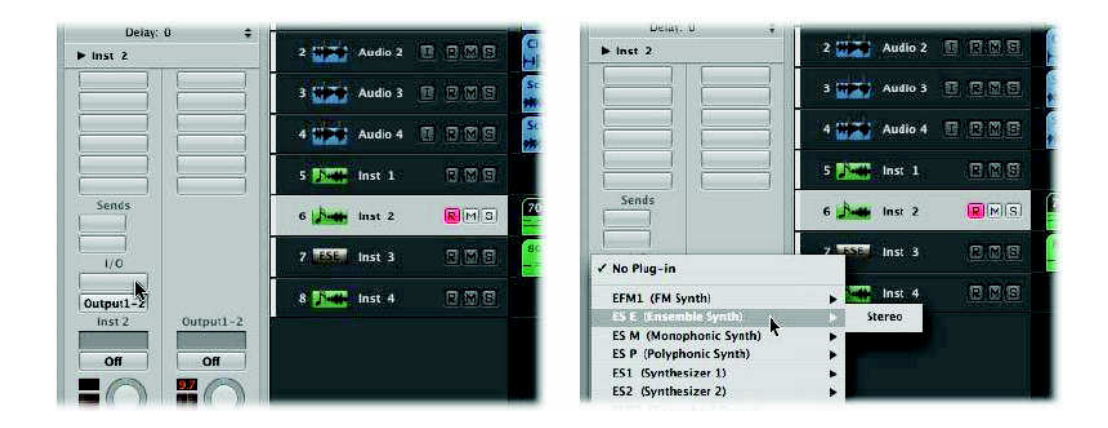

Uygun olan software enstrümanlarının menüsü gösterilir.

 3- Sadece ES E (Ensemble Synth) adını tıklanır ve ES E synthesizer bu enstruman kanalına yüklenecektir. ES E plug-in penceresi otomatik olarak açılır. Arrange penceresinin sağındaki Library de ES E için bütün ayarlama listesini (önceden ayarlanan bölümler) göstererek günceller.

 4- ES E ye preset yüklemek için library içindeki ayar isimlerinden herhangi birini tıkla. Bunu, her yeni bölümü yükledikten sonra klavyenizi çalarak birkaç ayarla birlikte deneyiniz.

 İpucu: Ayarlama yüklemek için alternatif bir yol da plug-in pencere header'ında bulunur.

Bir efekti bir stripine diretkt olarak girme(insert);

1- Inst 2 track çoktan seçildiğinden, sadece sol kanal strip'i üzerindeki insert slot'ı(insertlerin hemen altındaki slot) tıklanır.

Tüm kullanılabilir efekt plug-in'lerinin bir menüsü gösterilmiştir.

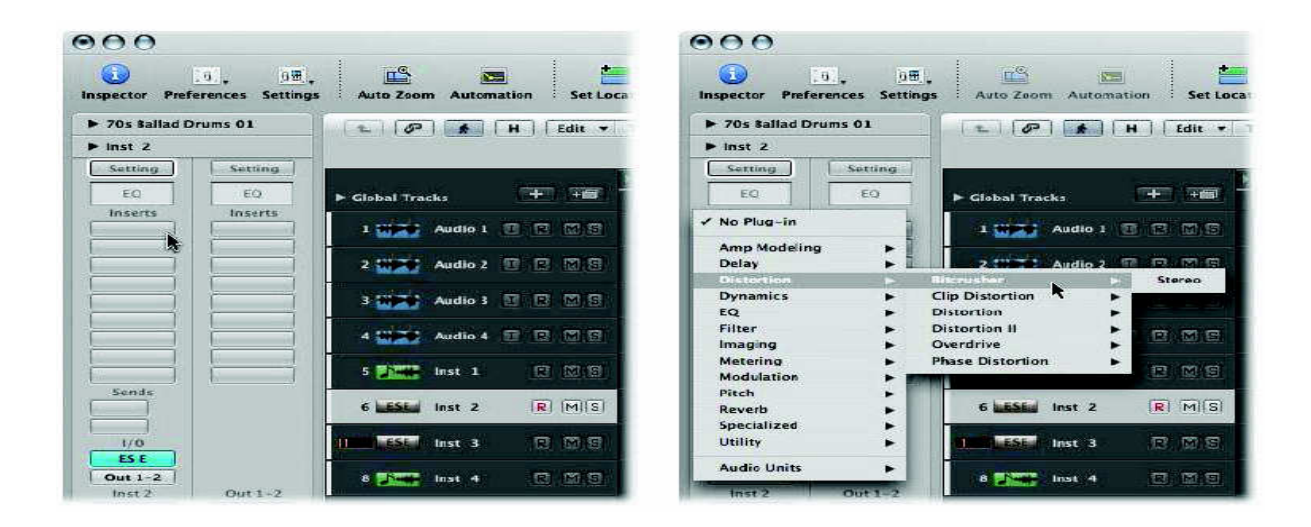

2- The mouse pointer'ı distortion menünün üzerinde dolaştırın ve alt menüdeki (submenu) Bitcrusher'ın üzerini tıklanır. Bitcrusher bu enstrüman kanalının top insert slotının içine yüklenir. Onun plug-in penceresi otomatik olarak açılır. Arrange penceresinin sağındaki Library Tab'de Bitcrusher ayarlarının listesini göstererek güncelleme yapar.

3- Herhangi bir Bitcrusher ayarı seçilir. Bunu birkaç ayarlama ile deneyin (her birini yükledikten sonra klavyenizi çalarak)

4- Insert slot 2'ye slot 3'e ve diğerlerine sonraki efektleri girmek için bu adımları tekrarlayınız.

İpucu: Plug-in window reader'da ayarlar'ı yüklemenin alternatif bir yolu vardır. Bu sayfa 58'de Enstrümanları ve Efekt'leri düzenleme (edit) bölümünde anlatılmıştır.

Bir kanal stripine direkt olarak eq girme;

Inst 2 track'i zaten seçili olduğundan, basitçe sol Arrange kanal strip'inin en üstündeki EQ panelini iki kez tıklanır.

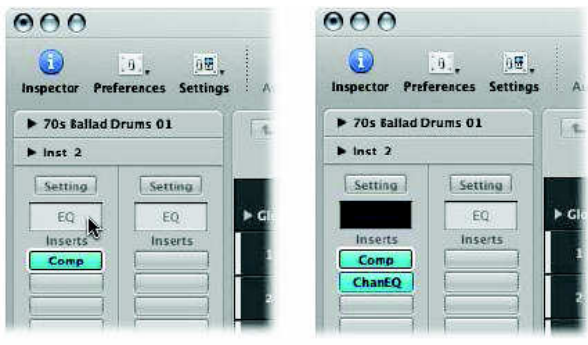

Bir kanal EQ en üstteki Insert slot'a otomatik olarak girilecektir. (yerleştirilecektir). (ya da en üstteki insert slot kullanıldıysa ondan sonraki ilk mümkün-uygun olan insert slot kullanılabilir.) Efektlerin en üstteki insert slot'tan en alttakine kadar hepsi birbirleriyle bağlantılıdır.

İPUCU: Tipik olarak ses, diğer efektlerle işlemden geçirilmeden önce EQ edilir. Ulaşmak istediğiniz sesi elde etme konusuna gelince hiçbir zaman "absolute" (tamlık) yoktur.

Yerleştirilmiş bir plug-in'i (efekt ya da enstrüman)tekrar yerleştirmek için;

 İstenen slot'ın üstünü tıklanır. Menüden farklı türde bir plug-in seçilir. Eğer plug-in penceresi açıksa, yeni seçilmiş plug-in'i göstermek için güncelleme yapacaktır. Eğer açık değilse yeni bir plug-in penceresi açılır.(başlatılır)

Yerleştirilmiş bir plug-in'i kaldırmak için;

 İstenen slot'ı tıklanır ve menüden "No plug-in'i seçilir. Bir plug-in'i bypass'ta edebilirsiniz. Bu onu insert ya da ınstrument slot'ta edebilirsiniz. Bu onu insert yada ınstrument slot'ta bırakır. Ama sinyal plug-in çevresine yönlendirilir.

Yerleştirilmiş bir plug-in'i (efekt ya da enstrüman) by-pass etmek için;

 Kanal stripinin (mixer yada Arrange) istenen slot'ının üzerini option-click yapın. İnsert slot'ının By Pass edilen plug-in'i maviden griye dönüşerek o esnada plug-in'in by-pass edilmekte olduğunu gösterir. Yada plug-in window header'ın sol en üst köşesindeki by pass butonunu tıklanır.

Library'i kullanmak;

 Şimdiye kadar anlamış olduğunuz gibi The Library bütün efekt ve enstrüman plug-in ayarlamalarını listeler ve kategorize eder. Match etmek (uydurmak, eşleştirmek) için güncelleme yaparak dahada ileri gider.

Seçilmiş kanal strip türü;

Seçilmiş kanal strip bölümü: EQ, enstrument slot, ınsert slot, channel strip settings slot. Arrange kanal striplerinin değişik bölümleri ile bu etkileşimi sizin efektlerinizin yönlendirilmeleri ve ayarlamalarını tekrar düzenlemenizi kolaylaştırır. Bu ayrıca çok sayıda mixing ve kayıt işlerinizide kolaylaştırır.

Library'i açmak kapamak için;

1- (En üstte sağdaki) Arrange window Toolbar'daki Media butonunu tıkla.

2- Eğer hala aktif değilse Library Tab'i tıkla. Daha önce keşfetmiş olduğunuz gibi, yeni trackler oluşturduğunuzda, Library'de otomatik olarak açılacaktır. Eğer istiyorsanız bu özellik, new tracks dialog'ta kullanım dışı bırakabilir.

Tam kanal strip ayarlarını yüklemek için Library'i kullanmak;

1- Bir track seçmek için track listesindeki Inst 3 track name'i tıklanır. Seçiminizi göstermek için ınspector ve library güncellenir.

2- Library'de gösterilen kategorilerden herhangi birini tıklanır (01 Pianos, 02 Electric Pianos ve diğerleri)

3- Library'nin ikinci kolonunda gösterilen alt kategorilerden herhangi birini tıklanır. (eğer yürürlükteyse, uygulanabilirse) üçüncü kolon gösterilir.

4- İkinci yada üçüncü kolonda gösterilen ayarlardan herhangi birinin üstünü tıklanır. Her bir ayarı yükledikten sonra klavyenizi çalın.(çalıştırın) Sol kanal stripinin otomatik olarak güncellendiği görülür.(-genellikle en az iki yada daha fazla (mavi) ınsert slot'ın yanı sıra ınstrumen slot'ında aktive edilmiş haliyle beraber).

 Bunlar tek enstrüman ayarlarından ziyade kanal strip ayarları olarak bilinirler. Sadece bir plug-in yüklenmekle kalınmaz aynı zamanda kanal stripi tarafından kullanılan bütün efekt plug-in'leri yüklenir.Daha da iyisi, her bir plug-in ayarlaması (enstrüman yada efekt) otomatik olarak yüklenir.

Yüklenmiş efekt ya da enstrüman ayarlarını hızla değiştirmek için;

1- Arrange kanal strip'i üzerindeki herhangi bir kullanılmış insert ya da ınstrument slot'ı tıklanır. Seçilmiş slot'ın etrafında beyaz bir çerçeve oluşur ve Library güncellenir.(updates)

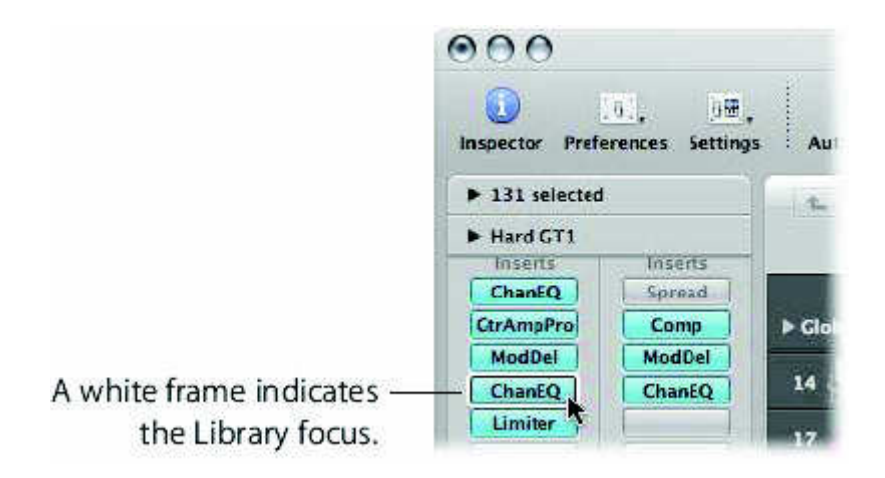

2- Seçilmiş efekt yada enstrüman türü için yükleme amaçlı olarak Library'de başka bir ayar seçilir.

Enstrüman ve efektleri düzenleme(edit);

 Şimdiye dek keşfetmiş olduğumuz üzere bir enstrüman yada efekt plug-in penceresi, bir kanal stripine insert edildiğinde (yerleştirildiğinde) açılır. Her bir plugin'in parametreleri ve kullanımı ile alakalı tüm detaylar enstrüman ve efekt kullanım kılavuzunda bulunur. Şimdilik plug-in penceresi ile ilgili birkaç temel kuraldan bahsedelim.

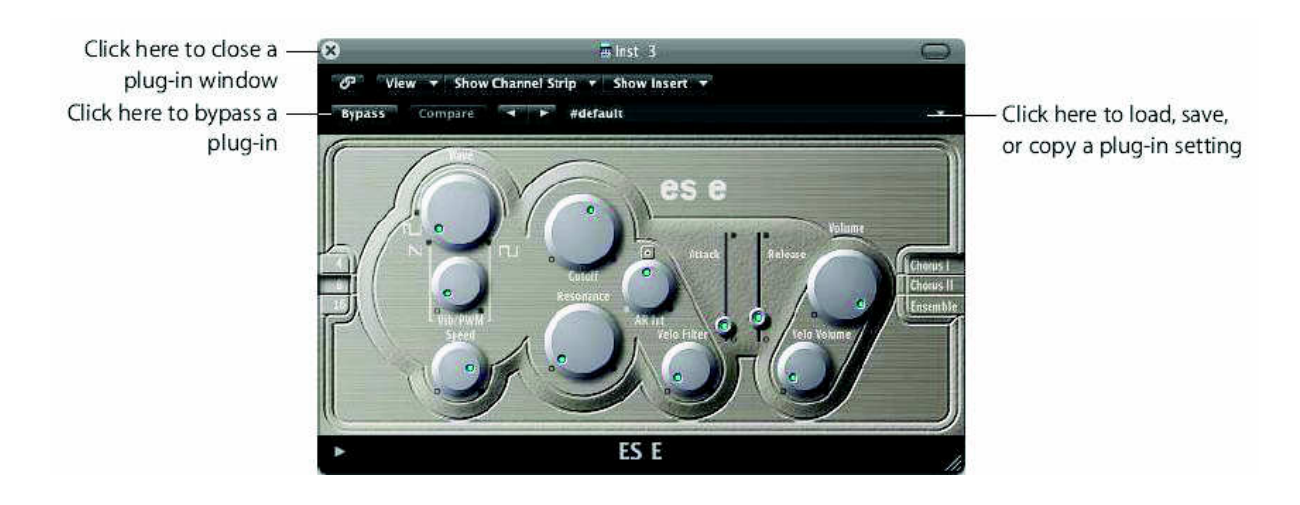

Plug-in parametrelerini düzenlemek(edit) için;

 1- Parametreyi açmak ya da kapamak için basitçe düğmeleri (switches) ya da butonları tıklanır.

 2- Parametre değerlerini değiştirmek için knobslar üzerinde dikey olarak sürükleyiniz.

3- Parametre değerlerini ayarlamak için slider handles'ları sürükleyin.

 4- Default değerine reset etmek için herhangi bir (non-switch) parametreyi option-click yapın.

 Daha önceden kaydettiğiniz ES E enstrüman bölümüyle bunları bir deneyin. Yeni parametre değişiklikleriniz yeni bir plug-in ayarı olarak kaydedilecektir. Parametre değerlerini gerçek zamanlı olarak kayıt da edebilirsiniz.

Eğer açık değilse ES E plug-in penceresini açmak için;

1- Track listesindeki ES E track adını (altıncı track) tıklanır.

2- Arrange kanal stripindeki ES E ınstrument slot'ı, iki kez tıklanır.

 ES E plug-in penceresi açılacaktır. Eğer zaten açık değilse, herhangi bir aktif EQ, insert ya da ınstrument slot'ın üstünü iki kez tıklamak, plug-in penceresini açacaktır. Bu durumda karşılık gelen plug-in penceresine key focus verilir.
İPUCU: Açık bir plug-in penceresinde eğer link butonu aktifse, bir başka insert yada ınstrument slot'ı iki kez tıklamak plug-in penceresini güncelleyecektir.(karşılık gelen-(carresponding-) plug-in göstererek ekran üzerinde yer konusunda tasarruf sağlayacaktır. Eğer link butonu aktif değilse, yeni bir plug-in penceresi başlatacaktır. (oluşturacaktır) Inst 1 üstünde bulunan bağlantılı ve bağlantısız mode'ları bir deneyin.

## Ses Dosyalarıyla Çalışma;

 Projeler potansiyel olarak, kullanman ve düzenlemen gereken binlerce ses dosyasını içerebilir. Yeniden adlandırma, yedek dosyalar oluşturma ya da başka formatlara dönüştürme gibi ses dosyası kullanım işleri en iyi şekilde Audio Bin'de yapılır. Resizing gibi pek çok ses dosyası kullanma işi orijinal ses dosyasını düzeltmek yerine bölgelerde yapılabilir. Bununla birlikte, oldukça tam (precise) ses dosyası düzeltmelerine ihtiyacın varsa, Sample Editör'ü kullanmak en iyisidir.

## Ses Dosyalarını Düzenleme (Edit);

 Arrange (Düzenleme) penceresinin bölgeleri Sample accuracy (doğruluk, tamlık) ile düzenlemene olanak sağlamasına rağmen, doğrudan orijinal ses dosyalarında gerçekleştirmen gerekebilecek birçok iş var.

## Örnekler:

 1- Bir loop oluştururken, ses dosyasının başlama ve bitiş noktalarını kesin olarak ayarlama.

2- Ses dosyasının tam olarak doğru zamanda çalmasını garantilemek için (LOGIC'te anchor olarak bilinen) "down beat" i değiştirme.

3- Ses dosyasını tersine çevirme (reverse).

4- Ses dosyasını kesmeden kazancı en üst seviyeye çıkarmak (normalleştirme olarak bilinen işlem).

5- Ses dosyalarındaki click ve pop'ları kaldırmak.

Bütün bu işler ve diğerleri Sample Editor'de yapılabilir.Sample Editor'le ilgili tüm komutlar ve fonksiyonlarla ilgili detaylı bilgiler LOGIC kullanım kılavuzunun 'Editing Audio in the Sample Editor' bölümünde kullanım örnekleriyle beraber bulunabilir.

Sample Editör'ü açmak için aşağıdakilerden birini yap:

1- Bir ses bölgesi ya da dosyası seç. (Arrange alanında veya Audio Bin'de) ve Transport Bar'ın üzerindeki butona basarak Sample Editör'ü aç.

2- Bir ses bölgesinin veya dosyasının üzerine çift tıkla. (Arrange alanı veya Audio Bin'de)

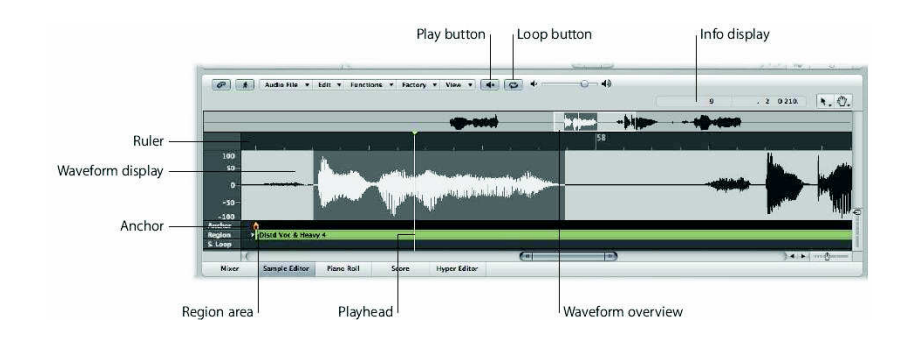

Önemli: Sample Editör'de yapılan tüm düzenlemeler ve işlemler yok edicidir(destructive). Bu ses dosyasının gerçekten değiştiği anlamına gelir. Düzenlemeleri ve işlem komutlarını kesin olarak iptal ederken, orijinallerinden ziyade ses dosyalarının kopyaları üzerinde çalışma alışkanlığı edinmelisin. Tedbirli olmak üzülmekten daha iyidir.

Ses Dosyalarını Kullanma (Desteklenen herhangi bir formatın);

Ses dosyası projene eklendiğinde ya da kaydedildiğinde, o Audio Bin'de (Media Alanı) görülecek. Ayrıca ses dosyalarını doğrudan Audio Bin'e taşıyabilirsin. Bin proje için bir ses dosyası kataloğu olarak görülebilir. Ayrıca o dışarıdan alınan ses dosyalarından oluşan bölgeleri gösterir. Aldığınız dosyalara bakmak için Media alanının en üstündeki Bin tab'ına tıklanır.

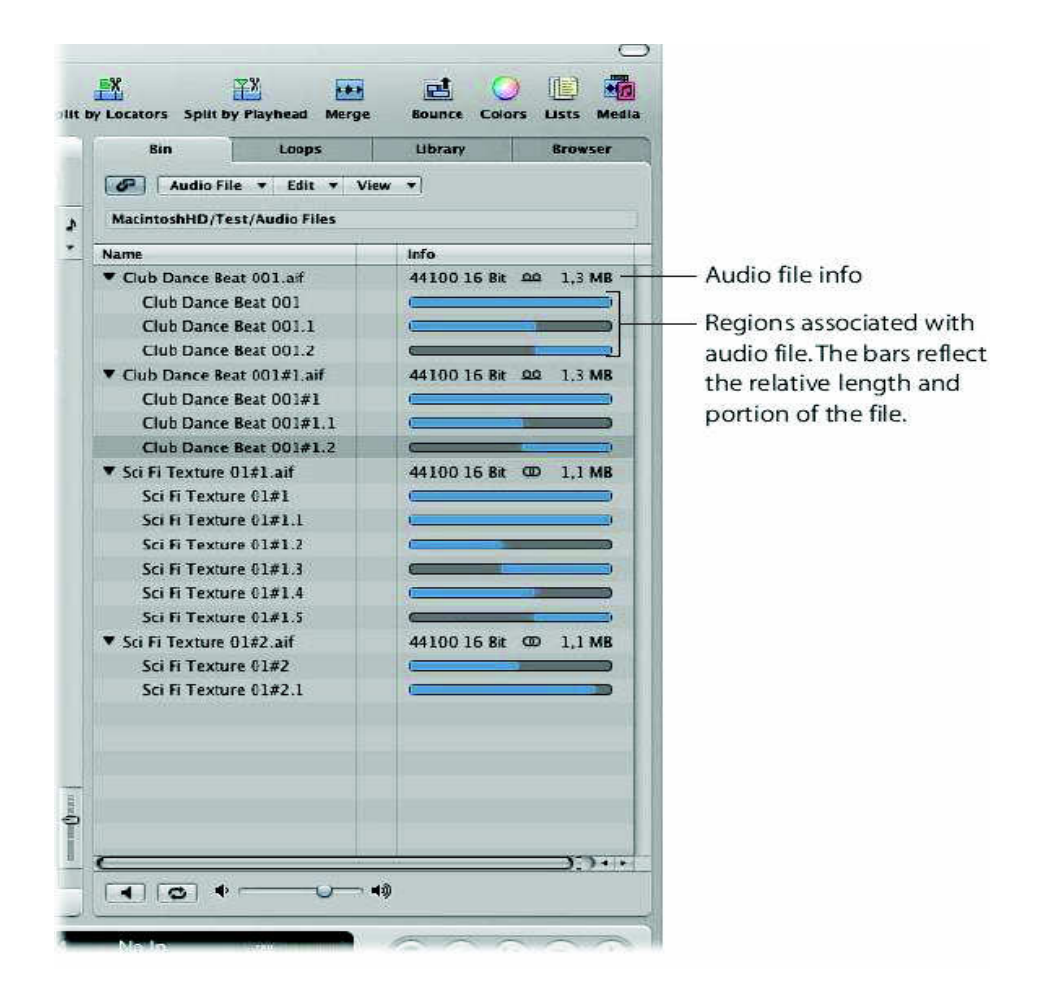

Dosyaları doğrudan Bin'den Arrange alanına sürükleyebilirsiniz. LOGIC kullanma kılavuzu tüm Audio Bin işlevleri ve komutlarını içerir. Fakat menüleri incelemek için birkaç dakika harcamalısın ve aşağıdaki uygulamaları takip etmelisiniz.

Bir ses dosyasını bir MP3 dosyası olarak başka bir yere taşımak için;

1-Bin'de bir ses dosyasının adının üzerine (bir bölgenin değil) tıkla.

Not: Apple Loop dosyalarını bu işlemle değiştiremezsiniz, bu yüzden başka bir dosya seçilir.

2-Audio File>Copy/Convert+dosyalarını seç. (ya da Control-C anahtar komutunu kullan). Copy/Convert diyaloğu açılır.

3-File format menüsünün üzerine tıkla ve MP3'ü seç.

## *PROJENİZİ MİX VE EXPORT ETME*

 Mixer penceresi sizin projenizde kullandığınız kanal striplerinin hepsini ya da bir kısmını gösterir. Birçok mix işlemi arrange kanal stripleriyle yapılabilirken siz istiyorsanız mikser kullanmayı tercih edebilirsiniz. Özellikle de düzenlemeniz (arrangement) büyüdüyse (genişlediyse) ya da projenizin kayıt aşamasını bitirip mix'inizi cilalamaya (polish) hazırsanız.

Mixer penceresini açmak veya kapamak için;

 Transport'ın hemen üstündeki Mixer butonunu tıklanır. Default mixer görüntüsü, Arrange penceresindeki trackler tarafından kullanılan bütün kanalları gösterir.

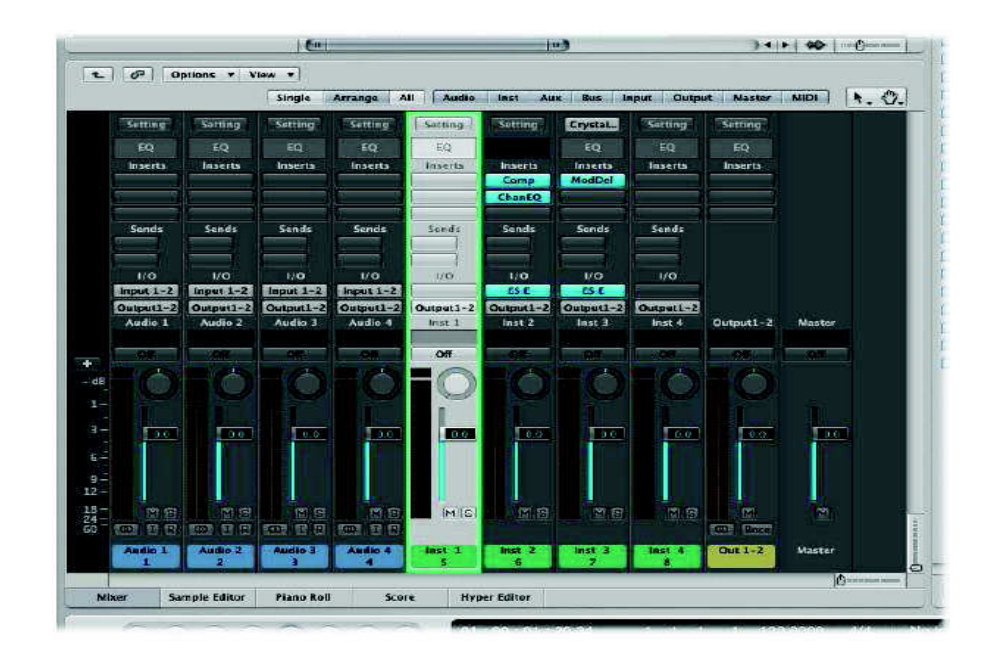

Mixer Görüntüsünü Değiştirmek İçin;

Mixer penceresinin en üstünde bulunan, single, arrange ya da All butonuna basınız.

Single: Seçilmiş track'in sinyal yolundaki (signal path) bütün kanal striplerinı gösterir.

Arrange: Arrange penceresinde kullanılan track'lerle ilgili (karşılık gelen) kanal striplerini gösterir.

All: Projedeki bütün kanal striplerini gösterir.

 Sağdaki Audio, Inst, Aux ve diğer butonlar filtre görevi görürler. Mixer view'i (görüntüsünü) refine etmek için (filtrelemek, süzmek, katışıksız hale getirmek) bunların birini ya da daha fazlasını tıklayabilirsiniz. Bu butonlar bazı kanal türlerinin ekranda görünmesini sınırlar ki bu çok fazla sayıda kanalla çalışıyorsanız, işinizi kolaylaştırır.(Arrange penceresindeki) Seçilmiş track'in kanal strip'i yeşil renkli çerçeve ile gösterilmiştir, böylece onu tanımanız kolaylaşacaktır.

Değişik Track ya da Kanal Seçmek İçin;

 Mixer'de: İstenen kanal stripinin en altındaki name'i (isim) tıklanır. Karşılık gelen arrange track seçilir.

 Arrange area'da: Track listesinden track adını tıkla. Karşılık gelen kanal strip'i mixer'de seçilir.

Kanal strip kontrollerini kullanma;

 Bu bölüm size kanal striplerini kullanmanın temellerini öğretecektir. Çeşitli kanal strip türleri değişik kullanım işlevlerini mümkün kılar. (LOGIC kullanım kılavuzunda da bahsedildiği gibi.)

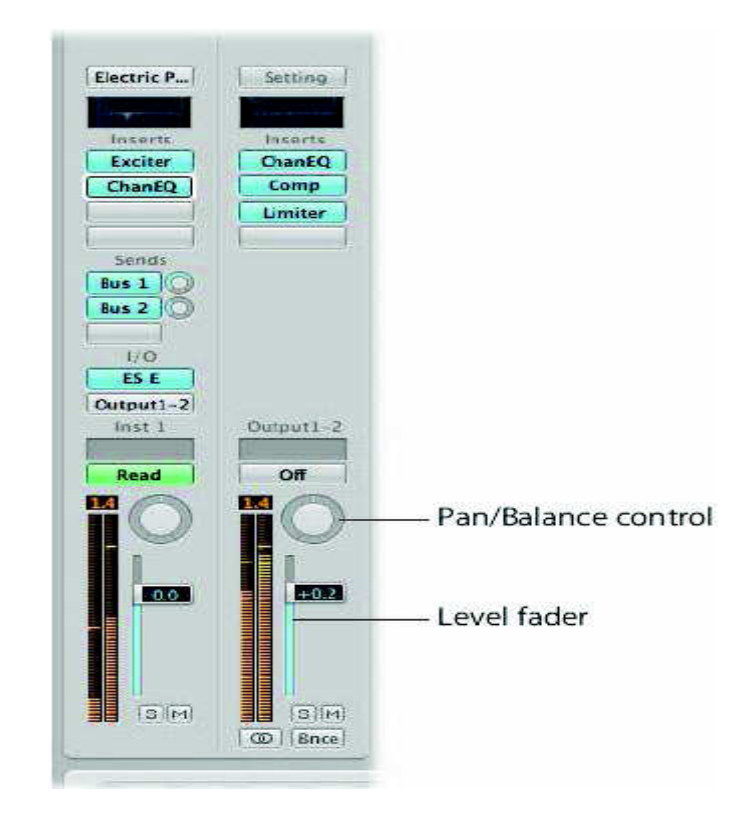

Bir kanal stirp'ini seviyesini (level) ayarlamak;

 1- Ya mixer'deki ya da Arrange'deki (kanal stripleri) Level fader'i tutun ve onu aşağı yukarı hareket ettirin.

 2- Parametreleri ayarlamak için, mixer'de bir kanal strip'inin seçilmesine gerek yoktur.

Bir kanal strip 'inin panning'ini (balance) ayarlamak;

 Pan/Balance kontrol'ün ortasını tıklanır, fareyi dikey olarak hareket ettirin. Yukarı doğru hareketler sağa doğru pan yapar.(hareket eder, döner) Aşağı doğru hareketler sola pan yapar. Ayarlamalar(adjustments) sinyali mono kanallar üzerinde sağa ya da sola doğru hareket ettirir. (pan yapar) ama stereo kanallar üzerinde sağ ve sol sinyaller arasındaki dengeyi (balance) değiştir.

Kanal striplerinin rotasını değiştirmek;

 İki sebepten dolayı birkaç kanalın sinyallerini, başka kanallara yollamak faydalı olabilir.

Reverb yada delay plug-in gibi efekt processorlarını (işlemcilerini) paylaşmak için. Bütün kanallar tarafından sadece bir plug-in kullanıldığı için bu, bilgisayar işlemci kaynaklarını korur. Yaratıcı bir şekilde, belli bir renk, ambians ve timing (gecikme durumlarında) tüm yönlendirilmiş (routed) kanallara uygulanabilir.

 String-section gibi birkaç kanalı alt grup yapmak için, boru çalgıların (horn section) (mesela değişik bir alt gruba yönlendirilmiş birkaç kanal) düzeyini yükseltirken, bütün telli çalgıların sesinin azalarak yok olmasını (fade out) kolaylaştırır.

Auxilary kanal stripleri(yardımcı kanal stripleri) iki amaçla kullanılır.

1- Efekt send/returns olarak kullanıldığında, sadece istenen plug in'i auxiliary kanal'a yerleştirin. Aux kanal stripine yollanan kanal strip sinyalleri plug-in'lerde (aux channel üzerinde) işlemden geçer ve kanal strip'ine geri döner.

 2- Aux kanalları alt grup (sub-group) olarak kullanıldığınızda, auxiliory kanal stripleri üzerindeki bu kontrolleri ayarlayarak, aux tarafından yönlendirilen bütün kanalların düzeyleri (level) ve panning'i değiştirebilirsiniz.

Kanalı bir bus'a yollamak için;

 Herhangi bir kanalın en üstteki, kullanılmamış, send slot'ını tıklanır. Menüden Bus 1' seçilir.

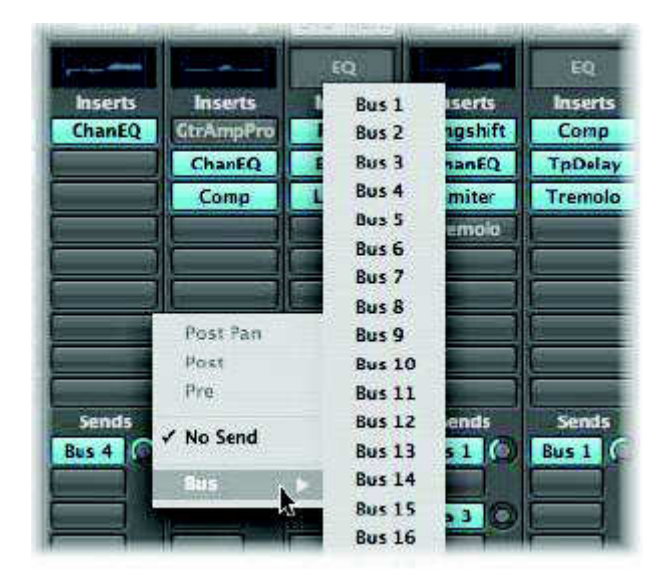

Aşağıdakiler meydana gelir.

 Mikser'de yeni bir auxiliary kanalı strip'i (Aux1) oluşturulur. Input slot'ın (I/O bölümü) içinde gösterilen Bus 1 ile beraber.

 Slot'ın sağındaki küçük bir send amount knob'u ile beraber, mavi bir Bus 1 label'ı, kanalın send slot'ının üstünde görünür.

Bus'a yollanan (aux kanalı) kanal sinyal miktarının ayarlanması;

 Send amout knob'unu dikey olarak sürükleyin. EQ'ın, enstrüman ve efekt plug-in slotlarının- her tür kanal strip'i üstünde kullanımı 5.chapter'da anlatılmıştır.

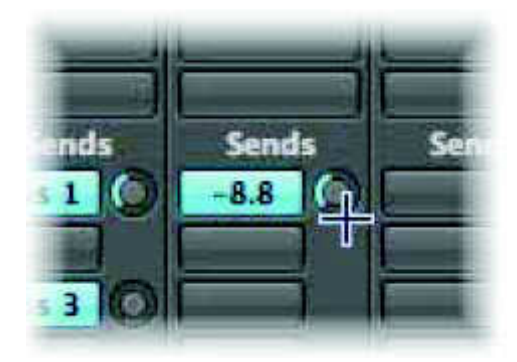

Mixinize otomasyon yapma;

 Bu aşamada kanal striplerinde ve birkaç plug-in'de kaç tane kontrol ve parametre'ye ulaşabileceğinizi gördünüz. Bu kontrollerin ve parametrelerin hemen hemen hepsinde yaptığınız değişiklikler tıpkı MIDI ve ses performansları gibi kaydedilebilir ve playback yapılabilir. Bu, sizin otomatik kanal mute'ları, bir kenardan diğerine pan eden (hareket eden) sinyaller, synthesizer filter sweepleri ve yavaş yavaş sesi yükselen yada azalan kanal grupları (fade-in, fade out) ve çok daha fazlası ile kompleks, animated mix'ler oluşturmanıza olanak sağlar.

Bu değişikliklerin kaydı ve playback'i mix otomasyonu olarak da bilinir. LOGIC'te bunu yapmanın birkaç yolu var; ama en kolay ve en güçlü method track otomasyonlu olandır. Adından da anlaşılacağı gibi otomasyon bilgisi, Arrange penceresindeki automation track'ler üzerine depolanmıştır. Bu track'ler MIDI'den ve ses bölgelerinden bağımsızdır.

 Track otomasyon verileri yarı transparan gri alan üzerinde gösterilir. (Projenizin uzunluğunu belirleyen bir otomasyon track'i). Ses bölgesinin ses waveformları ve MIDI bölgesindeki notalar, gölgelendirilmiş alanda, azaltılmış bir contrast düzeyinde görülebilir. Otomasyon bilgisinin kendisi gray automation track lane'de gösterilen renklendirilmiş eğrilerle (kavislerle) noktalarla (dots, ya da nodes olarak da bilinirler) ve çizgilerle gösterilir.

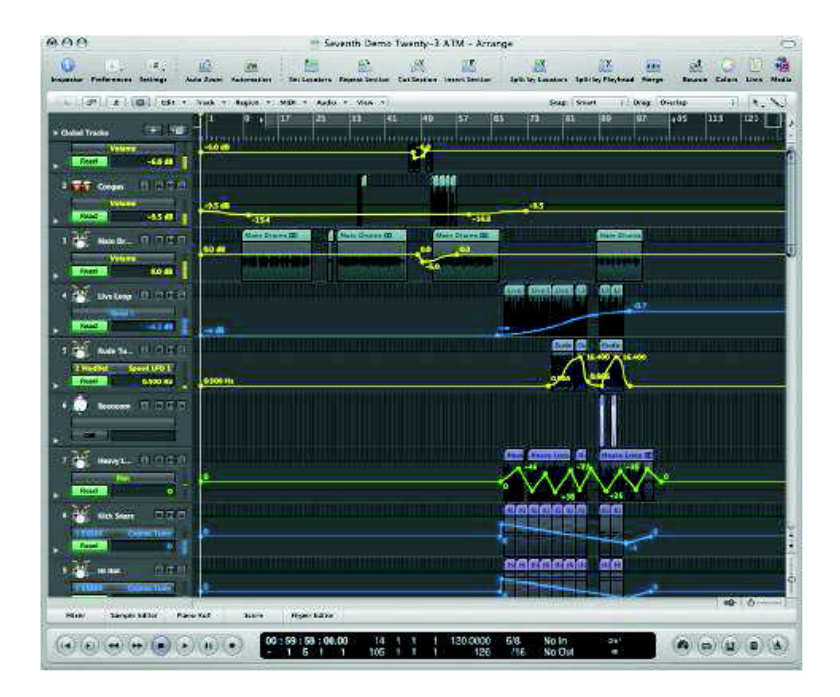

Arrange alanında track otomasyonunu göstermek için aşağıdakilerden birini yapınız.

 View>Arrange alanındaki Track Automation seçilir.(ya da View Track Automation key command, default:A'yı kullanın.)

Arrange Toolbar'daki Automation butonunu tıklanır. Bütün track'ler üzerinde gri bir otomasyon şeridi ortaya çıkar ve Track header'ın içinde Automation Parameter menü

gösterilir. Bu size görülebilir bir otomasyon parametresi seçme imkânı sunar. Bu otomatik olarak volume'ü ayarlar.

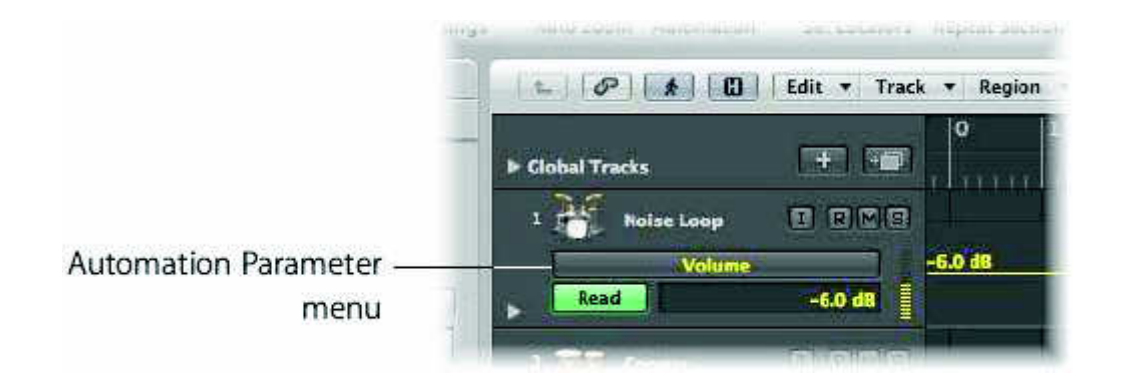

Otomasyon sadece eğer bir track yeterli yükseklikteyse gösterilebilir. Track otomasyonunu (turn on) çalıştırmak, otomatik olarak uygun bir dikey (vertikal) zoom level'i ayarlayacaktır.

Bir otomasyon parametresini seçmek;

 Automation parameter menünün üstünü tıklanır ve istediğiniz parametre için bir göz atın.(browse)

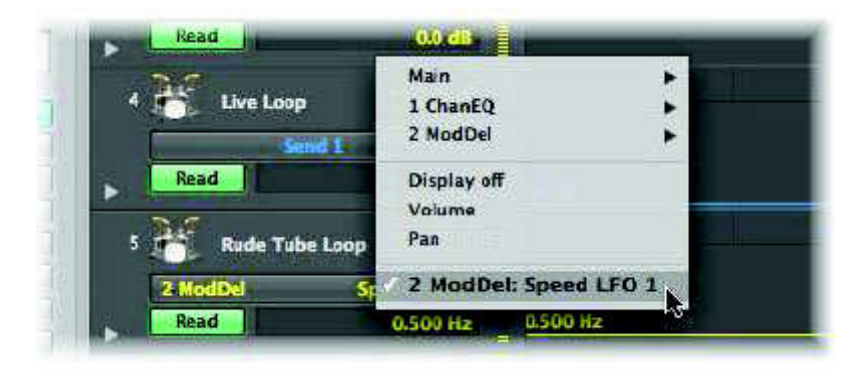

Kanal strip'ine dahil edilmiş her bir plug-in için bir alt menü (sub-menu) gösterilir. Bunlar slot pozisyonundan ve plug-in'den sonra numaralandırılır ve adlandırılır. Sonraki sub-menü'ler plug-in menülerinin içinde gösterilebilir. Volume, pan, solo, mute ve By-pass ana (main) sub-menü'de gösterilir.

Bir otomasyon kanalına volume otomasyonu yazmak için;

1-Otomasyon parameter menüde volume'ün gösterildiğinden emin olun.

2-Arrange kanal striplerinin, otomasyon slot'ından Touch, Latch ya da Write seçiliriz.

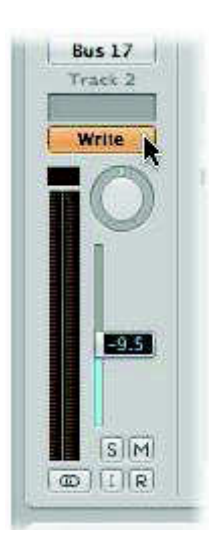

3- Transport bar'ın play butonunu tıklayarak playback'i başlatın.

4- Arrange kanal strip'i üstündeki level fader'i hareket ettirin(move).

5- Transport bar'ın stop butonunu tıklayarak, otomasyon kaydını (automation recording) sonlandır.

 Kanal stripinin Automation slot'ının otomatik olarak Read'e dönmesine(değişmesine) dikkat edin.

6-Yeni automated track'inizi dinlemek için play'e basınız. Bu prosedür herhangi bir aktif parametre için tekrar edilebilir. (Automation Parameter menüde gösterilen parametrelerden biri)

Pencil tool'u seçerek ve automation track'te değişik noktaları tıklayarak da, automation'ı "write" edebilirsiniz.(yazabilirsiniz) Node'ler(noktalar) click points'lerde oluşturulur ve line'ları bağlamak otomatik olarak node'lar arasında olur.

Not: Parametre adları (ya da automation track lanes) otomasyonun playback yapılması için görünür olmak zorunda değillerdir.

Volume otomasyon kanalını düzenleme(edit);

1- Automation ya da pointer tool seçilir.

2- Çizgilerin, noktaların ya da kavislerin hangisini isterseniz tıklanır. Onları yukarı aşağı, sağa sola sürüklenir

Projeyi export etmek;

 Bütün bölümleri kayıt edip, miksini tamamladığınızda, genellikle şarkınızı bir ses dosyası olarak export etmek istersiniz. (CD'de kullanmak için, internet yoluyla almak için, İpod'ta playback yapabilmek için, ve benzeri sebeplerle…) Bu bouncing olarak bilinen bir işlem yoluyla mümkün olur.

Mixinizi bounce edebilmek için:

1- Arrange Toolbar'ın sağ tarafındaki Bounce butonunu tıklanır.

2- Bounce diyaloğunda CD'ye yollamaya uygun bir dosya oluşturmak için alt kısımdaki görüntülerde gösterilen ayarları kullanınız.

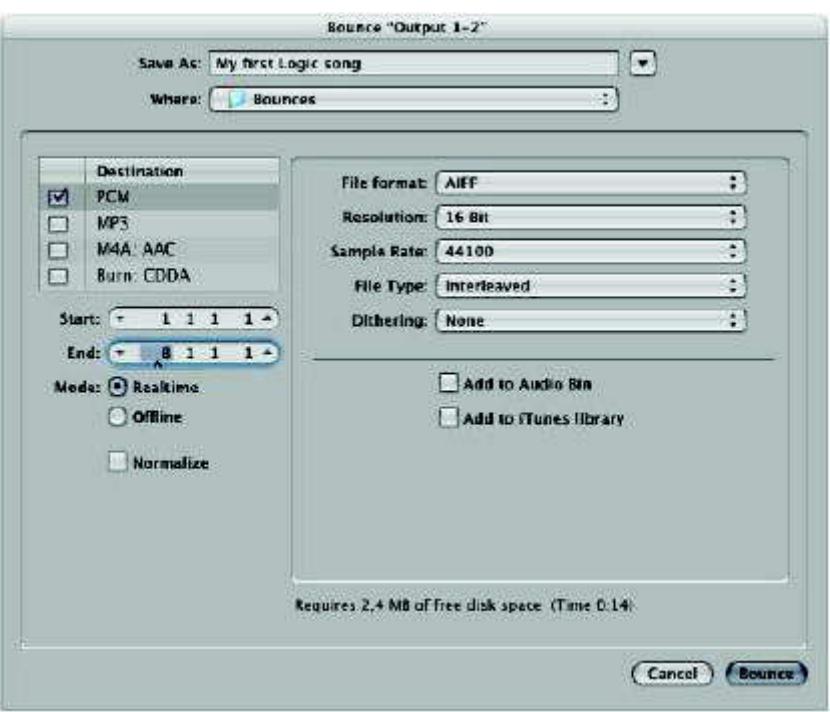

3- Bounce butonunu tıklanır. Gerçek zamanlı bir bounce meydana gelecektir. Bu dosya sizin Audio Bin pencerenize ve iTunes library'e eklenecektir.

 Cycle mode aktif olmadığı sürece (Cycle mode'un aktif olmadığından emin olun) The start ve end alanları otomatik olarak bütün ses bölgelerinizi, projeniz içinde çevreleyecektir. (encompass). Eğer cycle mode'unuz aktifse cancel'ı tıklanır, Transport Bar'daki cycle butonunu tıklanır ve bounce diyaloğunu tekrar açılır.

# *İŞ AKIŞINI HIZLANDIRMAK*

 LOGIC'te yüzlerce görev ve komut olduğu gibi, onları kullanmak için birçok yol da vardır.

Sonuçta, size en çok uyan şekilde çalışmanızı sağlayacağı için, LOGIC'te müzik yapmaya nasıl başlayacağınız size kalmış. En çok dikkat edilmesi gereken şey, yapacağınız her ayar iş akışınızı hızlandırmalı ve kolaylaştırmalı.

Anahtar Komutlarını (Key Commands) Kullanmak:

 Birçok LOGIC işlemlerini ve çalışma biçimlerini, anahtar komutları olarak bilinen klavye kısa yollarıyla çalıştırabilirsiniz. Aslında, birçok işlem sadece anahtar komutlarıyla yapılır. Mümkün olduğunca, bu kısa yolları kullanmalısınız; çünkü onlar Mouse kullanmaktan çok daha hızlıdır.

 Anahtar komutları penceresi, klavyenize anahtar komutlarını atamak için kullanılır. Atanan anahtar komutları, sizin kendi çalışma tarzınıza uyum sağlaması için LOGIC'i tekrar biçimlendirmenizi sağlar. Size ait olan anahtar komutları LOGIC tercih (preference) dosyalarında saklanır.

 Anahtar komutları penceresi (LOGIC>tercihler>anahtar komutları menü seçeneği ile ya da Option-K anahtar komutu yoluyla açılan) hakkındaki tüm detaylar LOGIC kullanım kılavuzunda bulunur.

#### Ekran Ayarlarını Kullanmak;

 LOGIC'te oluşturulan her proje 90'dan fazla ekran ayarı içerebilir. Ekran ayarları, sizin yapabildiğiniz ve sayı tuşlarında/tuş kombinasyonlarında saklanan Windows kombinasyonlarıdır. Her ekran ayarı, editör türünü ya da açılan arrange penceresini ve buna ek olarak onların tek tek büyüklüklerini, pozisyonları ve zum ayarlarını saklar. Bu özelik, iş akışını büyük ölçüde hızlandırır ve ihtiyaçlarınıza ve zevklerinize uyum sağlaması için LOGIC'i şekillendirmenizi sağlar.

İPUCU: Ekran ayarları özellikle, birden çok monitör yada wide screen monitör kullanıyorsanız yararlıdır. Parçaları istediğiniz yere ya da istediğiniz monitöre yerleştirebilirsiniz.

Bir Ekran Ayarı Oluşturmak İçin;

 1- Klavyenin üzerindeki herhangi bir sayı tuşuna basın (eğer portatif bir Macintosh kullanıyorsan, numeric keyped'i kullanabilirsiniz)

2- Windows menüsünden seçerek ya da uygun anahtar komutlarını kullanarak istenilen pencereleri açılır.

3- İhtiyaçlarınızı karşılamak için seçtiğiniz pencerelere zum yapın, eski boyutlarına ve eski pozisyonuna getiriniz. (resize ve reposition)Yaptığınız bütün değişiklikler otomatik olarak hatırlanacaktır.

 Pencerelerin eski boyutlarına ve eski pozisyonuna getirilmesi (resizing ve repositioning) herhangi bir MacOSX uygulamasında olduğu gibi gerçekleştirilir. Bireysel (individual) pencerelerin içeriğine zum yapmak, Zoom Sliders ile gerçekleştirilir.

Not: Bu sadece 1 ve 9 arasındaki tuşlar/ekran ayarları için geçerlidir.

9'dan Fazla Ekran Ayarı Oluşturmak İçin;

İstenilen sayı kombinasyonunu yazarken "Control"e bas.

Önemli: Ekran ayarı kombinasyonlarından herhangi biri için 0 sayısını kullanamazsınız. Bunun sebebi; bu sayı tuşunun play function anahtar komutu için "hard-wired" olmasıdır.

Bir Ekran ayarını geri getirmek için aşağıdakilerden birini yapın:

 Uygun tuşa ya da tuş kombinasyonuna basınız. Control'e basılı tutun ve 11 ve üstündeki ekran ayarlarını geri getirmek için uygun sayı tuşlarından birine basın.

Ekran ayarları menüsünden istenilen ekran ayarı seçilir. Hala hazırda bulunan ekran ayarının değiştirilmesini önlemek için;

 (Screensets>Lock Screenset) Ekran ayarları>Ekran ayarını kilitle'yi seç (ya da hali hazırda bulunan Ekran ayarını kilitle/kilidini kaldır anahtar komutunu kullan, kısa yol Shift-L)

 Ekran ayarı sayısının önünde kilitli olduğunu belirtmek için bir işaret görülür. Ekran ayarının kilidini kaldırmak için anahtar ya da menü komutunu tekrar kullanınız.)

### Kontrol Yüzeylerini Kullanmak;

 LOGIC işlemlerini uzaktan kontrol etmek için kullanılan her cihaz, kontrol yüzeyi olarak bilinir. Channel strip parametrelerinin kontrolünün, anahtar komutları uygulamasının, ekran ayarlarını değiştirmenin, track arming'in(donatım), muting'in, soloing, transport functions ve daha birçok şeyin içinde bulunduğu birçok LOGIC işlemi MIDI klavyen gibi herhangi bir MIDI cihazıyla uzaktan yapılabilir.

 Ama belirli bir amaç için kullanılan donanım kontrolörleri daha çok esneklik sağlar. Tipik olarak, bu cihazlar her birinde bir knob/fader ve bir veya daha fazla switch bulunan channel stripler içerir. Ayrıca birçoğu belirli amaçlar için kullanılan transport butonları sunar: Çal, durdur, kaydet, geri sar ve ilerlet gibi. Daha gelişmiş olan sonuç üniteleri(higher end units), LCD ekranlara, Jog wheel'lere, birçok tekrar tahsis edilebilir (reassignable) fonksiyon butonlarına sahiptir.

 Kontrol yüzeyleri; özellikle kayıt işlemlerinin otomasyonu ve birleşimi konusunda LOGIC kullanımınızı büyük ölçüde hızlandırır. Eğer Mouse ile sesi değiştirirseniz ya da otomatik hale getirirseniz, aynı anda bir kanalda sadece bir parametreyi kontrol edebilirsiniz. Kontrol yüzeyi ile aynı anda birkaç kanalın sesini otomatik hale getirebilir ya da değiştirebilrsiniz (kontrol yüzeyi üzerinde bir anda hareket ettirebileceğiniz kadar çok kanal fader'ları ya da knob'ları kastedilmektedir.)

 Yazılım birimleri ya da efekt programlama ya da otomasyon gibi başka işler kontrol yüzeyi ile daha kolay hale getirilebilir ki bu belirli bir amaç için kullanılan plug-in parametreleri için faders yada knobs sağlar. (yani channel strip kontrolleri tekrar düzenlenebilir.)Bu size aynı zamanda synthesizerın plug-in'inin filter cutoff'una, filter resonance'ına ve LFO speed parametrelerine direkt müdahale edebilme, kontrol edebilme şansı verir.

 Bu sadece daha hızlı olmanızı değil, aynı zamanda ellerinizi ve gözlerinizi değil, ellerinizi ve kulaklarınızı kullanarak müziğinizin hissinin ve mix dengesinin geliştirilebilmesini sağlar.

 Birçok kontrol yüzeyi yerel(natively) olarak desteklenir. Bunları ya da desteklenmeyen cihazları LOGIC>Tercihler>Kontrol Yüzeyleri>Kontrol Seçimleri penceresinde özgürce yeniden biçimlendirebilirsiniz.

## *SES VE MIDI TEMEL BİLGİLERİ*

 Bu ek MIDI'ye ve dijital ses temel bilgilerine kısa bir genel bakış imkânı sunar. Bir ses dosyasının ne olduğunu, sesin bilgisayar bilgisine nasıl çevrildiğini (ya da bilgisayar bilgisinin sese nasıl dönüştüğünü) ve MIDI'nin ne olduğunu bilmek istiyorsanız, bu bilgileri bu ekte bulacaksınız.

Midi;

 MIDI, musical ınstrument Digital ınterface'in baş harflerinden oluşur. Bunu daha da açmak gerekirse MIDI'nın Muzikal Enstrüman bölümü, synthesizerler, samplerler ve hatta MIDI gitarlar gibi elektronik müzik enstrümanlarına karşılık gelir. Dijital interface bölümü kulağa teknik gibi gelebilir ama aslında değildir.

Temel olarak MIDI'nın Digital Interface'i iki parçadan oluşur.

 MIDI, bilgisayar temelli bir dildir. Zaten muhtemelen bildiğiniz gibi bilgisayarlar dijital olarak konuşurlar. MIDI klavyeler, modüller ve kartlar aslında bilgisayarın kılık değiştirmiş (şekil değiştirmiş) halidir.

 MIDI'nın Interface'i sadece şudur: MIDI, IN, OUT ve THRU olarak adlandırılmış (etiketlenmiş) bir grup fiziksel bağlantıları içeren bir donanım standartıdır. Klavye ya da moduller gibi tüm MIDI araçlarının üstünde bunlardan birini yada daha fazlasını bulacaksınız.

 MIDI'nin dili bütün MIDI araçları tarafından anlaşılır. Bu dilin amacı sizin müzikal performansınızı, bir bilgisayar tarafından anlaşılabilecek bilgiye çevirmektir. (unutmayın MIDI klavyeleri ve modulleri aslında bilgisayarın kılık değiştirmiş halidir.)

 Klavyenizi çaldığınızda, ya da LOGIC bir MIDI dosyası çaldığında performansınızı tanımlayan MIDI bilgisi bir "MIDI mesajlar strıng'ı(dizisi)" olarak aktarılır. Bu mesajlar, bağlanmış (bağlantılı) synthesizera ya da ses modülüne bir müzik parçasını nasıl çalacağını söyleyen talimatlardır. MIDI data'yı alan synthesizer ya da module aslında duyduğunuz sesi üretir. (ortaya çıkarır)

Önemli: MIDI, ses yollayamaz, o sadece talimatları yollar.

Midi bağlantısı;

 MIDI, daha öncede bahsedildiği gibi, IN, OUT ve THRU olarak adlandırılmış, (labelled) standardize edilmiş bir grup bağlantıyı içeren bir hardware ınterface'idir.

 MIDI bağlantıları (connector), yarım bir daire içine yerleştirilmiş 5 deliği olan yuvarlak bir socket içerirler. MIDI araçlarını bağlamak için kullanılan MIDI kablolarının beş uçlu (pin) fişleri vardır. (5 boşluğa karşılık gelen 5 pin) Aslında bu pinlerden sadece 3'ü bilgi taşır.

MIDI her bir bağlantı üzerinde tek bir yönde (direction) çalışır. Eğer MIDI klavyenizin LOGIC'e mesaj yollayıp, oradan mesaj almasını istiyorsanız, iki kablo bağlamalısınız.

Çalışması için, MIDI bağlantılarının aşağıdaki gibi yapılması gerekir,

MIDI OUT socketleri alıcı araç üzerindeki MIDI IN soketine bağlanmalıdır.

MIDI IN socketleri MIDI OUT socketlerine bağlanmalıdır.

 MIDI THRU bağlantısı tüm MIDI cihazlarında bulunmaz. MIDI THRU sadece MIDI IN socketlerine ulaşan MIDI mesajlarını yansıtır. (gösterir) ve daha fazla MIDI cihazının papatya (tacı) zinciri gibi birbirine bağlanmasına olanak verir. MIDI mesajlar klavye ya da sequencer gibi, LOGIC gibi MIDI kontrolörlerden MIDI OUT connector yoluyla yollanırlar. MIDI IN socketinden MIDI mesajlar alan araç (MIDI synthesizer ya da ses modülü) bu mesajlara sesleri çalarak karşılık verir.

ÖNEMLİ: Unutmayın MIDI ses yollamaz, o sadece nasıl, ne ve ne zaman çalınacağı ile ilgili talimatlar yollar.

#### Ses (audio);

 Bir terim olarak audio temelde duyabildiğiniz sesler anlamına gelir. Bu fiziksel olarak, bilgisayar dünyasının aksine, analog ses olarak bilinir. LOGIC analog ses sinyallerini bilgisayarınıza bağlı olan ya da ona girilmiş audio interface ile kayıt ederken, ses dijital bilgiye dönüştürülür. Bu bilgi bilgisayarınızın hard diskine dijital ses dosyası olarak depolanır.

 MIDI'de olduğu gibi dijital bölüm kulağa teknik gibi gelir ama aslında değildir. Daha öncede bahsedildiği gibi bilgisayarlar dijital olarak konuşurlar ve dijital bilgi olarak analog ses sinyalleri ile uğraşmaları gerekir.

ÖNEMLİ: MIDI'nın aksine, dijital ses dosyaları gerçekten de seslerin kayıtlarıdır, bir talimat dili değildir.

Digital ve analog kayıt;

 Dijital ses kayıtları kavramsal olarak tape'e yapılan analog kayıtlara benzese de aralarındaki teknik farklılıklar çok önemlidir. 20.yüzyılın büyük bir kısmın da ve 21.yüzyıla girerken analog tape ses kayıtları, konuşma, şarkı okuma ve enstrüman çalma ile ilgili ses performanslarını depolamak için kullanılılır.

 Analog tape aracı(medium) metal partiküllerle kaplanmış ince plastik bir şerittir ve genellikle teyp kasedi gibi bir rulonun ya da makaranın üzerine kayıtlıdır.

 Analog teyp kaydı işlemi, teybin manyetik kafasına yollanan küçük elektrik charge'ların (yük, doldurum) iletimini içerir. Bu charge'ların gücündeki değişiklikler, kafalar tarafından üretilen manyetik alanları değiştirir ve teyp (şeridi) üzerindeki metal partiküllerin pozisyonunu tekrar düzenler. Teyp şeridi üzerindeki metal partiküllerin tekrar düzenlenmesi esnasındaki gelişigüzellik (rastgelelik) yüzünden ve diğer teknik sebepler yüzünden, kayıtların analog olduğu söylenirgerçek performansa benzer bir şekilde.

Diğer yandan dijital kayıt çok daha az rastgeledir. Analog sinyaller, audio interface'ın ADC'si (Analog to Dijital Converter) yoluyla dijital ses sinyallerine dönüştürülür. Dijital ses sinyalleri bilgisayarınızın hard disk'ine dijital bir ses dosyası içinde (birlerden ve sıfırlardan oluşan bir seri olarak) kaydedilir. Eğer bu dosya bozulmadan kalırsa (ve edit edilmezse ya da değiştirilmezse), her play back yapıldığında dijital kayıt benzer (identical) olacaktır.

 Teypten teybe kopyalama durumunda dijital ve analog kayıtlarının arasında bir kıyaslama(fark) yoktur. Analog kaydın her biri, ardınca gelen kaydı daha çok (kendinden öncekinden) gürültülü bir hale getirir ve bunun sonucunda ortaya çıkan kayıt, daha az kaynak materyale benzer. Bu her bir kopyalamanın ardından manyetik partiküllerin rastgele oluşu faktörünün orijinal haline daha az benzemesidir. (Her kopyalamanın ardından, rastgele manyetik partiküller yer değiştiriyor ve orijinaline daha az benziyor). Diğer yandan dijital ses dosyaları istendiği sayıda kopyalanabilirpeşpeşe kopyalamalar herhangi bir gürültü eklemezler. Bu basit dosya kopyasıdır. Pratik anlamda hard disk'te depolanmış dijital ses dosyalarının, tape üzerine (teyp şeridi) kaydedilmiş anolog seslerle kıyaslandığında avantajları aşağıda belirtilmiştir.

 —Dijital ses kesilebilir, kopyalanabilir ve özgürce bir yerden başka bir yere (from location to location) yapıştırılabilir. Teyp şeridi üzerine kaydedilmiş bir stereo analog kaydı fiziksel olarak dört ya da beş segment'e böldüğünüzü ve tekrar birleştirebildiğinizi hayal edebilirmisiniz? Pek eğlenceli değil, değil mi?

 —Analog bir teyp aletinin bıktırıcı bir şekilde geri almasını ya da ileri almasını beklemektense, dijital ses dosyasında neredeyse anında (hiç beklemeksizin) her hangi bir izi (lekeyi) kaldırabilirsiniz. (yok edebilirsiniz)

 —Analog seste basitçe mümkün olmayan işlemleri dijital seste birkaç yolla yapabilirsiniz. Bir örnek vermek istersek, dijital ses dosyasının pitch'ini, hızını değiştirmeksizin ayarlayabilirsiniz.

#### Digital değiştirme(dönüştürme);

 Audio interface'inizin input'larına analog ses sinyalleri ulaştığında, bilgisayarın bunlarla ilgilenebilmesi için bunlar dijital bilgiye dönüştürülmelidir. Bu işlem, audio interface'inizin ADC'si tarafından yapılan, Analog'tan dijitale çevirme işlemi olarak adlandırılır.

 Sinyal yolunun diğer ucundaysa, dijital sinyallerin analog sinyallere tekrar döndürülmesi gerekir. Böylece analog audio playback sistemleri ile (amplifrer ve speaker gibi) dinlenebilir hale gelirler. Bu işlem, audio interface'inizin DAC'si tarafında gerçekleştirilen djital'den analog'a dönüştürme işlemi olarak adlandırılır.

### Bit'ler ve sample oranları

 Bir sesi bilgisayarınıza kaydederken audio interface'inizin ADC'si ses kaynağının bir sample'ını alır. (saniyedeki özel, oluş,kez sayısı). Bu kHz (-kilo 1000 anlamına gelir-) yada saniyede x bin sample ile ölçülen "sample oranı" olarak bilinir. Bu oran ne kadar yüksekse, AD converter o kadar çok sample alır ve sesin dijital sunumuda bir o kadar doğru olur.

 Başka bir şekilde ifade etmek gerekirse, her bir sample'ı arkadaşınıza tanımlamaya çalışacağınız bir konserin fotoğraflarından biri olarak hayal edin. Eğer her 10 dakikada bir fotoğraf çekseydiniz, konserdeki muhteşem ışık şovunu anlatmakta zorlanırdınız. Ama bu 10 dakikada bin tane fotoğraf çekseydiniz, arkadaşınız kolaylıkla konserde neler olup bittiğini görecekti. Bu yükseltilmiş "oran" yada fotoğrafların sayısı (sample), olup biten her şeyin çok daha doğru genel görünümünü verecektir. Bu, sampling'in nasıl çalıştığını (işlevini) gösterir. Ne kadar çok sonic fotoğraf çekilirse (ışık hızında), zaman içinde ses de o kadar daha doğru bir biçimde sunulur. Saniyede 25 çerçeve (resim) gösteren bir konser video tape kaydı konserdeki ışık gösterisi ile ilgili çok daha tam bir fikir verecektir.

 Ses üretiminde (prodüksiyonunda) yaygın olarak kullanılan sample oranları 44.1 kHz yada 48 kHz'dir. High end sistemler 96 kHz ile 192 kHz arası bir oran kullanılabilirler.

 Bit değerleri olarak ifade edilen sampling analizi, her bir sample'ı (yada bir çok sayıda sample'ı) depolamak için kullanılan ölçüm skalasının tamlığını (doğruluğunu)saptar. Unutmayın bilgisayarlar ses dosyalarını dijital bilgi(sıfırlar) ve birler serisi halinde halinde depolar. Yaygın olarak kullanılan üç tür. ses doyası analizi (resolution) vardır. 8, 16, ve 24 bit sistemleri günümüzde yaygın olarak kullanılıyor.

 Sampling analizinin bağlantısını açıklamak için bir ev inşa eden iki insan düşünün. Bunlardan biri en küçük birimi foot olan bir ölçü kullansın.(1 foot:12 inch) Diğeri ise en küçük birimi inch olan bir ölçü kullansın. Foot ölçü birimini kullanan adamın yaptığı ev yıkılacak kadar çürük olmasada, inch birimini kullanan adamın yaptığı ev çok daha sağlam (doğru) olacaktır.

## *Mac OS X'te Ses ve MIDI;*

 Bu ünite Mac OS X'in ses ve mIDI olanaklarını kapsar. Sizin ses ve MIDI donanımınız Mac OS X'teki tüm media-aware uygulamaları tarafından kullanılabilir. Bu, işletim sisteminin core servislerinin kullanımı yoluyla olur.

Core audio(ses);

 Bütün ses cihazlarına Mac OS X'teki Core Audio yoluyla girilebilir. Core Audio, esnek, yüksek performanslı, düşük etkinlikli (latency) bir ses sistemidir. LOGIC, Core Audio driver tarafından desteklenen herhangi bir ses donanımına uygundur.

## Ses tercih paneli(penceresi);

Ses tercih penceresi , sadece sistemin ses efektlerini (sosumi, ping vb.) değiştirmek için kullanılır.

Eğer taşınabilir Macintosh'unuzla yolculuk yapıyorsanız ve müzikal bir fikri, hızla denemek istiyorsanız, kayıt için internal (dahili) mikrofonu kullanmak isteyebilirsiniz. Apple menu>system preferences>sound'u ve input seçilir. Bu pencerenin içindeki lıne in ve dahili mikrofon arasında değişiklik yapın. Apple menu>system preferences>sound ve sonra output'u seçilir. Bu tercih penceresi default output cihazını saptar. Bu output aracı, sistem alarm bipleri ve iTunes ve iMovie gibi bazı ses uygulamaları için kullanılır.Eğer External Core Audio hardware'i (Dış Core ses donanımı) yoluyla sisteminizin bip'lerini (ve iTunes ve iMovie sesinin playback'ini) output etmeyi (dışa vermeyi) tercih ederseniz, burada cihazını seçin.

NOT: Alarm bip'i için bağımsız bir level ayarlayabilirsiniz. Kompozisyonlar üzerinde çalışırken bunu minimum düzeye indirgemeniz yada alarm bip'ini tamamen işlem dışı bırakmanız tavsiye edilir. Default çıkışını (output'unu) kullanan uygulamalarla çalışırken, bütün dinamik alanın tam kullanımını sağlamak için her zaman maksimum olası ses düzeyini seçmelisiniz.

NOT: Speaker'ın zarar görmesini engellemek için, ses ayarı yaparken amplifikasyon sisteminizin level ayarlarını azaltın.

AUDİO MIDI set up (AMS)-ses midi ayarlamaları ;

Apple'ın AMS uygulaması, işletim sisteminin içine entegre edilir. AMS aplikasyonu (uygulaması) Application/utilities klasörünün içinde bulunur.

NOT: AMS uygulamasını Dock'a (bağlantı aracı) taşımanız faydalı olacaktır.

 AMS, sound preference pane'in bütün parametrelerini yansıttığından (ses efektleri hariç), sizin audio interface ayarlarınızdaki neredeyse tüm ayarlamalar (adjustments) için kullanılmalıdır.

 AMS uygulaması (application) Core Audio hardware'iniz için default ayarlaması seçerken faydalıdır. Direct olarak bir ayar seçme kabiliyetine sahip olmayan tüm ses uygulamaları (audio application) (iTunes mesela) için bu default ayarlarına gereksenim duyacaksanız. LOGIC gibi daha kabiliyetli ses uygulamaları için, host'un kendi içinden tüm parametreleri ayarlamak mümkündür.

Not: AMS uygulamasının görünümü kullanılan Mac OS X'in versiyonuna bağlı olarak değişiklik gösterebilir.

#### *CORE MIDI:*

 MIDI verileri, Mac OS X'in Core MIDI sistemi tarafından ele alınır. MIDI klavyeleri, fader ünitelerini yada dış ses jeneratörlerini bağlamakta kullanılan uygun MIDI ınterface'leri otomatik olarak tanınır ve aktive edilir.

AMS'nin MIDI sayfası :

 AMS uygulaması (application) tüm yüklenmiş (installed) MIDI interface'lerini gösteren bir MIDI sayfası sunar ve eğer gerekliyse aralarında bağlantı kurar.

 LOGIC AMS'ye ayarlanmış tüm MIDI araçlarını (bunlara MIDI subchanneller dahildir.) tanır ve bir dış (external) MIDI track seçildiğinde yada oluşturulduğunda bunları Library'de gösterir.

Bilgisayar ses sisteminizi mükemmelleştirmek;

 LOGIC dayanıklı ve güvenilir işletimi ile bilinir. Müzik uygulamaları için bilgisayarınızın düzenlemesini (configuration) mükemmelleştirerek, sistem performansını artırabilirsiniz.

Müziğin dışında, iyi düzenlenmiş ve iyi muhafaza edilmiş bir bilgisayar çok daha güvenilir çalışır. Bu da iyi bir şeydir. Aşağıdaki sayfalar bilgisayarımızın düzenlemesini (configirasyon) mükemmelleştirmekte yardımcı olabilecek ipuçları ve küçük hileleri gösterir. Bilgisayarın acil durumları için ilk yardım çantası bu ünitenin sonunda bulunur.

Hardware (Donanım):

Aldığınız Mac ne kadar hızlı olursa LOGIC'le kullanımı da o kadar verimli olur. Eğer çok işlemcili bir Macintosh edinebiliyorsanız edinin. LOGIC ve Mac OS X'inin kendisi, çok işlemcili Mac'lerin kullanımı için üretilmiştir.

 Genelde gereksiz bağlantılarla bilgisayar sistemini ağırlaştırmaktan kaçınılmalıdır. Eğer işinizi firewire yada internal drives ile yapabiliyorsanız, SCSI eklemeyiniz. Çabanızın büyük bir kısmını doğru ses hardware'i seçmeye harcayınız.Seçtiğiniz ses hardware'nin Software ve diğer bilgisayar donanım araçları ile uyumlu olduğundan emin olunuz.

#### Hafıza :

Bilgisayarınızın müzik sisteminin genel stabilitesi için uygun miktarda RAM önemlidir. En azından 1 GB ve (yada daha fazla) yüksek kalite RAM önerilir. Özelliklede sayısız ses trackleri yada software sample'leri ile çalışırken.

Hard drive :

Eğer günlük işiniz çok sayıda ses track'ini içeriyorsa ses dosyalarının için yeterli depolama kapasitesi olan ayrı hızlı bir hard drive kullanmayı düşünmelisiniz. Bu tür işler için firewire iyi bir seçimdir.

 Ses uygulamaları hard drive'nin mekanik bölümlerinden ve platterlerden çok şey beklerler. Düzenli hard driver bakımı stabil ve tutarlı sürüm işlemlerini sağlamak için oldukça önemlidir. Bu, defragmantasyon (küçük, küçük parçaları birleştirmek) ve performans kontrolleri yapmayı içerir. Sık defragmantasyon yapmak hard driver'ın ömrü üzerinde pozitif bir etkiye sahiptir. İşletme sistemi ile beraber kullanırken hard drive tools güvenilir bir seçimdir, ama bütün problemleri saptayamabilir ya da onaramayabilir.

NOT : Genel bir kural olarak hard drive ne kadar büyükse o kadar az defragmantasyon yapılmaya ihtiyaç hisseder. Hard drive'ler aşınmaya maruz kalırlar, eğer hard drive utility gitgide daha sık problem saptarsa, bu drive'ın çalışmadığının işaretçisidir. Verileri kaydet ve tamamen çökmeden önce drive'ı değiştir.

# Software (Yazılım) :

Bilgisayar müzik sisteminize yazılım yüklemeye karar verirken genel kural şudur."Az aslında çoktur" (Azı daha iyidir) İdeal olarak sadece standart işletim sistemi, bunun yanında LOGIC, ve belkide internete giriş için gerekli parçalar sisteminize yüklenebilir. Gerçek dünyada bu her zaman pratik değildir.

 LOGIC kullanırken eğer kesinlikle gerekli değilse diğer uygulamaları kullanmaktan kaçınılmalıdır. Mac OS X çok sayıda işi aynı anda görmede iyidir, ama LOGIC'in gücünü neden azaltalım. Ekranda word işlemcesini kullanmak yada internet bağlantınızı devam ettirmek size bitirmeniz gereken bir track'ın son bir reverb'ine mal olabilir.

Backup(Kayıt) :

 Bilgisayar kullanırken en önemli kural şudur: verilerinizi her zaman kaydedin. Sıklıkla dikkat gerektiren durumlar altında kısa sürede çok büyük miktarlarda veri üreteceğinden bilgisayar müzik sistemi için kayıt özellikle çok önemlidir. Bu sebeple en önemli verilerinizi bir kaç dış depo iletişim aracına (external storage media) kaydetmeniz(günlük olarak) iyi bir fikirdir. Biraz paranoid gözükebilir, ama depolayacağınız iletişim aracının (storega media) bedeli ile müziğinizin değerini kıyaslayın. Eğer bilgisayarınız ya da hard diskiniz kendini yok etmeye karar veririse sonuç genellikle telafi edilemez. Sonuç genellikle önemli veri kayıpları ve saatler süren çalışma ve ilham kaybıdır.

Problemle Baş Etmek (Sorun Giderme) :

 Nadir olabilir ama her bilgisayar kullanıcısı kaçınılmaz bir şekilde hayatının bir bölümünde ciddi bilgisayar problemleri yaşar. Bunlar farenin donduğu crash'ler olabilir. Ekran kitlenebilir yada görüntü hata mesajları ile dolabilir. İyi yazılmış olgunlaşmış işletim sistemleri bile sizi donanım çatışmalarından, virüslerden ve diğer problemlerden tamamen koruyamaz.

 Deneyimlerimiz gösterdiki bu tür sistem problemleri nadiren apple programlarındaki yada donanım ürünlerindeki bir hatanın sonucu olarak ortaya çıkar. Bütün apple donanım ve yazılımları, herhangi bir hatayı yada problemi arayan değişik alanlardan ve kullanımlardan gelen çok sayıda çeşitli türde müzisyenler ve stüdyo kullanıcıları tarafından, çok uğraşılarak test edilmiştir.

 Bu hata olasılığının tamamen ortadan kaldırıldığı anlamına gelmez. Periyodik olarak problemler ortaya çıkabilir bu beklenmedik bir şey değildir. Çünkü değişik uygulamalar işletim sistemi versiyonu ve sürücülerinin hepsi birbirinden bağımsız programlama grupları tarafından paralel olarak geliştirilmiş ve yenilenmiştir. Bu arasıra uyum problemlerine sebep olabilir. Bu tür problemler tanımlanır tanımlanmaz Apple, yazılım güncellemeleri formunda fix'ler (ayarlamalar) sağlar. Eğer sistem hataları yada crash'leri ile ilgili bir problem yaşıyorsanız bu ünitedeki ipuçlarını faydalı bulabilirsiniz. (Bu problemler apple ürünlerinden tamamen bağımsız olsa bile) Bir çok vakada problemler bir kez tanımlandımı küçük bir çaba ile üstesinden gelmek mümkündür, ama bu tür problemlerin sebebini bulmak zaman kaybettirici olabilir. Bir uzmana yada danışmana başvurmaksızın bu problemlerin bir çoğunun üstesinden gelmek mümkündür. Donanım kusuru yada başka bir hata aramadan önce klasik problem sebeplerini deneyerek elemeniz tavsiye edilir. Dikkatli olun. Size verilen önerilerden bazıları sadece belirtileri tedavi eder ve bu yüzden problemin gerçek sebebinin tanımlanmasını zorlaştırır. Israrlı problemler bir uzman tavsiyesi gerektirir.

 Eğer bilgisayarınız ve ses donanımınızı aynı zamanda satın aldıysanız bilgisayarınızın sadece bir fare, klavye ve displayed attached ile umduğunuz gibi çalışıp çalışmadığını kontrol etmek iyi bir fikir olacaktır. (audio interface ve ek donanımı-dış harddiskler yazıcılar vb. kurmadan önce) bütün yeni Macintosh bilgisayarları her şeyin doğru çalışıp çalışmadığını test etmenize olanak veren önceden kurulmuş software ile piyasaya sunulurlar. Her şeyi değiştirdiniz mi ek hard disclerin, modemler, scanerlerin ve diğerlerinin kurulması ile devam edebilirsiniz. Bu işlemide bitirdikten sonra her şeyin olması gerektiği gibi olup olmadığını kontrol edin. Eğer öyleyse bilgisayarınızın arkasındaki bütün kabloları çıkarın (unplug) ve ses donanımınızın kurulumuna başlayın.

## Eğer Felaket Olursa :

 İlk önceliğiniz her zaman en önemli dökümanlarınızı kayıt etmek olmalıdır. Dosyalarınızı (sözler, şarkılar, tax records'lar) diğer hard yada takılıp çıkarılabilir sürücülerinize onların bağlı olduğu uygulamaları (aplikasyonları) başlatmaksızın kopyalamaya çalışın CD-Rom'lar için bu işlemi yapmayabilirsiniz ama dikkat edin CD'ler bile ele alındıklarında az da olsa bir özen isterler. Disk'in her iki tarafındada çizik olmamalı. Dosyanızın ve programlarınızın kayıtlarını yaptınız mı gerçek bir felaketle karşılaşma şansınızı ortadan kaldırmış oluyorsunuz. Her şey çok mükemmel bir şekilde çalışıyor olsa bile düzenli kayıt yapma işini sakın aksatmayın, sonuçta her hard disc çökebilir. Sistem çökmesinin sebepleri aşağıdakiler olabilir.

- 1- Operatör hatası
- 2- Yazılım uyuşmazlığı( iki program arasındaki uyumsuzluk yada bir virüs)
- 3- Donanım, düzenleme (configirasyon) hatası
- 4- Sistem kaynaklarının aşırı yüklenmesi
- 5- Hatalı kablo bağlantısı (yada kayıp termination)
- 6- Donanım kusuru

 Donanımı tamir etmeye karar vermeden önce ilk beş seçeneği eleyin eğer problemler devam ediyorsa aşağıdakilerin tam notlarını alın.

1- Hata olduğu esnada ne yapıyordu (hangi program, hangi fonksiyon, hangi uygulama açıktı.)

2- Hata mesajlarını ve/veya hata numaralarının tam metni.

3- Hatanın olduğu programın yanı sıra işletim sisteminin versiyonu.

4- Mac OS X'de bulunan apple sistem pfofiler basılabilen in-depth öge genel özeti sunar.

5- Apple menüsünde bulunan hangi sistem tercihleri aktiftir.

Not: Apple sistem profiler tüm sistem düzenlemesi detaylarını (bunlara tüm donanım özellikleri dahil) yazmak(print) için kullanılabilir.

Tercihler ve RAM parametresi :

 Bir çok çökme durumundan aşağıdaki önlemlerden birini alarak kaçınılabilir. Önce programdan çıkın.

1- Çöken programın tercihlerini taşıyın yada silin. Tercihler dosyası User folder ~ /library/preferences'ta bulunur. Tercih dosyasını masa üstüne sürükleyin böyle yapmak sıklıkla programınızın tercihlerinden bazılarını reset etmenizi gerektirebilir.

2- "Zap" parameter-RAM (P-RAM) BU, bilgisayarınız kapandığı esnadaki saat, tarih ve saklı bulunan bir çok sistem ayarını içerir. Onları kolaylıkla reset edebilirsiniz. Restart esnasında (Başla sesini duyduktan hemen sonra) command-option P ve R tuşlarını tutun. Macintosh'un başlama sesini üç kez duyana kadar da tuşları basılı tutun. Problem devam mı ediyor?

Sabit Disk (Hard Disk)'i Kontrol Etme ve Dosya Yapısını Tamir Etme :

 LOGIC (LOGIC al) dosya yapı hataları uygun yazılımla teşhis edilebilir ve düzeltilebilir. Boot sürücüsü (start volume) önemli bir sorun oluşursa genelde tamir edilemez. Eğer bilgisayarınızı genellikle iç sabit sürücüden (Hard Drive) başlatıyorsanız, bilgisayarı başka bir sürücüden "boot" edecek diğer bir start volüme'i seçmeniz gerekecek. Bu en iyi şekilde Macintosh'la gelen acil durum CD-ROM'uyla yapılabilir, fakat siz ayrıca üzerinde sistem dosyası bulunan ikinci bir sabit (ya da çıkarılabilir) disk sürücüsüne ihtiyaç duyabilirsiniz.

 Start volume kontrol panelinde bir CD-ROM ya da işletme sistemi içeren diğer bir sürücü seçilir. Pek çok Macintosh bilgisayarı, yeni bir başlangıç boyunca C tuşunu basılı tuttuğunuzda CD-ROM'dan yeni bir başlangıç yapmanıza olanak sağlar.

 Hard Disk Utility programını başlatın ve ses yüksekliği derecelerini düzeltmek için onu kullanın.

Problem hala devam ediyor mu?

PCI Hatalar :

 PCI teknolojisi, bilgisayarının bilgi akışında oldukça kesin olan zaman senkronizasyonuna bağlıdır. Malesef her biri mükemmel bir izalasyon içinde mükemmel çalışmasına ve hepsi PCI talimatlarını karşılamasına rağmen, birbirleriyle uyuşmazlıklara sebep olacak belli PCI (ya da PCI-X) kart bileşimleri vardır. Bu tip problemler bilindiği kadarı ile gelişi güzel sistem çökmelerine sebep olabilir.

 Problemin PC kartını çıkardıktan sonra devam edip etmediğini kontrol ediniz. Makina da sabit ses donanımını (Hardware) kullanarak PCI kartı olmadan birkaç saat çalıştırmayı deneyiniz. Problem kaybolursa, hatadan sorumlu olan şeyi buldunuz. Ama problem devam ederse, PCI çıkışlarını sebep olarak göz ardı edebilirsiniz.

 Eğer varsa, PCI kartını başka bir slotta kullanmayı deneyiniz. Uyuşmazlıkları çözmek çoğu kez basitçe slotları değiştirerek mümkündür.

Hatalı Kablolar :

 Kablo hataları her çeşit probleme sebep olan yaygın bir problemdir. Eğer bilgisayar belli komutlara karşılık vermezse, sebep klavye ve bilgisayar arasındaki sürekli olmayan USB kablo hatası olabilir. Mouse'u doğrudan boş bir USB port'una bağlanmayı deneyiniz. Eğer bilgisayar normal şekilde çalışırsa, yeni bir USB kablosu almanız gerekecektir. Bazı durumlarda Macintosh klavyesini değiştirmeniz gerekebilir.

 Doğru monitör kablosunu kullanmak önemlidir.-İki uçta da uygun bağlantı elemanını(connector) kullanmak genellikle yeterli değildir. Bunun alakasız bir donanım hatası olduğunu varsaymadan önce, kabloyu yeni bir kabloyla değiştirerek onu deneyiniz.

 Bir diğer yaygın problem bilgisayarı taşıdıktan sonra sıklıkla meydana gelen zayıf(gevşek) bilgisayar içi bağlantılarıdır.Tüm güvenlik önlemlerinin yanı sıra, olası sonuçları da göz önünde bulundurarak dikkatli bir şekilde iç bağlantı elemanlarını tekrar bağlayabilirsiniz (refasten). Ama dikkatli olun; ilk olarak güç bağlantısını kesin ve yüksek voltajın düşmesini bekleyin. Akım halindeki kolonla (anti statik strap) veya kasanın metal parçalarına dokunarak bilgisayara bağlanın.Bu tamirciye( veya hastaneye)gidişi önleyebilir.

Virüsler :

 Ne yazık ki sadece zarar vermek için virüsleri programlayan ve yayan bazı kötü niyetli insanlar vardır. Özellikle internetten veri indirirken düzenli olarak virüsler için sürücünüzü kontrol edin. Tüm virüs programları büyük virüsleri ve henüz virüs koruma yazılımı yapanlar için bilinmeyen diğerlerini saptayamazlar.

İşletim sistemini tekrar kurmak (Re-install) ve güncellemek;

 Çökmenin ya da kurulum hatasının sonucu olarak işletim sisteminin kullanılamaz hale gelmesi mümkündür. Eğer bu gerçekleşirse CD-ROM sisteminden işletim sistemini tekrar kurun.

 Böyle yapmak için Mac OS X CD kurulumunu kullanarak bilgisayarınızı tekrar başlatın (CD'yi takın ve uygun kontrol panelinden start volume olarak o seçilir yada daha yeni model Macs'de sadece re-start esnasında Command'ı tuşlayın.) ve işletim sistemi tekrar kurulur.

 Bazen problemler işletim sistemini basit biçimde çökertebilir. Siz genellikle güncellemelerin ücretsiz indirilebildiği online işletim sistemleri bulabilirsiniz.

Hard Diske Format Atmak :

 Hard Diske format atmak bilgisayarı tamire yollamadan önce kuşkusuz senin yapman gereken en son çaredir. (şeydir) Bu, hard diskindeki bütün dosyaları ve problemlere neden olabilen, bütün işe yaramayan verileri(garbage data) silecektir.Format işlemi tüm dosyaları silecektir bu yüzden ilk önce bütün dosya ve programları yedekle ve bu yedeklemelerin başarı ile gerçekleştiğinden emin olmak için doğrulama işlemini yapınız(sağlamasını alınız). Tüm yedeklemelerinizde, virüs kontrol yazılımınınızın çalıştığından ve yeni format atılmış sürücünüzün tekrar virüsten etkilenmeyeceğinden emin olunuz. İç hard sürücünüzü (internal hard drive) formatlamak için bilgisayarınızı ya CD-ROM'dan (flash drive) ya da dış hard diskten(external hard disk) başlatmanız gerekecek. Virüs problemini tamamen ortadan kaldırmak için tüm hard sürücülerine aynı oturumda tekrar format atmalısınız.CD-ROM'unuz,eğer başlarken virüs kapmadıysa sonradan virüs kapmayacaktır.

Önemli : Görülmeyen yazılım yetkilerinin (authorizations) kopyalanamayacağını lütfen aklınızda tutunuz.Lütfen silmeden önce hard sürücünüzde bu tür uygulamaları de-authorize yapınız.

 İşletim sisteminizi kurduktan sonra, LOGIC'i tekrar kurun. Eğer problem hala devam ediyorsa bu durumun sebebi büyük ihtimalle donanım uyuşmazlığı veya program ve işletim sistemi arasındaki uyuşmazlıktır. Eğer problem sadece belli bir programla alakalıysa, yazılım satıcısıyla bağlantı kurunuz.

# **EK 3. SÖZLÜK**

**AD converter yada ADC**: Analogdan dijitale çevirmenin kısaltması ,analog sinyali dijital sinyale çeviren bir araç.

**AIFF**: Audio interchange File Format'ın kısaltması, çok sayıda dijital ses ve video düzenleme uygulamalarıyla desteklenen çapraz platform dosya formatı.

**Alias**: Arrange area'daki MIDI bölgesinin pointer'ı..Bir alias her hangi bir veri içermez.Sadece orijinal MIDI bölgesinin verilerini gösterir..Orijinal MIDI bölgesini yeni bir yere Shift-option – dragging yaparak bir alias oluşturabilirsiniz.Bir alias direkt olarak düzenlenemez. Orijinal bölgedeki her değişim alias'ta gösterilir.

**Aliasing:** Sample materyal sample oranının yarısından daha fazla frekans içerdiğinde meydana gelen dijital eser.

**Amplifier**: Sinyal oranını artıran alet.

**Analog Sinyal**: Sesli bilgi sunan, sonsuz değişkenlik gösteren voltaj düzeylerini içeren verilerin tanımı. Analog sinyaller LOGIC'te kullanmak üzere dijitalize edilmeli ya da filme, yazıya değişmeyecek bir şekilde geçirilmeli(capture edilmeli). Dijitalle karşılaştırın.

**Anchor Point:** Ses bölgesinin üzerine kurulduğu ses dosyasının başlama noktası. Sample editör'e de bakınız.

**Apple Loops**: Yaygın bir şekilde, tekrarlanan ritmik müzik elementler ve tekrara müsait elementler için kullanılan ses dosyası formatı. Apple Loops , LOGIC tarafından zamana yayma ve pitch değiştirme durumlarında kullanılan tagleri ve transientleri içerir. Bu tagler sizin loop browserdaki enstrüman, tür ve mood ile hızlı bir şekilde dosyaları yerleştirmenize olanak sunar.

**Apple Loops Utility**: A.L.U. sizin kendi Apple Loop'sunuzu oluşturmanıza olanak sağlar. A.L.U.'yi kullanmak için Arrange'deki ses bölgesini seçmeniz ve A.L.U'den Audio>Open'ı seçmeniz gerekir.

**Arrenge Area**: LOGIC'in temel çalışma alanı .Sesin ve bir projenin ses ve MIDI bölgelerini kayıt, düzenleme (edit), hareket ve düzenleme(arrange) için kullanılır.Kayıt ve playback'in otomasyonunda da kullanılır.

**Arrange Window**: Uygulamanın temel çalışma penceresi . Arrange area'yı

gösterir, diğer tüm çalışma alanları ve editörlerle beraber çalışabilir.

**Audio Bin**: Project ses dalgası ve alan (bölge) yönetimi ve dönüştürme işleri için kullanılır. Media alanına bak.

**Audio File**: hard drive'ınıza kayıtlı her tür dijital ses kaydı. Ses dosyalarını AIFF'ye, WAV'ye, ses designer II (SDII)'ye ve LOGIC'teki CAF formatına depolayabilirsiniz. Tüm kayıtlı ve geri dönmüş(bounced ) WAV dosyalar Broadcast Wave formatındadır.

**Audio Interface**: Sesi bilgisayarınızın içine ve dışına veren alettir.Audio Interface bilgisayarınızdan yollanan dijital ses verilerini speaker'in yayınlayabileceği analog sinyallare dönüştürür. Aynı şekilde tam tersini yaparak, Audio Intarfece analog sinyalleri (sesli bir performans gibi) bilgisayarınızın anlayabileceği dijital ses verilerine dönüştürür.

**Audio MIDI setup (AMS)**: AMS bilgisayarınıza bağlı MIDI input ve output araçların ve sesin düzenlenmesinde kullanılır. LOGIC applications/ utilities klasöründe bulunabilecek AMS utility'de tanımlanmış ayarlamaları kullanır.

**Audio Region**: Tıpkı bir MIDI alanın MIDI kanallarına yerleştirilebileceği gibi Arrange'deki ses (audio) tracklerin yerleştirilebilecek, seçilmiş ses dosyaları alanıdır.Ses bölgeleri, ses dosyası bölümlerinin (parçalarının) pointer'ıdır.. Tek bir sample kadar (single) kısa olabilecekleri gibi temeli oluşturan ses dosyasının uzunluğunda da olabilirler.LOGIC sizin orijinal ses dosyasını etkilemeksizin ses bölgesinde düzenleme (edit)yapmanıza olanak verir.

**Audio Track**: Ses bölgelerinin düzenlenmesinde(edit),kaydında ve playback edilmesinde kullanılan Arrange penceresindeki bir track'tir.

**Audio Channel Strip**: Arrange'deki ses trackleri için bir hedef olarak kullanılan, mikserdeki kanal stripi. Ses track'indeki bütün veriler otomatik olarak Arrange Track List 'te ayrılan ses kanal stripine yönlendirilir.

**Audio Units(AU)**: AU gerçek zamanlı plug-in'ler için standart Mac OS X formatıdır. Ses efektleri software enstrümanlar ve jeneratörler için kullanılabilir. AU formatı çalışmakta olan sistemle (operating sistem) birleştirilir ve kurulmuş AU plug-in'leri aynı anda tüm uygulanabilir programlar tarafından kullanılabilir.LOGIC tüm AU formatındaki plug-in'leri destekler.

**Autopunch Functıon**: Autopunch önceden belirlenmiş pozisyonlarda kayıt mode'unun otomatik olarak giriş ve çıkışı anlamına gelir. Autopunch mode genelde geri kalan kısımları kusursuz kaydedilmiş bir şeyin kötü çalınmış bölümünü tekrar kayıt etmek için kullanılır. Bundaki avantaj şudur; LOGIC Sürümünün mekaniği üzerine düşünmek yerine çalmaya konsantre olabilirsiniz. Autopunch, transport bar (çubuk) daki Autopunch butonunu tıklayarak aktive edilir.

**Automation**: Otomasyon, kayıt, düzenleme (edit) ve bütün knob' ların, kontrollerin ve butonların (ki bunlara volume faders, pan, Eq ve aux send kontrolleri, bunun yanı sıra birçok effect ve enstrüman plug-in parametreleri dahildir.) hareketlerinin playback edebilme kabiliyetidir

**Aux Channel(Strip)**: Aux kanalları mikserde bulunur.(ve arrenge window'un solunda) bulunur. ve alt grup kontrollerinde ve send/returns(buses)'da kullanılır.

**Balance Control**: Stereo kanalların level fader'ının tam olarak üstündeki yuvarlak(dairesel) knob., sağ ve sol sinyallerin çıkışlarında (outputs) düzeylerinin orantısını kontrol eder.

**Bar**: Müzikal bir notasyonda bir bar açıkça belirtilmiş vuruş (beat) sayısını içerir ve müzikal eserin ritmik yapısını oluşturur.

**Bar ruler** : Arrange, Piano Roll, Hyper Editör ve Score Editor pencerelerinin en üstünde bulunan cetvel.Müzikal zaman ünitelerini gösterir. Bunlar bars , ölçüler, vuruşlar ve vuruş dağılımıdır.Project pozisyonunu cycle'ı ve autopunch locatörları ayarlama(set) ve göstermekte(display) kullanılır. Playhead, cycle ve Autopunch'a bakın.

**Bass**: Musikal bir enstrüman. Bu terim aynı zamanda düşük frekanslı sesler veya bir ses içindeki bileşenleri anlatmakta da kullanılır. Freguency'a bak.

**Beat:** Müzikal zaman aralığı. Beat, bir bestede insanların ayaklarını yere vurarak ritim tuttukları düzenli ritmik vuruştur. Genellikle çeyrek notadır.

**Beats Per Minute**: Bpm'ye bak.

**Bit Depth:** Dijital kayıt veya dijital alet tarafından kullanılan bit'lerin sayısı. Her bir sample'daki bit'lerin sayısı sample rate göz önünde bulundurulmaksızın sesli verinin maximum dinamik dizimini (teorik olarak) belirler.

**Bit Rate**: MP3 dosyalarından bahsederken bit rate, dosyaların kodlandığı transfer bit oranı anlamına gelir.Günlük dilde söylemek gerekirse, bu terim sıklıkla az tanımlanmış (defined) sesle sonuçlanan düşük bit oranıyla dosyanın göreceli olarak niteliğini tanımlamak için kullanılır.

**Bir Resolition**: Bit derinliği (depth) için alternatif bir terim. Bit depth'e ve sample rate entries'e bak.

**Bounce:** Uygulanmış herhangi bir(applied) etki ile( gecikme ve baskılama gibi) ses bölgesinin veya MIDI'nın işletilmesi ve bir ses dosyası içinde onların birleştirilmesi. LOGIC'te gerçek zaman ve offline bouncing arasından seçim yapabilirsiniz. Offline bouncing daha hızlıdır, fakat canlı otomasyon uygulamasına ya da gerçek zamanlı ses girişi kaydetmenize müsaade etmez.

**Bounce Buton**: Bounce butonuna tıklayarak, herhangi bir çıkış kanalının çıkışını bir ses dosyasına bounce edebilirsiniz.(atlatabilirsiniz)

**Bpm:** Bir dakikadaki kaç vuruşun olduğunun kısaltması, Bir müzik parçasında temponun ölçüsü. mesela 1 dakikada 120 bpm, o dakikada 120 muzikal vuruş olacağı anlamına gelir.(çeyrek nota)

**Broadcast Wave:** Wave'e bak.

**Browser**: LOGIC penceresi LOGIC tarafından desteklenen tüm medya türlerini yönetme (manage) ,seçme ve browse etmede kullanılır.

**Bus:** Busses'lar işleri (tasks) submix etme veya işlemden geçirmek için aux kanal striplerine ses yollamada kullanılır.

**Bus Channel Strip:** Bus Channel türü temelde eski LOGIC versiyonları ile geriye dönük uygunluk için eklenir. Eski versiyonların Bus kanal strip fonksiyonları LOGIC'te Aux kanal stripi ile uygulanır(gösterilir).

**Bypass:** Plug-in'i devre dışı bırakmak için kullanılır. By pass edilmiş plugins sistem kaynaklarını tüketmez. LOGIC'te plug-in penceresindeki bypass butonunu tıklayarak ya da bir kanal stripinin uygun plug-in slot'unun option-click yaparak plug-in by pass edebilirsiniz.

**Caps Lock Keyboard**: Bilgisayarın klavyesini gerçek zamanlı bir MIDI

klavye olarak kullanmanıza izin veren LOGIC fonksiyonudur. Seyahat esnasında taşınabilir bir Macintosh ile kullanılması için yapılmıştır.

**CD Audio:** Compact disc Audio'nun kısaltması ;stereo müzik CD'leri için standarttır. 44.1 kHz sample oran ve 16 bit derinlik.

**Channel Strip:** Kanal şeridi, mixing konsolu üzerindeki kanal stripinin sanal sunumudur.(gösterimidir) Her bir kanal stripi bir çok benzer kontrolleri içerir ki bunlar aşağıda belirtilenlerin bazılarını ya da hepsini kapsayabilir.Mute butonu, level fader, Pan/balance kontrol, input slot, output slot, send slots, insert slots, format butonu.Arrenge window'un solunda ve mixer penceresinde gösterilen kanal stripleri Arrange track'ten alınan MIDI bilgilerini veya ses bilgilerini işleme tabi tutmak için kullanılır.

**Channel Strip Setting**: LOGIC kanal stripinin yönlendirilmesine olanak kılar ki bunlara tüm kaydedilmiş efektlerin ve enstrümanların(artı bunların ayarlamalarının) saklanması ve tekrar hatırlanması (recall) dahildir. Bu kanallar ve projeler arasında karmaşık seri efekt yönlendirmelerinin tekrar oluşturulması işini kolaylaştrır.

**Checkbox:** Küçük bir kutu checkbox'a bir option(seçeneğin) seçilmesi ve bırakılması (açılması ve kapanması) için tıklayabilirsiniz.

**Click:** Metronom ve metrenom sesi.

**Clipboard:** Clipboard, edit menüsünü kullanarak, seçilmiş bir verinin kesilebildiği ve kopyalanabildiği memory'nin(hafızanın) görülemeyen alanıdır. Clipboard'a depolanmış veri değişik pozisyonlara yapıştırılabilir. LOGIC'te clipboard tek bir proje içinde veya projeler arasında veri değişimi yapmakta kullanılabilir.

**Cloned audio region**: Klonlanmış ses bölgesi orijinal bölgeye bir pointer'dir. Bu klonlanmış bölgelerin herhangi birinin başlangıç yada sonuç noktalarında ayarlamalar yapmak istediğiniz her seferde, tüm diğer klonlanmış bölgeler de aynı yoldan ayarlanmış olacaktır.

**Comping :** Çok sayıda kayıtlı planın (çekim, sahne) tek bir mükemmel planda (take) derlendiği, bir araya getirildiği işlemci.

**Controller:** MIDI veri türü örnek olarak:sliders, pedals ya da volume ya da
panning gibi standart parametreler. Bu emir türü ilk veri byte'ında kodludur, gönderim ya da alım değeri ikinci veri byte'ında kodludur.

**Gre Audio**: 10.2 ya da daha yüksek Mac OS X versiyonu kullanılan tüm Macintosh bilgisayarları için standardize edilmiş ses sürücü sistemi Gre Audio, Care audio'ya uygun tüm ses ara bölgelerine girişe olanak tanıyan Mac OS X'in ayrılmaz parçasıdır. LOGIC care audio sürücüsü, desteği sunan tüm ses donanımlarına uygundur.

**Care MIDI**: 10.2 yada daha yüksek Mac osx versiyonu kullanan tüm Macintosh bilgisayarları için standardize edilmiş MIDI sürücü sistemi. Care MIDI, care MIDI'ye uygun tüm MIDI araçlarının bağlantısına olanak veren Mac OS X'ın temel parçasıdır. LOGIC, care ses sürücüsü ya da desteği sunan tüm MIDI donanımlarına uygundur.

**Count-in**: Kayıt öncesi (ya da playback öncesi) duyulan vuruş.

**Cycle Function**: LOGIC'in içinde, locater pozisyonları arasındaki bölgeyi sürekli olarak tekrarlayan bir fonksiyondur. Cycle Mode'u açmak için, Transport'taki Cycle butonuna basınız. Cycle fonksiyonu, örnek vermek gerekirse bir projenin bir parçasını düzenlerken veya olayları edit ederken (düzenlerken) faydalıdır. Cycle bölgesi bar cetvelinin en üst bölümünde yeşil şerit olarak gösterilmiştir.

**DA Converter yada DAC**: Dijitalden analoga dönüştürücünün kısaltması. Analog bir sinyali, dijital sinyale değiştiren bir alettir.

**DAW** : Dijital Audio Workstation'ın baş harfleridir.Kayıt, miksaj ve ses dosyası oluşturan bir bilgisayar.

**dB**: Desibel'in kısaltması. Özellikle ses sistemlerinde voltaj düzeyi, yoğunluk veya gücün ilişkilerini tanımlayan bir ölçüm ünitesi.

**Default** : Parametrik değerleri önceden ayarlamak.

**Destructive** : Sadece çevresel (önemli olmayan, peripheral) parametreleri ya da playback parametrelerini düzenlemenin aksine destructive ses işlemi yapmak bir ses dosyasının gerçek verilerinin değiştiği anlamına gelir.

**Dialog**: Bir soru veya mesaj içeren pencere. Devam etmeden önce bir butona basarak onu çalıştırmalısınız.

**Digital**: Birlerin ve sıfırların ard arda getirilmesiyle depolanan veya aktarılan verilerin tanımlanması. En yaygın şekilde anlatmak gerekirse elektronik veya elektromanyetik sinyallerle gösterilen 0 ve 1 sayılarını kullanan tabana bağlı olan demektir. LOGIC'te kullanılan bütün dosyalar dijital'dir. Kıyaslama için analog'a bakınız.

**Disclosure Triangle**: Kullanıcının ara bölgesindeki detayları göstermek veya saklamak için tıkladığımız küçük üçgen.

**Division valve**: Display ve operasyonlarda kullanılan grid'in ayarlanabilir (notalarla gösterilen) değeri.

Transport Bar position display'da 3. sayı (numara) olarak gösterilir. Bölüm değeri transport bar'da zaman işaretinin altına yerleştirilir.

**Drag menu**: Çizgisel düzenleme (linear editery) penceresinin lokal menüsünde bulunan ansızın ortaya çıkıp kaybolabilen menü. Bölgelerin veya eventlerin, üst üste bindirme pozisyonuna getirildiğindeki davranışlarını belirler.

**Drag and drop**: Nesneleri Mouse yardımı ile yakalamak, taşımak ve Mouse butonunu bırakmak.

**Driver** :Sürücüler çeşitli hardware ve software parçalarının bilgisayar uygulamaları tarafından tanınmasına olanak veren yazılım programlarıdır. Eğer ses donanımıza uygun bir sürücü doğru bir şekilde takılmadıysa, bilgisayarınız onu tanımayabilir ya da onunla düzgün bir şekilde çalışmayabilir.

**Editör**: MIDI yada ses verilerini düzenlemek(edit) için kullanılan pencere. LOGIC, MIDI event verileri için Hyper, Piano Roll, Event List, ve Score Editors'u, ses verileri içinse Sample Editor'ü kullanımınıza olanak sunar. Event list aynı zamanda bölgesel düzenleme(edit) ve pozisyonlama işleri içinde kullanılabilir.

**Effect:** Bir ses sinyalinin sesini bir çok değişik şekilde değiştiren software algoritm türüdür. LOGIC, LOGIC native'de ve Audio Unit plug-in formatlarında bir grup Eq, Dynamics, time based, modulation ve distortion efektlerini ihtiva eder.

**Eq:** Ekolayzer'in kısaltması. Ekolayzerler bir ses sinyalinde frekansları güçlendirmek veya kesmek için kullanılırlar. LOGIC kullanıma hazır birkaç değişik tür ekolayzer mevcuttur.

**Eraser**: Maddeleri (item) silmek için kullanılan bir araç. Bir maddeyi silmek için onu tıklanır. O sırada seçilmiş olan diğer tüm maddeler de silinir.

**Event(olay):** Bireysel(tek) MIDI talimatı. Mesela talimattaki bir nota .Sürekli kontrol edici hareketler (modulation wheel mesela) tek eventlerin birbiri ardınca hızla sıralanmasını sağlar. Her birinin bir tam değeri vardır. (absolute value)

**Event List**: Bir projedeki tüm events veya bölgeleri(region) gösteren liste. Events 'lere ve bölgelere(region) tam ve sıralı bir yolla direkt müdahale etmenize olanak sağlar. Ayrıca değişik event türleri de eklemeniz mümkündür.

**Export**: Diğer uygulamalar (applications) tarafından da kullanılıp dağıtılabilecek değişik bir formatta LOGIC Project gibi bir dosya versiyonu oluşturmak.

**Filter buttons**: Event list ve mixer 'de bulunan ve sizin özel event türlerini ve kanal strip türlerini saklamanıza veya göstermenize olanak veren butonlar.

**Find field**: Bir çok LOGIC penceresinde yuvarlak köşeli bir alan ve solda bir büyüteç görürsünüz. Bu alan sizin metin araştırmaları yapmanıza olanak verir. Örnek vermek gerekirse, key commands window ya da loop browser'deki Find Field's ler.

**Finger Tool**: Genişletilmiş index (dizin) parmaklı, bir ele benzeyen araç. (Piano Roll Editör'de kullanıldığı gibi mesela). Bu araç event'lerin uzunluğuna müdahalede bulunmanıza veya programın başka alanlarındaki diğer işlemleri gerçekleştirmenize imkan tanır.

**FireWire**: IEEE 1394 standart'ın Apple ticari markasındaki adıdır.Sıklıkla ses ara bölgelerini ve ses işlemcisi ünitelerini bilgisayara bağlamak için kullanılan hızlı ve çok yönlü seri bir ara alan ( interface). FireWire, büyük miktarda veri hareketi yapan uygulamalar için (applications) çok uygundur ve hard diskleri, tarayıcıları ve diğer bilgisayar dış (uç) bağlantılarını bağlamada kullanılabilir. FireWire'ın iki versiyonu vardır. FireWire 400 ve FireWire 800. İkincisi değişik bir bağlantı türü kullanan daha hızlı bir modeldir. FireWire 800'ün portunda FireWire 400 kullanmak uygun kablo kullanımı ile mümkündür, ama port'taki tüm aletlerin band genişliğini etkili bir şekilde yarıya indirir.

**Folder:** Klasör,Arrange'deki bölgelerin (bulundurma) saklama alanıdır.

Tıpkı finder bölümündeki bir klasörün diğer klasörleri ve dosyaları içerebildiği gibi, bu klasör de diğer klasörleri ve bölgeleri kapsar. Klasörü, bir proje içindeki başka bir proje gibi düşünebilirsiniz. Bir klasörün içi tıpkı bir projedeki Arrange bölgesi ve track list'e benzer.

**Frequency:** Saniyede bir döngü (cycle) veya hertz olarak ölçülen, her bir saniyede ses sinyalinin titreşim sayısıdır.

**Glue Tool**: Bu araç bölgeleri veya olayları basit bir şekilde iki ya da daha fazlasını tıklayarak birleştirmek için kullanılır.

**Grab**:Mouse'ın okunu nesnenin üzerine yerleştirmek, bastırmak ve mouse butonunu basılı tutmak.

**Grid**: LOGIC grid değişik editörlerde ölçülerin, vuruşların ve alt vuruşların (sub-beat) pozisyonunu göstermek için kullanılan dikey çizgilerle gösterilir.

**Help Tag**: Mouse'ın oku bir ara bölge(interface) üzerine yerleştirildiğinde gözüken küçük bir metin penceresi. Elementin adını ve değerini gösterir. Düzeltme(edit) işlemleri yapıldığında (mesela bir bölge kesildiğinde ya da taşındığında) daha büyük bir yardım tag'ı gerçek zamanlı olarak bölgenin veya fonksiyonun (başlangıç ve) o anki durumunu gösterecektir.

**Hyper Edition**: MIDI notası ve kontrol edici veri düzenlemek (edit) ve oluşturmak için kullanılabilen grafiksel editör. Hyper editör vurmalı (drum) bölümlerini çizerken ve diğer işler arasından krişendi (crescendi) oluştururken kullanmak için idealdir.

**Icon**: Küçük grafik sembol. LOGIC'te her bir track için bir icon tahsis edilebilir.

**Importing**: Bir projeye değişik türde dosyalar getirme işlemi. Dışarıdan taşınan dosyalar bir başka uygulama içinde (application) oluşturulabilir, bir başka aletten alınabilir veya bir başka LOGIC projesinden alıntı yapılabilir.

**Input Monitoring**: Bu fonksiyon, ses trackleri çalarken, kayıt mümkünken veya kayıt esnasında (içeriden) gelen sesi duymanıza olanak sağlar. Input izlemeyi (monitör) başlatmak veya bitirmek için Arrange audio tracks'teki input monitoring butonunu tıklamanız yeterli

**Insert slot**: Efekt plug-in'ini girebileceğiniz (efektin bağlantısını sağlayabilieceğiniz) LOGIC kanal stripleri üzerindeki panel.

**Inspector:** Parametre kutularını ve seçilmiş tracklerin kanal striplerini(Arrange'dekiler) içeren arrenge ve editörlerin sol köşesindeki bölge. Parametre kutularına da bakınız. Araştırma bölgesi keyfocusla beraber pencereyle ilgili parametreleri yansıtmak için güncelleme yapar.

**Instrument Channel**: LOGIC yazılım temelli enstrümanların kullanımını destekler. Yazılım enstrümanlarının plug-in'leri enstrüman kanallarının enstrüman slotuna bağlanır.

Yazılım enstrümanlarının kaydı arrange bölümünde enstrüman track'i üzerinde meydana gelir.Bu track'lerin playback'i mikserde gösterilen enstrüman kanalı yoluyla yönlendirilir(veya Arrange penceresinin soluna).

**Interface:** 1-MIDI veya ses cihazı gibi donanım araçları, ki bunlar LOGIC'in dış dünyayla bağlantı kurmasına imkan tanır. Ses alabilmek için bir ses ya da MIDI ara bölgesine (ınterface) ya da bilgisayarın içinde veya dışında bir MIDI'ye ihtiyacınız vardır. Ses ara bölgesine (audio interface) de bakınız.

2-LOGIC içinde bağlantı kurabileceğiniz grafiksel elementleri tanımlamak için kullanılır. Tam LOGIC ınterface içinde bir proje oluşturabilmek için bölgeler gibi grafiksel ara bölge (ınterface) elementlerinin birbirleriyle ilişkilendirildiği yer olan (arrange) düzenle, buna uygun bir örnek olabilir.

**Key**: Özel bir pitch etrafında oluşturulmuş müzik parçasında kullanılan ölçek.Özelleştirilmiş pitch key'in kökü olarak adlandırılır. Bu aynı zamanda müzikal (MIDI) klavye üzerindeki siyah beyaz anahtarlar anlamına da gelir.

**Key Command**: Bilgisayar klavyeniz veya MIDI kontrolör üzerindeki özel bir tuşa basarak fonksiyon yerine getirilebilir.

**Key commands window**: Bilgisayar tuşlarına veya MIDI mesajlarına key command fonksiyonu yüklemek için key commands window kullanılır.

**Key Focus**: LOGIC'te key focus'a sahip olduğu söylenen seçilmiş aktif pencere. Bir çok key command yalnızca, pencerenin eğer key focus'u varsa çalışacaktır. Inspector (araştırmacı) aynı zamanda key focus'la pencerenin parametrelerini yansıtmak için güncelleme yapar.

**Latency** : Klavyeye basmanızla sesi duymanız arasında bir gecikme söz konusu olabilir. Bu bir gecikme (latency) formudur. Bir çok çeşitli faktör buna sebep olabilir ,bunlara kullanımda seste ve MIDI sürücülerdeki ses ara bölgeleri(ınterface) de dahildir. Sizin kontrolünüz altındaki bir faktör ise araç tercihlerinde (device preferences) kayıtlı I/O buffer size'dır.

**Level meter**: Ses giriş ve çıkış düzeylerini bilgisayarınıza gönderen ve bilgisayarınızda gösteren bir meter. Level meterları LOGIC'te ses dosyalarını kayıt ederken, düzenlerken(arrange) veya düzeltirken (edit) ve bir miksaj oluştururken kullanırsınız.

**Library:** Kanal stripleri,efektler ve enstrümanlar için ayarlanmış tüm dosyaları ele almak için kullanılan pencere.

**Link button**: Zincir bağlantı ikonu (chain link icon) için çok önem taşıyan bir çok LOGIC penceresinin üst sol köşesinde bulunan butondur. Değişik pencereler arasında bağlantıyı kontrol eder.

**Lists area**: Events, bölgeler, işaretler, tempo değişiklikleri ve zaman anahtar işaretleri gibi değişik türde verilerin listesini gösteren birbirinden bağımsız dört etiket (tabs) sağlayan Arrange bölümündeki bir bölge.

**Local menu bar**: Bir pencerede sadece bu pencereyle alakalı fonksiyonları içeren menü.

**Locators**: Transport bar da pozisyon göstergelerinin sağında gösterilen daha düşük(lower)**?** iki numara (sayı) seti. Üstteki sayı sol locatördür, altındaki ise sağ locatördür. Sağ ve sol locatörler playback işlemlerinin döngüsü (cycle) ve atlanması (skip) ve cycle recording için faydalı olan cycle time range'i tanımlarlar. Lokatörler belli başlı fonksiyonlar için düzenleme bölgesini (editing area) tanımlamak içinde kullanılırlar.

**Loop**: Tekrarlayan ritmik elementleri yada tekrara müsait elementleri içeren ses dosyasıdır.

**Loop Browser**: Apple loop ve recycle dosyalarına giriş ve bunları yönetmekte (kullanmada) kullanılan pencere (ya da Arrange windows'taki media alanındaki tab)

**Loop Function**: Loop region parameter LOGIC bir ses veya MIDI bölgesi

için loop tekrarları oluşturur. Bu tekrarlar projenin son noktasına ulaşılana kadar veya bir başka bölge veya klasör (hangisi önce gelirse ona göre) Arrange bölgesinde aynı track üzerine yerleştirilene kadar devam edecektir.

**Main Menu Bar**: Ekranın üst bölgesinde yer alan projeleri açma , kaydetme, gönderme ve alma gibi evrensel fonksiyonlar sunan bar (çubuk). Bölgesel pencere fonksiyonlarına girişe olanak sağlamaz. Bununla beraber yine de edit menüsüne (key focusla pencerede uygulanan talimatlara ) sahiptir.

**Marker**: Marker bir projede özel bir zaman pozisyonuna bağlı gösterge ya da kitap işaretidir. Mesela bir projenin değişik versiyonları için nota olarak işlev görebilen yazıları (text) içerebilirler. Marker'ler bir çok seçim ve navigasyon işlevi içinde kullanılabilirler.

**Master Channel Strip**: Mikserde ayrı bir attenuator (değer azaltan, incelten, zayıflatan) gibi hareket ederek tüm output channel striplerin sonuçlarını aralarındaki düzey ilişkisini bozmaksızın değiştiren kanal stripidir.

**Media Area**: Arrange Toolbar'daki media butonu tıklandığında arrange penceresinin sağında gösterilen alandır. The bini, loopsu, library'yi ve LOGIC tarafından desteklenen tüm media türlerine girişi sağlayan Browser tabs'i ihtiva eder.

**Merge** : İki ya da daha fazla MIDI eventini ya da bölgesini tek bir event veya bölgede mix etme ve birleştirme.

**Metadata**: Birçok dosya türünün (mesela Apple Loops) dosya deposu içine (file header) depolanmış ek tanımlayıcı bilgidir. Dış media referansı olarak, araştırmaları basitleştirmek ve daha bir çok şey için kullanılır.

**Metronome**: Bir vuruş sesi üreten alet. LOGIC'te metrenom proje ayarlanması bölümünde düzenlenebilir.

**MIDI** : Musical ınstrument digital ınterface'ın kısaltması. Elektronik aletler için standardize edilmiş, asenkronize (senkronize olmayan) seri event merkezli (event oriented) donanım ve yazılım bağlantısı ınterface'idir. MIDI synthesizerler ve bilgisayarlar gibi aletlerin birbirleriyle iletişim halinde olmasına olanak veren bir endüstri standardıdır. Pitch'i, uzunluğu, ve müzikal note eventini diğer tüm özelliklerin arasında ( yanı sıra) kontrol eder.

**MIDI Channel**: MIDI port'ları boyunca(yoluyla) akan MIDI verileri için

bir tüp (tüp geçit) tür. Sayıları 16 ya kadar ulaşabilen MIDI kanalları bir port'tan aynı anda geçebilir. LOGIC'e kayıtlı track'ler değişik bilgiler içeren ve her bir kanala ayrı ayrı tahsis edilmiş değişik sesler yoluyla playback yapabilen değişik tüplere yönlendirilebilirler. Mesela kanal 1: piano, kanal 2: bass , kanal 3 : yaylılar vb …. Bu, alıcıların alınacak verileri birden fazla kanaldan alabileceği ve değişik sesleri eş zamanlı olarak playback yapabilme kapasiteleri olduğunu gösterir.

**MIDI Message**: Bir statüs (bilinen) byte ve hiç, bir, iki veya birçok veri byte'ı (sistem özel talimatıyla) içeren MIDI ile iletilen mesaj. Event'e bakınız.

**MIDI region**: Adlandırılmış yatay dalgalar (beam) olarak Arrenge bölümünde gösterilen MIDI eventleri için bir veri deposu.(container)

**Mix Down**: Track'lerin birleştirilmesini veya ayrılmasını (bounce) tanımlamak için sıklıkla kullanılan bir terim.

**Mixer**: Mixer penceresi tüm (ya da istenen) trackleri,enstrümanı ve MIDI kanal striplerini gösterir. Bu kanallar sizin track çıkışlarının (output) tüm yönlerini kontrol etmenizi ve işlem yapmanızı sağlar.(Bu işlemlere level, panning, effect ve enstrüman işlemi yapmak, yönlendirmek ve dahası dahildir.)

**Mixing** : Bir projenin nihai sesini, ses düzeylerini ve pan (tarama) pozisyonlarını ayarlayarak, ekolayzer ve diğer efektleri ekleyerek, ve dinamik bir şekilde bu özellikleri ve diğerlerini değiştirmek için otomasyon kullanarak şekillendirme işlemidir.

**Modifier Key**: İşlevselliği değiştirmek için alfabetik tuşlarla bağlantılı olarak kullanılan bilgisayar klavye tuşlarıdır.

**Modulation Wheel**: Bir çok MIDI klavyede bulunan bir MIDI kontrolörü.

**Mono** : Monofonik ses üretiminin kısaltması. Eşit miktarda sağ ve sol ses kanalı sinyali kullanarak ses kanallarını bir single track'te karıştırma (mix) işlemi.

**Movie**: Video'ya bak.

**MP3** : MPEG-2 Audio Layer 3 A'nın kısaltması. Sıkıştırılmış ses dosyası formatı, sıklıkla ses dosyalarının internet üzerinden dağıtımında kullanılır.

**Mute:** Bir kanalın veya track'in ses çıkışını kapatmak. Bir track ya da kanalı track listesindeki mute butonu veya kanal stripinin en alt bölümünü tıklayarak sessizleştirebilirsiniz.

**Mute Tool**: Bu alet bir bölgenin ya da eventin çalışmasını durdurmanıza, üstünü yada üstlerini tıkladığınız takdirde olanak sunar.

**Native**: Native, LOGIC'te efektlerin ve yazılım enstrümanlarının host-based işleme tabi tutulması anlamına gelir. CPU bilgisayar, efektleri ve enstrümanları doğal olarak hesaplar (değerlendirir). Native aynı zamanda ses ünite formatından farklı olan internel LOGIC plug-in formatı anlamına gelir. LOGIC native plug-in 'leri sadece LOGIC'te çalışır.

**Nodes**: Veri manipulasyonun başını ve sonunu işaretleyen otomasyon tracklerinin ve Hyper Draw'un pozisyonları. Sıklıkla nokta olarak ( point) (automation) kabul edilir.

**Normalize**: Bu fonksiyon şu anki parametre kutusu ayarlamalarını, seçilmiş MIDI event'lerine uygular.(gerçek event'in kendisini değiştirerek) ve varolan parametre ayarlamalarını siler (clear). Sıra sese geldiğindeyse, farklı bir normalize fonksiyonu, dinamik içeriğini değiştirmeksizin kayıtlı bir ses dosyasının sesini (volümünü) maksimum dijital seviyeye yükseltir.

**Note number**: MIDI nota eventin ilk veri byte'ı ile kontrol edilen bir MIDI nota'nın pitch'i

**Option**: Sıklıkla bir kontrol kutusu (checkbox) formunda, bazen ise bir menü girişi olarak edinebilen alternatif fonksiyon.

**Option**: MS Windows'ta alt tuşu olarak ta bilinen modifier (değiştirme) tuşu.

**Output Channel Strip**: Ses bir ara bölgenizin (interface) her bir fiziksel çıkışı için çıkış düzeylerini ve pan dengeyi kontrol eden mikserdeki kanal strip türü.

**Pan/pan position**: Her iki tarafa (sağa ve sola) farklı düzeylerin ayarlanması ile mono ses sinyallerinin stereo alana yerleştirilmesi (balance'a bakınız)

**Pan Control**:Stereo image'deki sinyalin pozisyonunu saptayan mono kanal stripleri üzerindeki daire şeklindeki düğme.(level fader'in tm üzerinde yer alır.)

Paramater box: LOGIC windows'un sol tarafındaki (ya da inspector'ın içinde) bölge. Seçilmiş tracklerin, regionların (bölge), event ya da objelerin parametrelerini ayarlamakta kullanılır. Inspector'a da bakınız.

**Pencil Tool**: Arrange'de boş MIDI alanları yaratmak için kullanılan araç. Shift key ile bağlantı kullanıldığında Arrange'e ses bölgeleri eklemek içinde kullanılır. The Sample Editör'de kalem(pencil), sinyallerdeki geçici sinyal spike'larının (uçlarının) hatlarını belirlemekte kullanılabilir.

**Piano Roll Editör**: Yatay (beam'ler) dalgalar olarak nota eventlerini gösteren MIDI event editörü. Event'ler kesilebilir, kopyalanabilir, taşınabilir ve Arrange'deki bölgelere benzer biçimde boyutları değiştirilebilir.

**Pitch**: Müzikal bir sesin algılanma frekansı. Ses dalgası frekansına karşılık gelir.

**Play back**: Bir ses veya MIDI bölgesini, ses dosyasını ya da bütün bir düzenlemeyi duymanıza olanak vermesi için çalıştırma.

**Play head**: Bütün yatay, zaman odaklı (tıme-based) LOGIC pencerelerindeki (Arrange'de olduğu gibi)şu anki play back pozisyonunu gösteren dikey beyaz çizgidir.Play head mouse'la tutulup taşınabilir.

**Plug-In** : Ana programın fonksiyonelliğini güçlendiren yazılım uygulaması (application) (şu durumda LOGIC'ten bahsediyoruz) LOGIC plug-inleri tipik yazılım enstrümanları ya da efektleridir.

**Plug-In Window**: Bir plug-in yerleştirildiğinde ya da the ınsert/ınstrument slot iki kez tıklandığında açılan penceredir. Bu pencere sizin plug-in parametreleri ile bağlantı kurmanıza imkan tanır.

**Pointer tool**: LOGIC'te bölgeleri, eventleri, menüyü, ara birim (interface)elemanlarını ve dahasını seçmek ve düzenlemek (edit) için kullanılan araçtır.

**Preferences Window**: LOGIC>Preferences menü yoluyla girilebilen bir penceredir. Bütün LOGIC tercihleri(preferences) bu pencereden ayarlanabilir.

**Preset** : Plug-in window header'deki ayarlamalar menüsü aracılığıyla yüklenebilen, depolanabilen, kopyalanabilen ve yapıştırma plug-in parametre değerleri setidir. Ayarlar ve ayarlar menüsüne bakınız.

**Project** : Ses dosyaları ve bölgelerinin, artı gerçek MIDI verilerinin (MIDI

bölgesinde) pointerlarını içeren LOGIC şarkı dökümanıdır. Bunu takip eden ayarlar ve tercihler (preferences) de proje dökümanı ile depolanabilir.

**Project Folder**: LOGIC'te proje ile alakalı tüm media'yı yani ses dosyalarını, sampler enstrümanları ve samples video ve diğer verileri içeren en üst düzey klasördür.

**Project setting**: Proje ayarları devam etmekte olan projeye özel bir dizi program ayarıdır. Bütün LOGIC projelerini etkileyen global preferences'lerden farklıdırlar.

**Protected Track**: Korumalı track kendi içeriğini taşıyamaz ya da değiştiremez.

**Punch in, Punch out**: Var olan bir kayıt bölümünü (tekrar) yerleştirebilmek için kayda girmek ve çıkmak.

**Quantization**: Selectable grid üzerindeki (bu quantization menüden seçilir) en yakın noktaya taşıyarak nota pozisyonlarının zaman düzenlemelerini yapmak. Quantization seçilmiş herhangi event'e ya da bölgeye uygulandığında, LOGIC bütün nota eventlerini mükemmel bir şekilde en yakın grid pozisyonu ile aynı doğrultuda dizilebilmesi içintaşıyacaktır. LOGIC quantization, kendi müziğinizi dinlerken farklı quantize değerlerinin dinlenebilmesine (değelendirilebilmesine) imkan tanıyan zararsız(non-destructive) bir play-back işlemidir.

**Quantization menü**: Devam etmekte olan quantization grid'i belirleyen LOGIC yoluyla bulunan menü.

**Quantize button**: Bir Q ile gösterilen buton. Seçilmiş eventler üzerinde (quantization menüden seçilenler) quantize işlemi (uygulaması) yapar.Quantize tool ve quantization'ı bakınız.

**Quantize tool**:Bir Q ile adlandırılan (etiketlenen) araç. Piano Roll veya Event List Editörlerinin quantization menüsünde belirtilen quantize değeri kullanarak, özel (seçilmiş) event'lere quantization uygulamak için kullanılır.

**Quick tıme**: Quick time dijitalize edilmiş data- sıkıştırılmış video playback ve kodlama için (encode) standart bir Apple cross-platformudur. Quick time filmleri LOGIC window'da ya da global video track'ta proje ile senkronize bir şekilde işletilebilir. Playhead'i ne zaman hareket ettirirseniz (Move), bunu film takip eder ve terside mümkündür.

**RAM** : Rondom Access memory'nin kısaltması. Megabyte ile (MB) ölçülen bilgisayar hafıza kapasitesi, bilgisayarın işleme tabi tutacağı ve verilen herhangi bir zamanda geçici olarak depolayacağı veri miktarını belirler.

**Real-time effects**: Playback esnasında gerçek zamanda bölgelere uygulanabilen efektler. Gerçek zamanlı efektler LOGIC programını işletebilecek nitelikte herhangi bir Macintosh bilgisayarda kullanılabilir.

**Recording:** Bir performansı ses veya MIDI veriler olarak LOGIC'e bozulmadan aktarabilme hareketidir. Bu terim yaygın bir şekilde gerçek (aktüel) verilerden bahsederken kullanılır. LOGIC'te bu kayıttan bahsederken olanları izah etmek için region ve "file" kelimelerinin kullanımıyla tarif edilir.

**Record-enable**: Ses trackleri, üzerlerine kayıt yapmadan önce (kayda hazır hale getirilmeli) donatılmalı. MIDI track'ler seçildikleri zaman otomatik olarak kayda hazır hale gelirler. Software ınstrument track'ler otomatik olarak önceden donatılır ve kayda hazır hale gelebilmesi için bir MIDI mesaj almalıdırlar.

**Region:** Bölgeler Arrange tracklerde bulunur. Ses ya da MIDI veriler için bir konteynır görevi gören dikdörtgen beam'lerdir. Üç tür bölge vardır. Ses bölgesi, MIDI bölgesi ve klasör bölgesi (klasörler olarak adlandırılır). Audio region, MIDI region ve folder'lara da bakınız.

**Region parameter box**: Quantization, transposition, velocity, compression ve delay'i de kapsayan tek bölgeler için playback parametrelerini zarar vermeden ayarlamakta kullanılan Arrange Inspector'ın üst kısmındaki kutudur. Bu parametreler depolanmış veriyi değiştirmez. Daha ziyade event'lerin nasıl playback yapılacağını, etkiler.

**Routing** : Genellikle processing unit (işlemci ünite) yoluyla sesin gönderilme tarzı anlamına gelir. Ayrıca sıklıkla özel input ve output işlerini tanımlamak için kullanılırlar.

**Rubber band selection**: Ardışık bölgeleri, objeleri ya da eventleri Mouse curser'ı basılı tutarak ve Mouse okunu istenen nesnenin etrafına çekerek(sürükleyerek) seçme tekniğidir. Rubber band selection zarfı(bir taslak) Mouse okunun başlama noktasından genişlemeye (yer kaplamaya) başlar. Rubber band selection envelope tarafından dokunulan veya çevrelenen tüm objeler seçilecektir.

**Sample**: Bir sesin dijital kaydının alındığı zaman içinde bir an (saniye)

**Sample Editor**: The LOGIC Sample Edıtor ses dosyalarının imha edilerek (zarar verilerek) kesilmesine, geriye dönüştürülmesine(reverse), kısaltılmasına, edinildiğinde (in gain) değişmesine, bir çok şekilde işlem görmesine olanak tanır. Binlerce ya da milyonlarca sample içeren bir ses dosyasının içinde bireysel (tek) individval sample'lerin düzenlenmesine imkan verir.The sample edıtor aynı zamanda yaygın olarak dıjıtal factory olarak bilinen bazı özel sample işlemci araçlarına girişi sağlar.

**Sampler**: Sample işlemi yapmak için kullanılan araç. Bu genellikle LOGIC'te EXS24 mkll software bazlı sampler anlamına gelir.

**Sample rate**: Bir analog ses sinyali dijital bir sinyale dönüştürüldüğünde bu terim, ses dosyası sample edilirken saniyedeki sample sayısı anlamına gelir.LOGIC sesi 44.1 kHz (saniyede 44.100 kez) ile 192 kHz (saniyede 192.000) arasında değişen sample oranıyla kayıt ve edit eder.

**Sample rate converter**: Bir sample oranını diğerine çeviren araç veya algorithm.

**Sampling**: Analog sesi dijital bilgiye çevirme işlemi. Ses hareketinin (stream) sample oranı saniyede alınan sample sayısını belirler. (sample rate'e bakınız.) Yüksek sample oranı yüksek kalitede ses elde etmenizi sağlar.

**Scale**: Bir müzik parçası içinde melodinin ve harmoninin temelini oluşturan birbiriyle bağlantılı müzik notaları (ya da pitches) grubu.En yaygın ölçü majör ölçü ve minör ölçüdür.

**Score Editor:** Standart müzik notasyonu ile ilgilenen LOGIC editörü. MIDI nota event'leri quavers, crotchest, minims ve benzeri olarak sunulur. The Score Edıtor sizin, score'un (müzik parçasının yazılı hali) sayfa düzeni üzerinde ayarlamalar ve düzenlemeler (edit) yapmanızı sağlar.

**Screenset:** Tüm gösterge (display) parametrelerine dahil (zoom pozisyon, her bir pencerenin ebadı ve benzeri gibi) çeşitli pencerelerin sayfa düzeni ,screenset olarak adlandırılır. Değişik bilgisayar monitörleri arasında değişme (swap) yapabileceğiniz gibi değişik screenset'ler arasında da swap yapabilirsiniz.

**Scroll bar and scroller**: Pencerenin kenarındaki gray beam kullanımı. Pencerede gösterilen proje bölümünden seçim yapabilmek için kullanılan, beam içindeki taşınabilir kutucuk.

**Semitone**: Standart diatonic ölçekte, bir tonun yarısına eşit, iki pitch arasındaki en küçük aralık. Bir semitone yarım adım ya da yarım ton olarak ta adlandırılır.

**Send:** Auxillary send'in (yardımcı gönderim) kısaltması. Kontrollü miktarda sinyalin bir başka araca yönlendirilmesi için kullanılan ses cihazı üzerindeki bir output. Send'ler hesaplamalı olarak yoğun (computationally-intensive) efektler (mesela ses yansıması-reverb) için faydalı olan aynı tür efektlere birkaç sinyal yollamak için kullanılırlar.

**Send Slot**: Bir ses sinyalinin bir bölümünü (ya da hepsini) (bir bus yardımıyla) bir auxiliary channel strip'e (yardımcı kanal strip'ine) göndermenize olanak veren Mixer Channel strip üzerindeki paneldir .Kanallar üzerinde birden çok sends kullanabilirsiniz.

**Sequencer**: Sequencer terimi genellikle hem dijital sesi hem de MIDI veriye kaydetmenize ve sesleri beraberce software mixing cansole içinde karıştırmanıza olanak veren bir bilgisayar uygulamasını (application) tanımlamak için kullanılır. Eskiden sequencer kontrol voltajları ve kapıları (gates) yoluyla ya da sadece MIDI yardımıyla synthesizer'ları kontrol eden bir donanım aracıydı. Hiçbir ses kaydı ya da kontrolü mümkün değildi.

**Setting** : 1-Parametric bir değer 2-Settings menü aracılığıyla yüklenebilen, saklanabilen, kopya edilebilen ve yapıştırılabilen bir plug-in parametre değerleri setidir.. Plug-in setting preset olarak ta bilinir. Preset ve settings menü'ye de bakınız.

**Settings menü**: Tüm plug-in pencerelerinin en üstünde gray header'da bulunur. Setting (ayarların) saklanmasını, yüklenmesini, kopyalanmasını ve yapıştırılmasını sağlar. Bunlar efektlerin ve software enstrümanların parametrik değerleridir.

**SMPTE ruler**: Standart bar/beat display'e ek olarak , LOGIC bar ruler, SMPTE formatında zaman ünitelerini (tıme units) gösterebilir. (saatleri, dakikaları, saniyeleri ve çerçeveleri) ve eğer projeye bir video eklendiyse zaman kodunu da gösterebilir.

**Snap Menü**: Linear editing penceresinin, lokal menüsünde bulunan bir popup menü. Düzenlendiğinde (edit) bölgelerin ve eventlerin davranışlarını belirler. Uzunluklar ve kesimler (cuts) en yakın olası pozisyona snap **?** olacaktır.(mesela ,seçilen snap menü değeri ile saptandığı gibi.)

**Software Instrument**: Hardware(donanım) samplers'lara ya da synthesier modüllerine, ya da bateri kitleri veya gitar gibi akustik ses kaynaklarına karşılık gelen (eşlik eden) software(yazılım) parçası. Software (yazılım) enstrümanlarıyla üretilen sesler CPU bilgisayar ile hesaplanır ve audio interface output'larıyla çalınır. Sıklıkla softsynths veya softsampler olarak adlandırılır.

**Solo**: İzole bir ortamda bir ya da daha fazla track'in ya da bölgenin ya da event'in duyulabilmesine olanak sağlayan geçici bir highlight (işaret).

**Solo Tool**: Solo tool ile geçici olarak tek bir bölgenin ya da event'in tıklanarak mouse'un basılı halde tutulması onların izole olarak (tek başlarına) duyulabilmesini sağlar. Diğer tüm objelerin sesi kapatılır.

**Stereo:** İki değişik ses kanalının stereophonic ses üretimi tanımının kısaltmasıdır. Mono ile kıyaslayınız.

**Sync button**: Transport bar'da bulunan bu buton, external synchronization mode'unu çalışır hale getirir veya kapatır.

**Synthesize**r: Ses üretmek için kullanılan (yazılım veya donanım) aracıdır.Bu kelime eski yıllarda (en başlarda) mekanik ve elektronik makinelerin müzik enstrümanlarının, insan seslerinin, kuş sesinin ve benzerlerinin seslerinin benzerini yapma (Synthesize) çabasından türemiştir. (ortaya çıkmıştır) LOGIC, ES1, ES2, EFM1, ESE,ES,P ve ESM'nin de dahil olduğu birkaç software synthesizer (seceneği) sunar.

**Takes**: Bir'take' basit bir şekilde anlatmak gerekirse bir (tür) kayıttır. LOGIC size kayıt mode'undan ayrılmaksızın birbiri ardınca birkaç take yaratma (oluşturma) imkanı verir. Bu take'ler daha sonra bir supertake içinde bir araya getirilebilir. (comping'e bakınız)

**Template**: Tanımlamış olduğumuz ayarları ve tercihleri (preferences'ı)

içeren bir projedir.Templates, yeni projeler için bir başlama noktası olarak işlev görür. (şahsi ihtiyaçlarınızın gerektirdiği gibi scoring tasks, audio only projects,MIDI only projects ve benzerleri) Herhangi bir proje bir templates olarak kullanılabilir, ve birden fazla tempates'i oluşturabilir ve kaydedebilirsiniz.

**Tempo**: Bir müzik parçasının 1 dakikadaki vuruşlarla (vuruş sayısıyla) belirlenen playback hızı. LOGIC, size tempo track'te tempo değişikliklerini oluşturma ve düzenleme (edit) olanağı verir.

**Timing**: Notaları doğru zamanda çalabilme (yeteneğinin) ölçüsüdür. Timing aynı zamanda event'ler, bölgeler ve araçlar arasındaki senkronizasyon anlamına da gelir.

**Toolba**r: Arrange window'un en üst bölümü, media ya da lists area ya da inspector gibi ekran üstündeki belli bazı alanlara giriş için ya da onları gizlemek için kullanılan Toolbar'ı sunar. Locking/unlocking SMPTE pozisyonları gibi tuş fonksiyonları için bir çok butona sahiptir. Toolbar'da ihtiyaçlarınızı karşılaması için istediğiniz türde değişikler yapabilirsiniz.

**Tool menü**: Editing, zooming, cropping(keserek kısaltmak) için araçlar içeren ve diğer türlüde penceredeki şeylere müdahalede bulunabilen,(manipulate) bir pencerenin lokal menü barından edinilebilecek menüdür.

**Track** : Çalışma zamanın dışında (overtıme) plak back yapabilen ses ya da MIDI bölgelerini ihtiva eden Arrange'deki yatay bir dizi. (Horizantal row). Her bir track'in verinin yönlendirildiği özel bir destinasyon (rotası) (channel strip'i) vardır. LOGIC, bir projede yüzlerce track'ın kullanımına olanak sağlar.

**Track arming**: Record enable'a bakınız.

**Track List**: Arrange'in sol tarafına yerleştirilmiştir. Track solo, mute ve diğer butonların yanı sıra değişik track'lara tahsis edilmiş kanal striplerini gösterir.

**Track Protect Button**: Arrange track listesinde gösterilen, Lock Icon görevi gören buton. Sonradan yapılan düzenlemelerin (edits) track'e gönderilmesine (uygulanmasına) olanak verir veya engeller. Protected track'e bakınız.

**Transport bar**: Kayıt ve playback fonksiyonlarını kontrol etmek için kullanılan Arrange window'un en altında gösterilen alan. Transport bar, diğer fonksiyonlarına ek olarak kayıt, geçici durdurma, çalıştırma (play), sonlandırma (stop), ileri alma ve geri alma fonksiyonlarını sunar. Window>Transport (command 7)'yı seçerek bağımsız Transport bar penceresi de açabilirsiniz.

**Transposition**: Tranpozisyon, bir sesin veya MIDI bölgenin (ya da event'in) pitch'ini bir grub semitone yardımıyla değiştirme işlemidir.

**Undo Function**: Önceki düzenleme işlemini tersine çevirme (reverse) fonksiyonudur. The undo history birden çok undo adımının atılmasına (işlemin yapılmasına) olanak verir.

**Velocity**: Bir nota event'inin ikinci data byte'ı ile kontrol edilen, bir MIDI notanın çalındığı (çalınması, ses çıkarması için gerekli) kuvvet.

**Velocity tool**: LOGIC MIDI editörde bulunan bu araç nota event'lerinin hızının, şiddetinin ayarlanmasına, tek ya da grup olarak olanak verir.

**WAV, WAVE**: Windows'a uygun bilgisayarlar tarafından kullanılan temel ses dosyası formatı. LOGIC'te tüm kayıtlı ve bounced WAW dosyalar, pozisyona bağlı bilgi depolayan high-resolution (yüksek çözünürlüğü olan)time stamp bilgi içeren, Broadcast Wave formatındadır. Bu durum, bu dosyaların diğer sesli ve görüntülü uygulamalarla birleştirilmesini kolaylaştırır.

**Waveform**: Bir ses sinyalinin görsel sunumudur. Waveform grafikleri soldan sağa doğru hareket eder ve yatay bir çizgi üzerine yerleştirilmiştir. Waveform'un daha yüksek sesli bölümleri (amplitude peaks) Waveform'da daha uzun spikes'lar (grafiklerde yukarı doğru çıkan çizgiler) ve daha yüksek (curves) çan eğrileri ile gösterilir.

**Wet/dry mix**: Effect'lerin eklendiği sinyalin oranı (wet) ve orijinal, işlem görmemiş sinyal oranı (dry) anlamına gelir.

**Zero crossing**: Ses dosyasında zero amplitude axis'in Waveform'la çakıştığı noktadır. Bir ses dosyasını zero crossing'den keserseniz, kesim noktasında click olmayacaktır.

**Zoom:** Bir LOGIC penceresindeki görüntüyü büyüten ya da küçülten harekettir. Pencerelerin alt solunda ya da sağ üst köşesinde bulunan The zoom tool ve the zoom controls'un her ikiside zoomlama işinde kullanılır. Zoom control ve zoom level'a da bakınız.

**Zoom control**: Arrange gibi bazı pencerelerin sağ alt bölgesinde ortaya

çıkan kontrol'dür. The zoom control slide hali hazırda çalıştırılan projenin tümü (uzunluğu) boyunca dolaşmanıza izin verir. Slider'in sağında ve solunda bulunan çizgiler (lines) belli bir oranda yaklaştırmak ve uzaklaştırmak için tıklanabilir.

**Zoom level**: Pencere içindekilerin (mesela track'ler ve bölgeler) büyütülme oranı. Yüksek oranda zoom in yapma (yakınlaştırma) daha tam (doğru) düzenlemeler (edits) yapmanızı sağlar. Bunun tam dersi bir şekilde tüm projeyi görmek ve büyük bölümler üzerinde çalışmak için uzaklaştırma (zoom out) yapabilirsiniz.

**Zoom tool**: Active LOGIC window'un herhangi bir bölümüne zoom yapmanıza imkan verir. Bu aracı toolbox'tan seçebilirsiniz, ya da kontrol tuşunu basılı tutarak ve tıklayarak diğer araçları kullanırken aktive edebilirsiniz. (çalıştırabilirsiniz)

## **ÖZGEÇMİŞ**

22.11.1971 yılında Siirt'te doğdu. İlköğrenimini Yalova Yusuf Ziya İlkokulunda, orta öğrenimini, Yalova Lisesi'nde tamamladı. 1988-1990 tarihleri arasında Trakya Üniversitesi, Bilgisayar Programcılığı Bölümü'nde öğrenim görerek mezun oldu. 1991 yılında İTÜ Türk Musikisi Devlet Konservatuarı Temel Bilimler Bölümü Türk Musikisi Ana Sanat Dalı'nda Lisans eğitimi görmeye hak kazandı. 1999 senesinde Lisans eğitimini başarıyla tamamladı.

2006 senesinde öğrenim görmeye hak kazandığı T.C. Haliç Üniversitesi Sosyal Bilimler Enstitüsü Türk Musikisi Ana sanat Dalı yüksek lisans eğitimine devam eden Ercüment Ekin, 1995 yılından beri profesyonel olarak birçok sanatçıya aranjörlük yapmış, sahnede müzisyen olarak eşlik etmiştir.